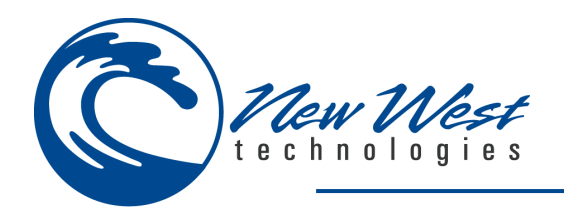

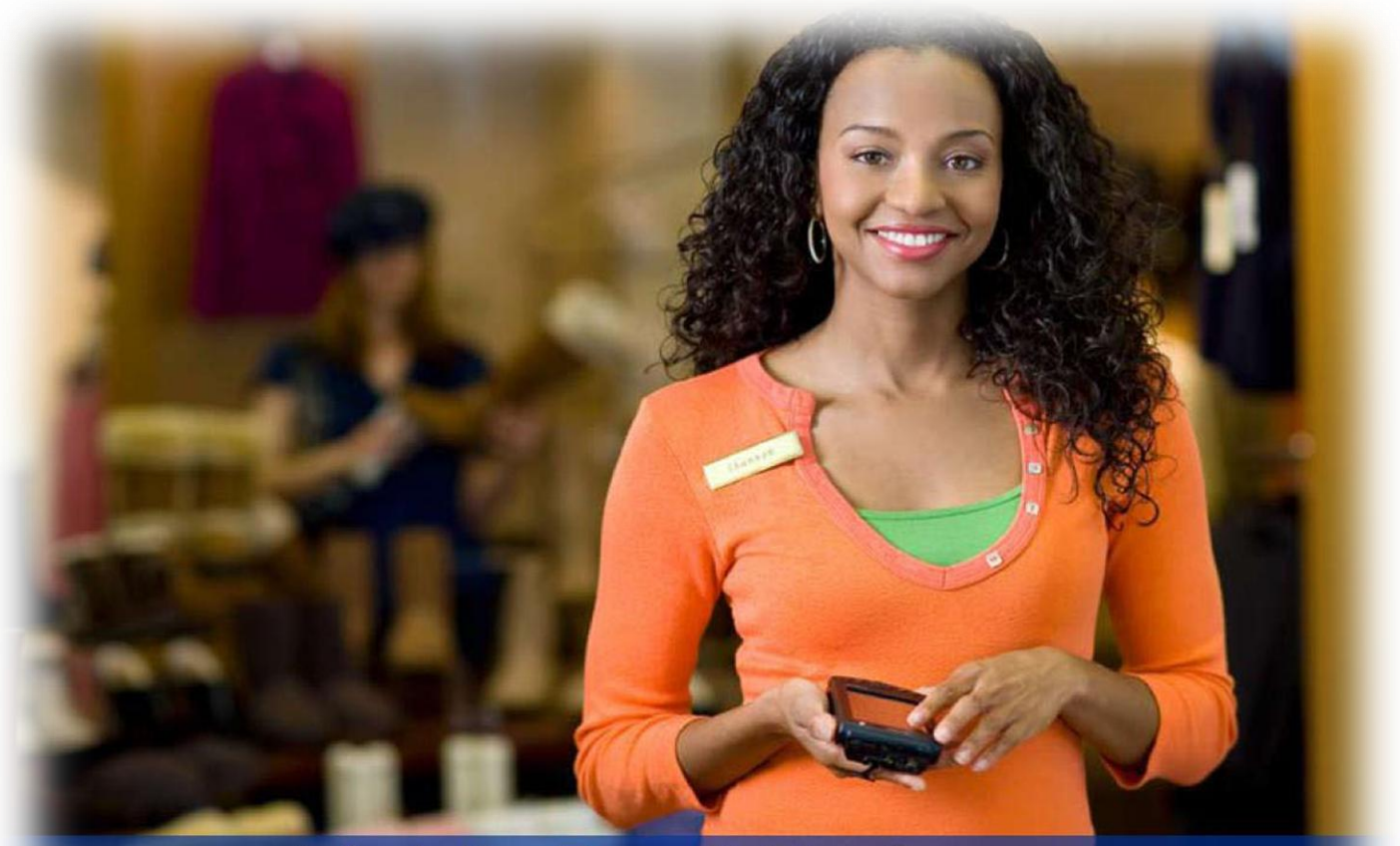

# Mobile Retail Platform

Mobile Suite Pro v5.5.x

**Manual**

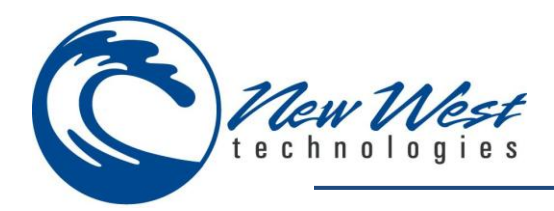

# <span id="page-1-0"></span>**TABLE OF CONTENTS**

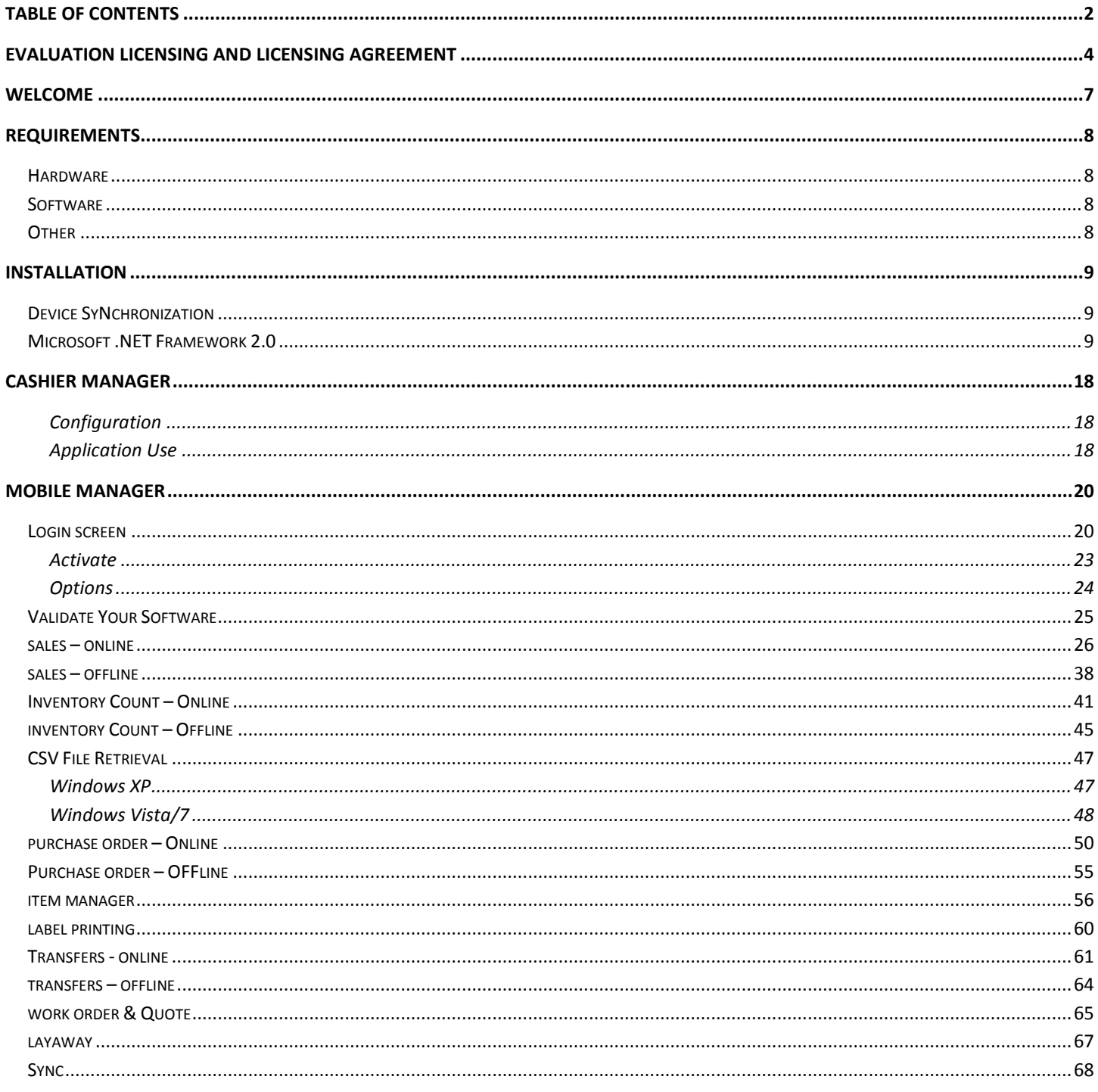

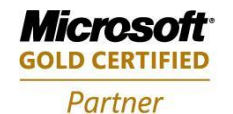

Mobility Solutions<br>Networking Infrastructure Solutions **ISV/Software Solutions Microsoft Business Solutions** 

4606 SE Division Portland, OR 97206 503-235-4656 1-800-466-7839

Sales@newestech.com www.newestech.com Fax: 503-235-4416

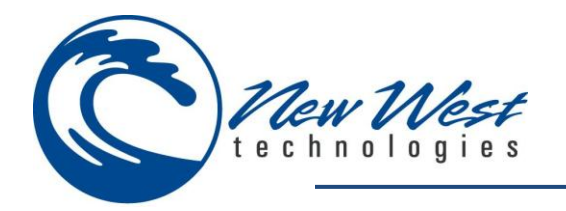

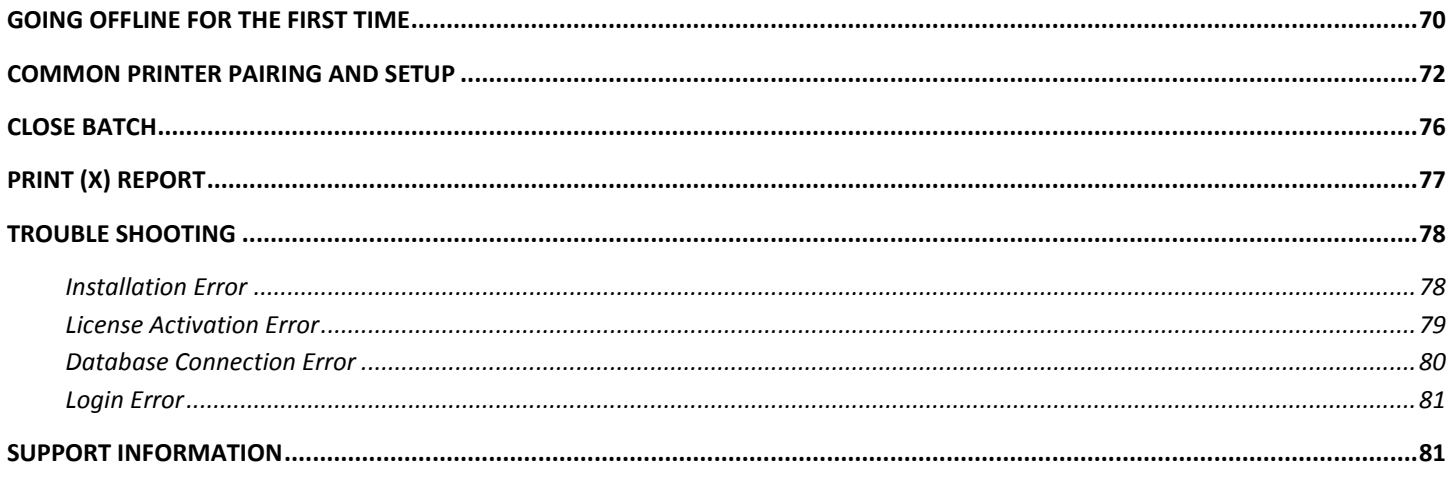

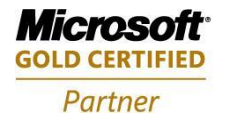

Mobility Solutions<br>Networking Infrastructure Solutions **ISV/Software Solutions Microsoft Business Solutions** 

4606 SE Division Portland, OR 97206 503-235-4656

Sales@newestech.com www.newestech.com Fax: 503-235-4416

1-800-466-7839

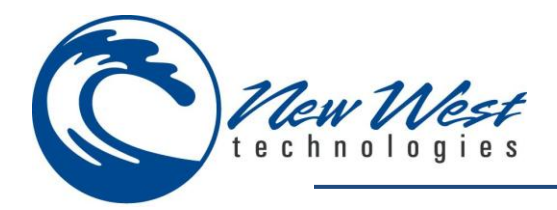

# <span id="page-3-0"></span>**EVALUATION LICENSING AND LICENSING AGREEMENT**

#### **Important - Read Carefully. Notice to User:**

**This End User License Agreement ("Software License Agreement") is a legal document between you and New West Technologies ("New West"). It is important that you read this document before using the New West-provided software ("Software") and any accompanying documentation, including, without limitation printed materials, 'online' files, or electronic documentation ("Documentation"). By clicking the "I accept" and "Next" buttons below, or by downloading, installing, or otherwise using the Software, or by opening the sealed software packet(s), you agree to be bound by the terms of this Software License Agreement as well as the New West Privacy Policy ("Privacy Policy") including, without limitation, the**  warranty disclaimers, limitation of liability, data use and termination provisions below, whether or not you decide to purchase the Software. You agree that this agreement is **enforceable like any written agreement negotiated and signed by you. If you do not agree, New West Technologies and its suppliers are unwilling to grant you a license to use the**  Software, you may not use the Software, and you must destroy any copies of the Software in your possession or control. You may, however, promptly return the unopened software **packet(s) and the accompanying items (including written materials and binders or other containers) to the place you obtained them for a full refund. Please go to our Web site to download and print a copy of this Software License Agreement for your files and to review the privacy policy.**

#### **1. SOFTWARE LICENSE**

**(a) License Grant. Upon your acceptance of this Software License Agreement, New West grants you a non-exclusive, non-transferable (except as provided below), limited license to install and use a copy of the Software on your compatible computer, up to the Permitted Number of computers. The Permitted Number of computers shall be delineated at such time as you elect to purchase the Software. During the evaluation period, hereinafter defined, only a single user may install and use the software on one computer. If you have licensed the Software as part of a Manager of New West software products (collectively, the "Manager") and have not installed each product individually, then the Software License Agreement governs your use of all of the software included in the Manager. New West reserves all other rights in and to the Software.** 

**(b) Server Use. You may install one copy of the Software on your computer file server for the purpose of downloading and installing the Software onto other computers within your internal network up to the Permitted Number of computers. No other network use is permitted, including without limitation using the Software either directly or through commands, data or instructions from or to a computer not part of your internal network, for Internet or Web-hosting services or by any user not licensed to use this copy of the Software through a valid license from New West.**

**(c) Backup and Archival Copies. You may make one backup and one archival copy of the Software, provided your backup and archival copies are not installed or used on any computer and further provided that all such copies shall bear the original and unmodified copyright, patent and other intellectual property markings that appear on or in the Software. You may not transfer the rights to a backup or archival copy unless you transfer all rights in the Software as provided under Section 3.**

**(d) Home Use. You, as the primary user of the computer on which the Software is installed, may also install the Software on one of your home computers for your use. However, the Software may not be used on your home computer at the same time as the Software is being used on the primary computer.**

**(e) Title. Title to the Software is not transferred to you. Ownership of all copies of the Software and of copies made by you is vested in New West, subject to the rights of use granted to you in this Software License Agreement. As between you and New West, documents, files, or style sheets that are authored or created by you via your utilization of the Software, in accordance with its Documentation and the terms of this Software License Agreement, are your property.** 

**(f) Reverse Engineering. Except and to the limited extent as may be otherwise specifically provided by applicable law in the United States, you may not reverse engineer, decompile, disassemble or otherwise attempt to discover the source code, underlying ideas, underlying user interface techniques or algorithms of the Software by any means whatsoever, directly or**  indirectly, or disclose any of the foregoing, except to the extent you may be expressly permitted to decompile under applicable law in the United States, if it is essential to do so in order **to achieve operability of the Software with another software program, and you have first requested New West to provide the information necessary to achieve such operability and New**  West has not made such information available. New West has the right to impose reasonable conditions and to request a reasonable fee before providing such information. Any **information supplied by New West or obtained by you, as permitted hereunder, may only be used by you for the purpose described herein and may not be disclosed to any third party or used to create any software which is substantially similar to the expression of the Software** 

**(g) Other Restrictions. You may not loan, rent, lease, sublicense, distribute or otherwise transfer all or any portion of the Software to third parties except to the limited extent set forth in Section 3 or otherwise expressly provided. You may not copy the Software except as expressly set forth above, and any copies that you are permitted to make pursuant to this Software License Agreement must contain the same copyright, patent and other intellectual property markings that appear on or in the Software. You may not modify, adapt or translate the Software. You may not, directly or indirectly, encumber or suffer to exist any lien or security interest on the Software; knowingly take any action that would cause the Software to be placed in the public domain; or use the Software in any computer environment not specified in this Software License Agreement. You will comply with applicable law and New West's instructions regarding the use of the Software. You agree to notify your employees and agents who may have access to the Software of the restrictions contained in this Software License Agreement and to ensure their compliance with these restrictions. YOU AGREE THAT YOU ARE SOLELY RESPONSIBLE FOR THE ACCURACY AND ADEQUACY OF THE SOFTWARE FOR YOUR INTENDED USE AND YOU WILL INDEMNIFY AND HOLD HARMLESS NEW WEST FROM ANY 3RD PARTY SUIT TO THE EXTENT BASED UPON THE ACCURACY AND ADEQUACY OF THE SOFTWARE IN YOUR USE.** 

**2. INTELLECTUAL PROPERTY RIGHTS**

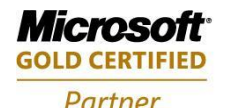

**Mobility Solutions Networking Infrastructure Solutions ISV/Software Solutions Microsoft Business Solutions** 

Portland, OR 97206 www.newestech.com 503-235-4656 1-800-466-7839 Fax: 503-235-4416

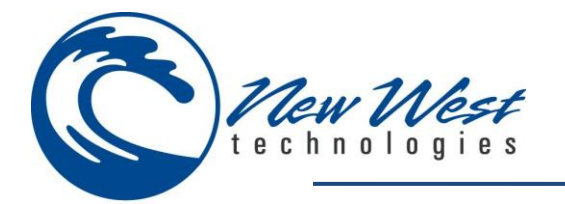

**Acknowledgement of New West's Rights. You acknowledge that the Software and any copies that you are authorized by New West to make are the intellectual property of and are owned by New West and its suppliers. The structure, organization and code of the Software are the valuable trade secrets and confidential information of New West and its suppliers. The Software is protected by copyright, including without limitation by United States Copyright Law, international treaty provisions and applicable laws in the country in which it is being used. You acknowledge that New West retains the ownership of all patents, copyrights, trade secrets, trademarks and other intellectual property rights pertaining to the Software, and that New West's ownership rights extend to any images, photographs, animations, videos, audio, music, text and "applets" incorporated into the Software and all accompanying printed materials. You will take no actions which adversely affect New West's intellectual property rights in the Software. Trademarks shall be used in accordance with accepted trademark practice, including identification of trademark owners' names. Trademarks may only be used to identify printed output produced by the Software, and such use of any trademark does not give you any right of ownership in that trademark. Except as expressly stated above, this Software License Agreement does not grant you any intellectual property rights in the Software. Notifications of claimed copyright infringement should be sent to New West's support@newestech.com.**

#### **3. LIMITED TRANSFER RIGHTS**

**Notwithstanding the foregoing, you may transfer all your rights to use the Software to another person or legal entity provided that: (a) you also transfer each of this Software License Agreement, the Software and all other software or hardware bundled or pre-installed with the Software, including all copies, uPocket-PCtes and prior versions, and all copies of font**  software converted into other formats, to such person or entity; (b) you retain no copies, including backups and copies stored on a computer; and (c) the receiving party accepts the **terms and conditions of this Software License Agreement and any other terms and conditions upon which you legally purchased a license to the Software. Notwithstanding the foregoing, you may not transfer education, pre-release, or not-for-resale copies of the Software.**

#### **4. PRE-RELEASE AND EVALUATION PRODUCT ADDITIONAL TERMS**

**If the product you have received with this license is pre-commercial release or beta Software ("Pre-release Software"), then this Section applies. In addition, this section applies to all evaluation and/or demonstration copies of New West software ("Evaluation Software") and continues in effect until you purchase a license. To the extent that any provision in this section is in conflict with any other term or condition in this Software License Agreement, this section shall supersede such other term(s) and condition(s) with respect to the Pre-release**  and/or Evaluation Software, but only to the extent necessary to resolve the conflict. You acknowledge that the Pre-release Software is a pre-release version, does not represent final **product from New West, and may contain bugs, errors and other problems that could cause system or other failures and data loss. CONSEQUENTLY, THE PRE-RELEASE AND/OR EVALUATION SOFTWARE IS PROVIDED TO YOU "AS-IS" WITH NO WARRANTIES FOR USE OR PERFORMANCE, AND NEW WEST DISCLAIMS ANY WARRANTY OR LIABILITY OBLIGATIONS TO YOU OF ANY KIND, WHETHER EXPRESS OR IMPLIED. WHERE LEGALLY LIABILITY CANNOT BE EXCLUDED FOR PRE-RELEASE AND/OR EVALUATION SOFTWARE, BUT IT MAY BE LIMITED, NEW WEST'S LIABILITY AND THAT OF ITS SUPPLIERS SHALL BE LIMITED TO THE SUM OF FIFTY DOLLARS (USD \$50) IN TOTAL. If the Evaluation Software has a time-out feature, then the**  software will cease operation after the conclusion of the designated evaluation period. Upon such expiration date, your license will expire unless otherwise extended. Access to any files **created with the Evaluation Software is entirely at your risk. You acknowledge that New West has not promised or guaranteed to you that Pre-release Software will be announced or made available to anyone in the future, that New West has no express or implied obligation to you to announce or introduce the Pre-release Software, and that New West may not introduce a product similar to or compatible with the Pre-release Software. Accordingly, you acknowledge that any research or development that you perform regarding the Pre-release Software or any product associated with the Pre-release Software is done entirely at your own risk. During the term of this Software License Agreement, if requested by New West, you will provide feedback to New West regarding testing and use of the Pre-release Software, including error or bug reports. If you have been provided the Pre-release Software pursuant to a separate written agreement, your use of the Software is governed by such agreement. You may not sublicense, lease, loan, rent, distribute or otherwise transfer the Pre-release**  Software. Upon receipt of a later unreleased version of the Pre-release Software or release by New West of a publicly released commercial version of the Software, whether as a stand**alone product or as part of a larger product, you agree to return or destroy all earlier Pre-release Software received from New West and to abide by the terms of the license agreement for any such later versions of the Pre-release Software.** 

#### **5. WARRANTY AND LIMITATION OF LIABILITY**

**(a) No Warranties and Disclaimer. EXCEPT AS SPECIFICALLY PROVIDED IN THIS AGREEMENT, VENDOR DISCLAIMS ALL WARRANTIES, EXPRESS OR IMPLIED, WITH RESPECT TO THE HARDWARE, SOFTWARE, DOCUMENTATION AND SERVICES, INCLUDING WARRANTIES OF NONINFRINGEMENT, MERCHANTIBILITY OR FITNESS FOR A PARTICULAR PURPOSE. VENDOR DOES NOT WARRANT THAT THE HARDWARE, SOFTWARE, DOCUMENTATION OR SERVICES WILL MEET BUYER'S NEEDS OR BE FREE FROM ERRORS, INCLUDING THOSE ASSOCIATED WITH THE YEAR 2000, OR THAT OPERATIONS WILL BE UNINTERRUPTED. THE FOREGOING EXCLUSIONS AND DISCLAIMER ARE AN ESSENTIAL PART OF THIS AGREEMENT AND FORMED THE BASIS FOR DETERMINING THE PRICE CHARGED.**

**(b) Limitation Of Liability. TO THE MAXIMUM EXTENT PERMITTED BY APPLICABLE LAW EVEN IF A REMEDY FAILS ITS ESSENTIAL PURPOSE, IN NO EVENT SHALL NEW WEST OR ITS SUPPLIERS BE LIABLE FOR ANY SPECIAL, INCIDENTAL, DIRECT, INDIRECT OR CONSEQUENTIAL DAMAGES WHATSOEVER (INCLUDING, WITHOUT LIMITATION, DAMAGES FOR LOSS OF BUSINESS PROFITS, BUSINESS INTERRUPTION, LOSS OF BUSINESS INFORMATION, OR ANY OTHER PECUNIARY LOSS) ARISING OUT OF THE USE OF OR INABILITY TO USE THE SOFTWARE OR THE PROVISION OF OR FAILURE TO PROVIDE SUPPORT SERVICES, EVEN IF NEW WEST HAS BEEN ADVISED OF THE POSSIBILITY OF SUCH DAMAGES. IN ANY CASE, NEW WEST'S ENTIRE LIABILITY UNDER ANY PROVISION OF THIS SOFTWARE LICENSE AGREEMENT SHALL BE LIMITED TO THE AMOUNT ACTUALLY PAID BY YOU FOR THE SOFTWARE PRODUCT. Because some states and jurisdictions do not allow the exclusion or limitation of liability, the above limitation may not apply to you. In such states and jurisdictions, New West's liability shall be limited to the greatest extent permitted by law and the limitations or exclusions of warranties and liability contained herein do not prejudice applicable statutory consumer rights of person acquiring goods otherwise than in the course of business. The disclaimer and limited liability above are fundamental to this Software License Agreement between New West and you.**

**(c) Infringement Claims. New West will indemnify and hold you harmless and will defend or settle any claim, suit or proceeding brought against you by a third party that is based upon a claim that the content contained in the Software infringes a copyright or violates an intellectual or proprietary right protected by United States law ("Claim"), but only to the extent the**  Claim arises directly out of the use of the Software and subject to the limitations set forth in Section 5 of this Agreement except as otherwise expressly provided. You must notify New **West in writing of any Claim within ten (10) business days after you first receive notice of the Claim, and you shall provide to New West at no cost with such assistance and cooperation as New West may reasonably request from time to time in connection with the defense of the Claim. New West shall have sole control over any Claim (including, without limitation, the selection of counsel and the right to settle on your behalf on any terms New West deems desirable in the sole exercise of its discretion). You may, at your sole cost, retain separate** 

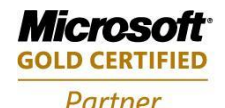

**Mobility Solutions Networking Infrastructure Solutions ISV/Software Solutions Microsoft Business Solutions** 

503-235-4656 1-800-466-7839 Fax: 503-235-4416

A606 SE Division Sales@newestech.com Portland, OR 97206 www.newestech.com

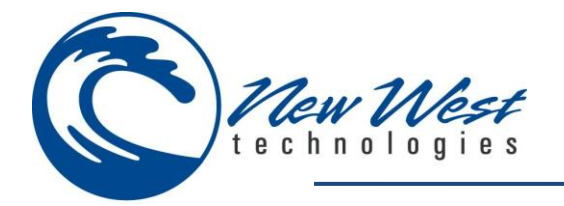

**counsel and participate in the defense or settlement negotiations. New West shall pay actual damages, costs, and attorney fees awarded against you (or payable by you pursuant to a settlement agreement) in connection with a Claim to the extent such direct damages and costs are not reimbursed to you by insurance or a third party, to an aggregate maximum equal to the purchase price of the Software. If the Software or its use becomes the subject of a Claim or its use is enjoined, or if in the opinion of New West's legal counsel the Software is likely to become the subject of a Claim, New West shall attempt to resolve the Claim by using commercially reasonable efforts to modify the Software or obtain a license to continue using the**  Software. If in the opinion of New West's legal counsel the Claim, the injunction or potential Claim cannot be resolved through reasonable modification or licensing, New West, at its **own election, may terminate this Software License Agreement without penalty, and will refund to you on a pro rata basis any fees paid in advance by you to New West. THE FOREGOING CONSTITUTES NEW WEST'S SOLE AND EXCLUSIVE LIABILITY FOR INTELLECTUAL PROPERTY INFRINGEMENT. This indemnity does not apply to infringements that would not be such, except for customer-supplied elements.**

#### **6. TERM AND TERMINATION**

This Software License Agreement may be terminated (a) by your giving New West written notice of termination; or (b) by New West, at its option, giving you written notice of **termination if you commit a breach of this Software License Agreement and fail to cure such breach within ten (10) days after notice from New West. In addition the Software License**  Agreement governing your use of a previous version that you have upgraded or updated of the Software is terminated upon your acceptance of the terms and conditions of the Software **License Agreement accompanying such upgrade or updated. Upon any termination of the Software License Agreement, you must cease all use of the Software that it governs, destroy all copies then in your possession or control and take such other actions as New West may reasonably request to ensure that no copies of the Software remain in your possession or control.** 

#### **7. RESTRICTED RIGHTS NOTICE AND EXPORT RESTRICTIONS**

**The Software was developed entirely at private expense and is commercial computer software provided with RESTRICTED RIGHTS. Use, duplication or disclosure by the U.S. Government**  or a U.S. Government contractor or subcontractor is subject to the restrictions set forth in this Agreement and as provided in FAR 12.211 and 12.212 (48 C.F.R. §12.211 and 12.212) or **DFARS 227. 7202 (48 C.F.R. §227-7202) as applicable. Consistent with the above as applicable, Commercial Computer Software and Commercial Computer Documentation licensed to U.S. government end users only as commercial items and only with those rights as are granted to all other end users under the terms and conditions set forth in this Software License Agreement. You may not use or otherwise export or re-export the Software or Documentation except as authorized by United States law and the laws of the jurisdiction in which the**  Software was obtained. In particular, but without limitation, the Software or Documentation may not be exported or re-exported (i) into (or to a national or resident of) any U.S. **embargoed country or (ii) to anyone on the U.S. Treasury Department's list of Specially Designated Nationals or the U.S. Department of Commerce's Table of Denial Orders. By using the Software, you represent and warrant that you are not located in, under control of, or a national or resident of any such country or on any such list.**

#### **8. GENERAL PROVISIONS**

**This Software License Agreement contains the entire agreement and understanding of the parties with respect to the subject matter hereof, and supersedes all prior written and oral understandings of the parties with respect to the subject matter hereof. Any notice or other communication given under this Software License Agreement shall be in writing and shall have been properly given by either of us to the other if sent by certified or registered mail, return receipt requested, or by overnight courier to the address shown on New West's Web**  site for New West and the address shown in New West's records for you, or such other address as the parties may designate by notice given in the manner set forth above. This Software **License Agreement will bind and inure to the benefit of the parties and our respective heirs, personal and legal representatives, affiliates, successors and permitted assigns. The failure of either of us at any time to require performance of any provision hereof shall in no manner affect such party's right at a later time to enforce the same or any other term of this Software License Agreement. This Software License Agreement may be amended only by a document in writing signed by both of us. In the event of a breach or threatened breach of this Software License Agreement by either party, the other shall have all applicable equitable as well as legal remedies. Each party is duly authorized and empowered to enter into and perform this**  Software License Agreement. If, for any reason, any provision of this Software License Agreement is held invalid or otherwise unenforceable, such invalidity or unenforceability shall not **affect the remainder of this Software License Agreement, and this Software License Agreement shall continue in full force and effect to the fullest extent allowed by law. The parties knowingly and expressly consent to the foregoing terms and conditions.** 

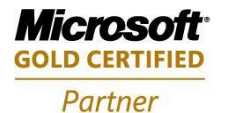

**Mobility Solutions Networking Infrastructure Solutions ISV/Software Solutions Microsoft Business Solutions** 

Portland, OR 97206 www.newestech.com 503-235-4656 1-800-466-7839 Fax: 503-235-4416

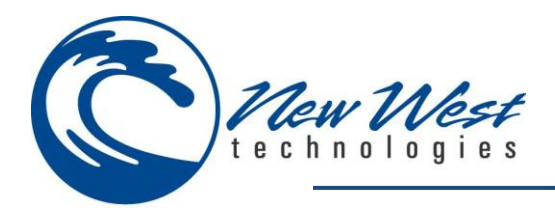

# <span id="page-6-0"></span>**WELCOME**

**Thank you for purchasing New West Technologies Mobile Manager v5.5.x. In this document, we will describe the available Modules and Features this application has to offer. Mobile Manager provides you the capability to move your most time-consuming tasks onto a mobile platform. Inventory controls, receipt of purchase orders and transfers, item management – it's all possible and it's all portable with Mobile Manager. Achieving real-time database access via wireless networking, you have the freedom to roam the world and be right where the work takes place – on the sales floor.**

**Mobile Cashier provides the capability to perform sales in any location. Roaming registers, line-busting tactics, and a personalized sales experience are all possible. With a magnetic card reader you can authorize credit cards and complete transactions without all the bulky hardware normally associated with credit card sales.**

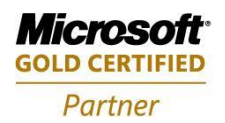

**Mobility Solutions Networking Infrastructure Solutions ISV/Software Solutions Microsoft Business Solutions** 

Portland, OR 97206 www.newestech.com 503-235-4656 1-800-466-7839 Fax: 503-235-4416

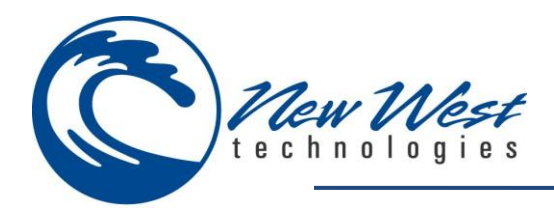

# <span id="page-7-0"></span>**REQUIREMENTS**

**It is assumed the following prerequisites have been met before installing and running the application:**

# <span id="page-7-1"></span>**HARDWARE**

- **Touch screen mobile based PDA running windows mobile with a screen resolution of 240x320 or 640x480**
- **A windows mobile device cradle or USB sync-cable for the windows mobile device device** *(For installation)*
- **2 gigabyte Secure Digital card** *(Optional; For mobile offline database)*
- **Wireless card in windows mobile device , pre-configured** *(Optional; For real time data transfer)*
- **Barcode scanner attached or configured to windows mobile device** *(Optional; For barcode scanning)*
- **Magnetic Stripe Reader attached or configured to Windows mobile device** *(Optional; For credit card transactions)*

## <span id="page-7-2"></span>**SOFTWARE**

- **Windows XP, Vista or Windows 7 (32 or 64 bit) Operating system**
- **Microsoft Retail Management System (RMS) Store Operations**
- **Microsoft SQL Server 2005, 2008, 2012 (including Express edition)**
- **Microsoft ActiveSync 4.5(Windows XP and older) or Windows Mobile Device Center(Vista and newer)**
- **Microsoft .NET Framework v2.0 installed on the PC**
- **Microsoft .NET Compact Framework v2.0-SP2 installed on the windows mobile device**

## <span id="page-7-3"></span>**OTHER**

- **A wireless network or access point to your network or cellular service, providing connectivity between your database server and the Windows mobile device .** *(Optional; For real time data transfer and credit card authorization)*
- **Mobile Cashier requires your RMS Vital Merchant or Mercury account information are correctly configured in RMS prior to the software installation.**
- **Assure your PDA is set to the current date. This can be done when creating a synchronized partnership from the device to the PC.**

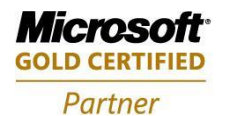

**Mobility Solutions Networking Infrastructure Solutions ISV/Software Solutions Microsoft Business Solutions** 

Portland, OR 97206 www.newestech.com 503-235-4656 1-800-466-7839 Fax: 503-235-4416

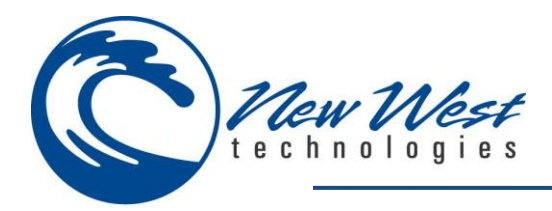

# <span id="page-8-0"></span>**INSTALLATION**

**The below steps will walk you through a successful installation. Before completing the following steps, please ensure your [system requirements](#page-7-0) have been met.**

*Note: The applications listed below must be installed prior to the installation of Mobile Manager.*

# <span id="page-8-1"></span>**DEVICE SYNCHRONIZATION**

**You will first need to install a device synchronization application which will allow us to transfer files from your PC to your windows mobile device. Windows XP users [\(Click here\)](http://www.microsoft.com/en-us/download/details.aspx?id=15), Windows Vista/7 users [\(Click here\)](http://support.microsoft.com/kb/931937) to download/install the device synchronization application.**

## <span id="page-8-2"></span>**MICROSOFT .NET FRAMEWORK 2.0**

**Mobile Manager includes a mobile cashier manager application which requires installation of the Microsoft .NET framework 2.0. [\(Click here\)](http://www.microsoft.com/net/download) to download/install Microsoft .NET framework 2.0.**

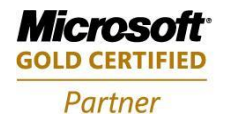

**Mobility Solutions Networking Infrastructure Solutions ISV/Software Solutions Microsoft Business Solutions** 

Portland, OR 97206 www.newestech.com 503-235-4656 1-800-466-7839 Fax: 503-235-4416

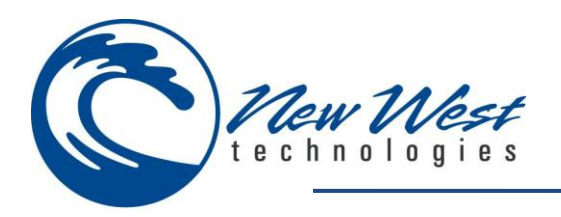

- Verify the handheld is turned on, cradled to the desktop PC, Active sync or mobile device manager is in a 'connected' status.
- Double click the Mobile Manager 5.5.msi application to start the installation

The Welcome screen should appear

- Click Next
	- a. If you click Cancel the installation will be canceled

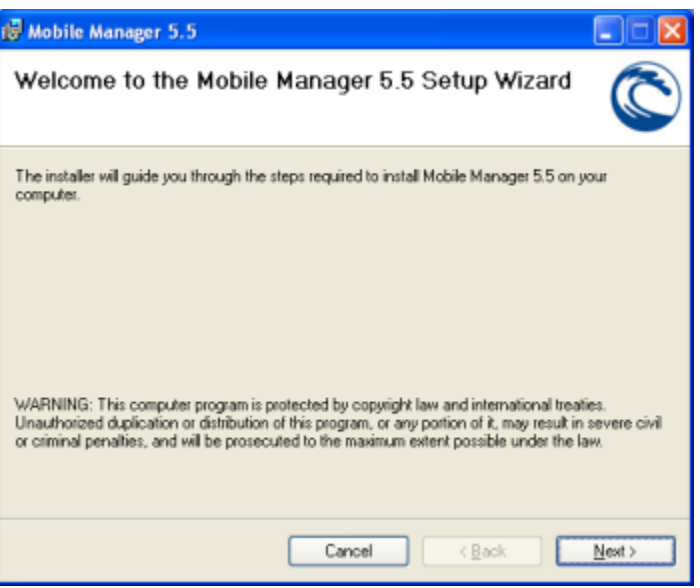

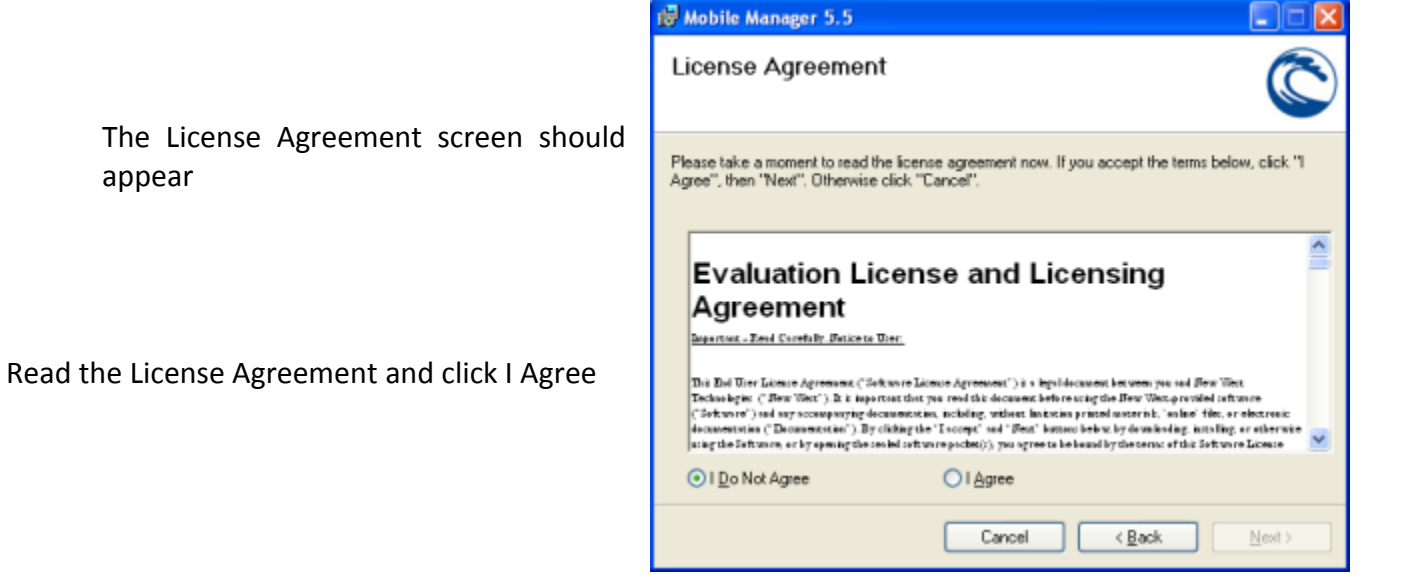

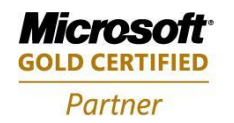

**Mobility Solutions Networking Infrastructure Solutions ISV/Software Solutions Microsoft Business Solutions** 

Portland, OR 97206 www.newestech.com 503-235-4656 1-800-466-7839 Fax: 503-235-4416

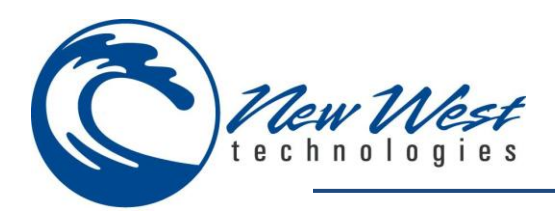

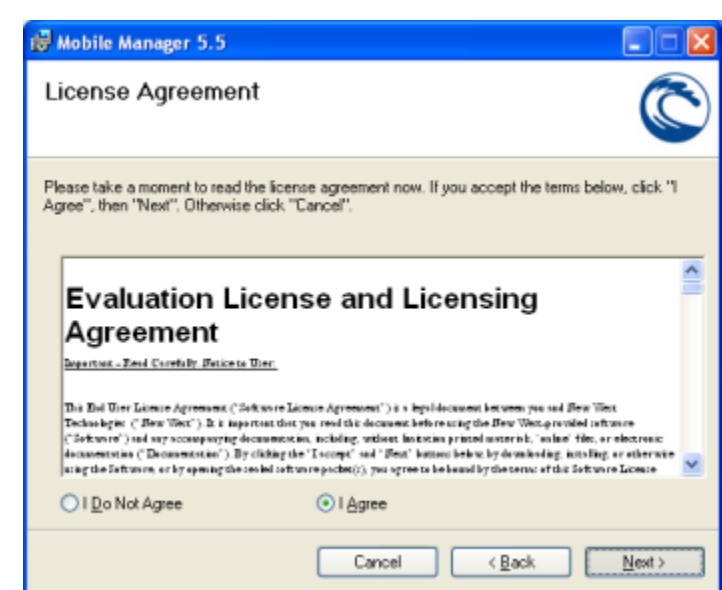

The Next button should activate.

Click Next

The Select Installation Folder screen should show

*NOTE: It is not recommended to change the installation folder.*

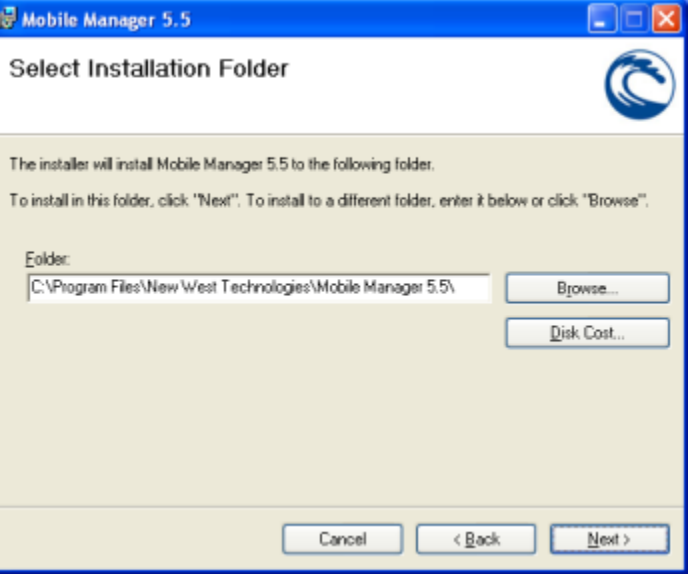

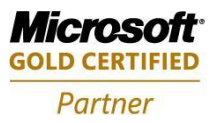

Click Next

**Mobility Solutions Networking Infrastructure Solutions ISV/Software Solutions Microsoft Business Solutions** 

4606 SE Division Sales@newestech.com Portland, OR 97206 www.newestech.com 503-235-4656 1-800-466-7839 Fax: 503-235-4416

**DEM** 

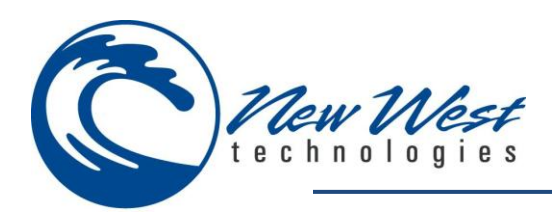

The Confirm Installation screen should show

Click Next

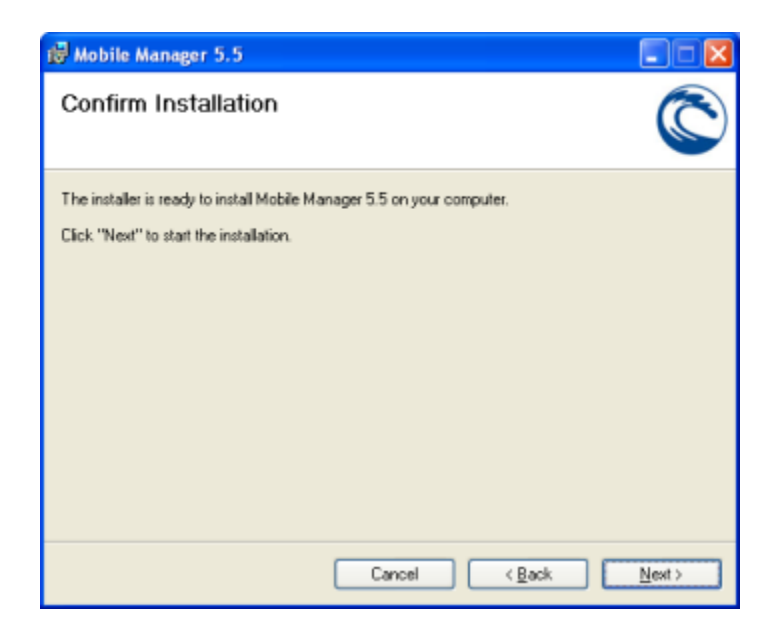

The Installing Mobile Manager 5.5 screen should show the progress of the installation.

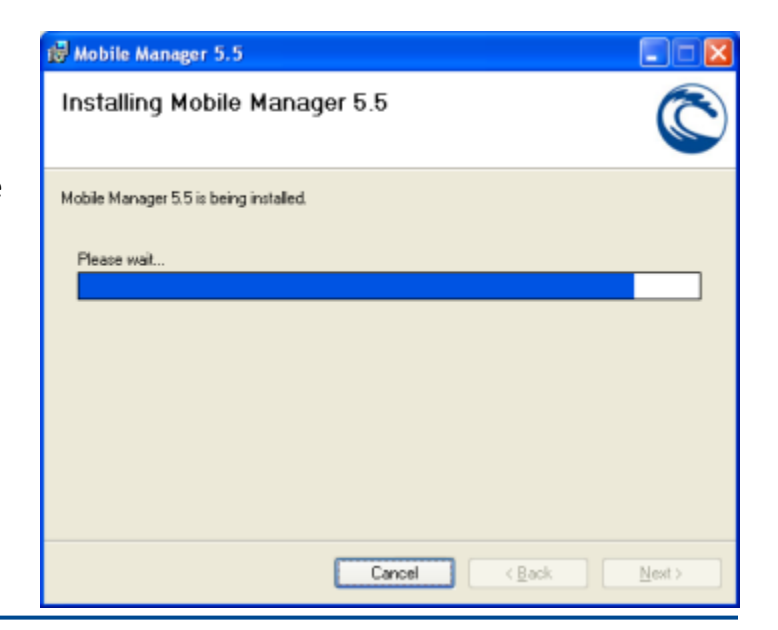

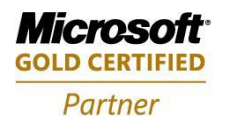

**Mobility Solutions Networking Infrastructure Solutions ISV/Software Solutions Microsoft Business Solutions** 

Portland, OR 97206 www.newestech.com 503-235-4656 1-800-466-7839 Fax: 503-235-4416

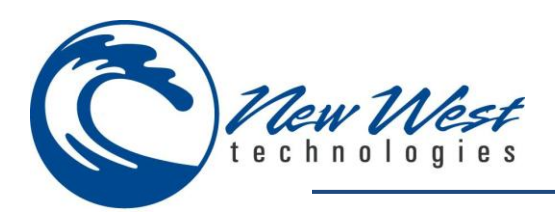

The Store Settings window should pop up.

- o Server
	- The SQL server address
		- Example: 192.168.0.100
		- Example: (local)
		- Example: 192.168.0.11/R2
- o Port Override
	- Check this if your SQL Server is setup to use a different port then the default port
- o Port Number
	- **If Port Override is checked, enter the port number here**
- o Username
	- **The username used to log into the SQL Server**
- o Password
	- The password for the username used to log into the SQL Server
- o Database
	- The name of the database
- o Test Button
	- **Push the Test button to confirm the database connection** settings are correct
	- If the connection is successful you will receive this message:

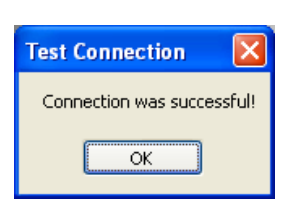

**Test Connection** 

Connection Failed! More Info:

- **If the connection is unsuccessful** you may receive this message, or a similar one:
- o Ok Button
	- This will save the store connection settings
- o Cancel Button
	- **EXECLOSES THE Store Settings window without making any** changes.

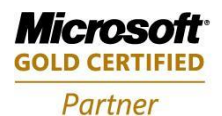

**Mobility Solutions Networking Infrastructure Solutions ISV/Software Solutions Microsoft Business Solutions** 

Portland, OR 97206 www.newestech.com 503-235-4656 1-800-466-7839 Fax: 503-235-4416

 $OK$ 

4606 SE Division Sales@newestech.com

lx.

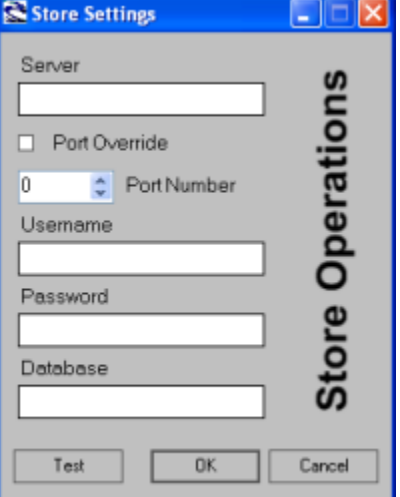

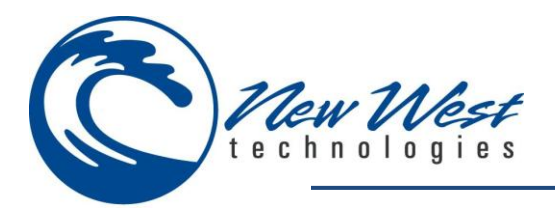

- Enter your Store Connection Settings
- Click the Test Button
	- o If connection successful, click OK button
	- o If connection is unsuccessful, verify the store settings and click the Test button again.
		- **If the connection still fails, consult the** [troubleshooting section](#page-77-0) at the end of this document.

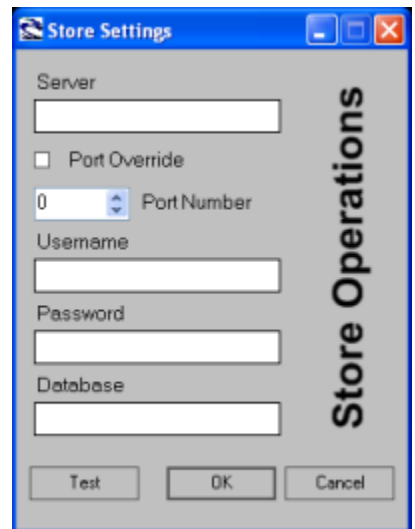

The Windows Mobile Device Add Remove Programs window should pop up.

If the prerequistes are already installed, you may click No to the re-install option.

Clicking Yes will reinstall the required components.

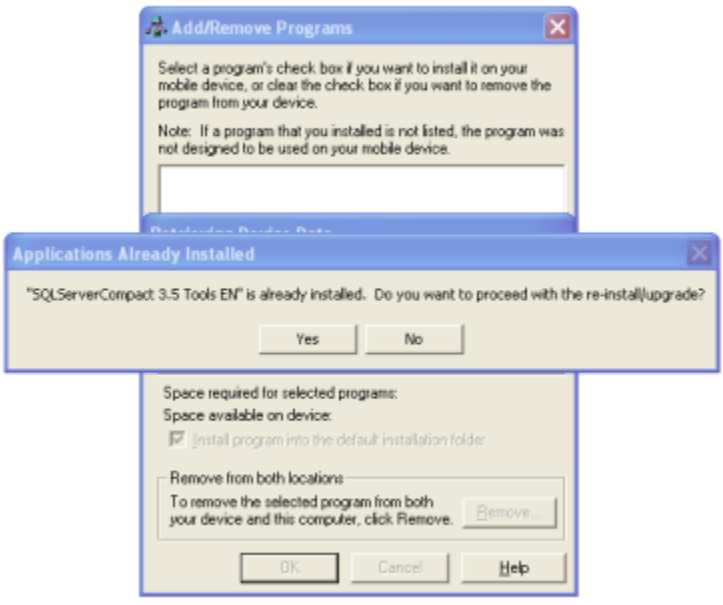

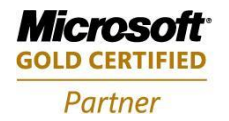

**Mobility Solutions Networking Infrastructure Solutions ISV/Software Solutions Microsoft Business Solutions** 

Portland, OR 97206 www.newestech.com 503-235-4656 1-800-466-7839 Fax: 503-235-4416

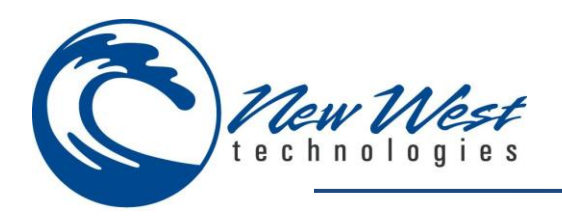

A message should prompt you to check the mobile device to see if there are any addition installation steps.

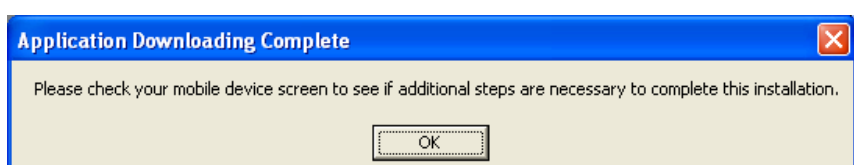

#### **Click OK**

Prepare a device for auto-installation screen should show.

Windows Mobile 2003 devices may uninstall 3<sup>rd</sup> party applications from the device upon a hard reset. The hard reset feature places an automatic installer located in the device system files preventing loss of the Mobile Manager application upon a hard reset or power loss to the device.

> *Note: This feature is only available for windows mobile 2003 devices listed in the drop down field.*

 Choose the appropriate device from the dropdown box, or Unknown or unlisted and click OK.

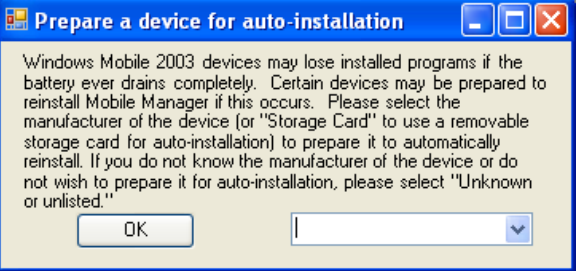

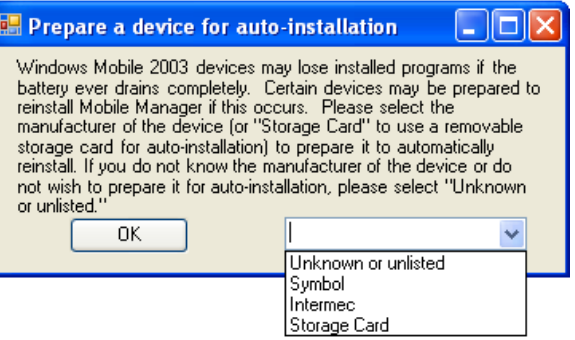

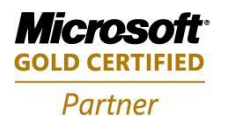

**Mobility Solutions Networking Infrastructure Solutions ISV/Software Solutions Microsoft Business Solutions** 

Portland, OR 97206 www.newestech.com 503-235-4656 1-800-466-7839 Fax: 503-235-4416

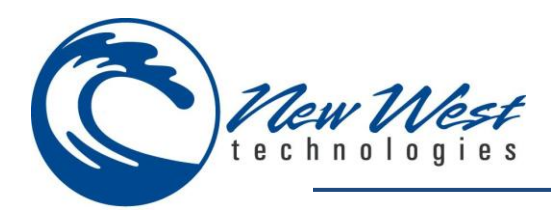

Installation complete screen should show

Click Close

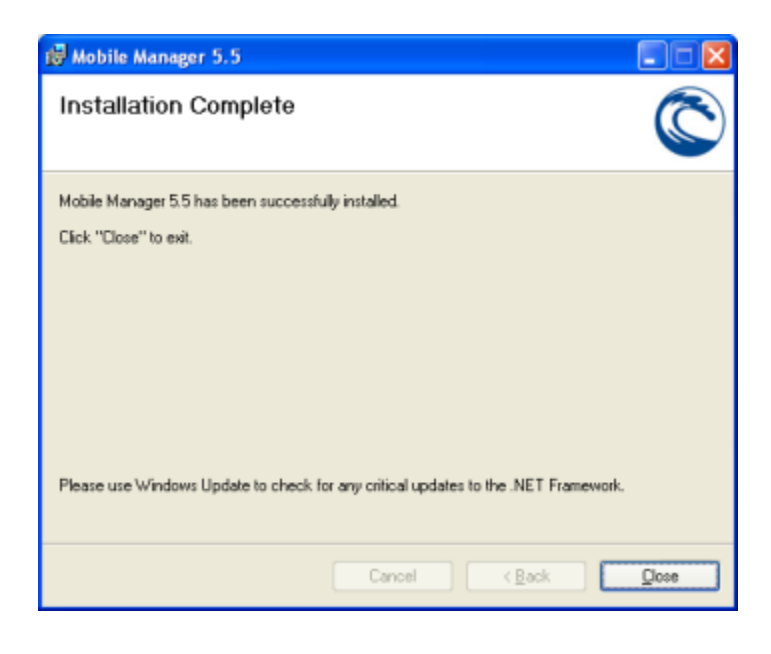

 Check the mobile device to see if any addition steps are required.

> *NOTE: You may be prompted to confirm the installation of the Mobile Manager 5.5 or other components required by the application.*

- Always choose DEVICE for the installation location *NOTE: The software will not work correctly if installed to anything other than Device*
- Click Install

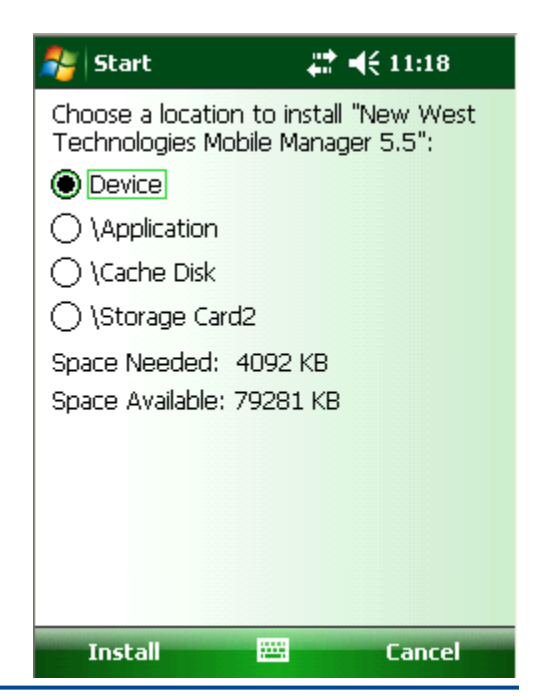

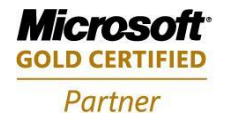

**Mobility Solutions Networking Infrastructure Solutions ISV/Software Solutions Microsoft Business Solutions** 

503-235-4656 1-800-466-7839 Fax: 503-235-4416

4606 SE Division Sales@newestech.com Portland, OR 97206 www.newestech.com

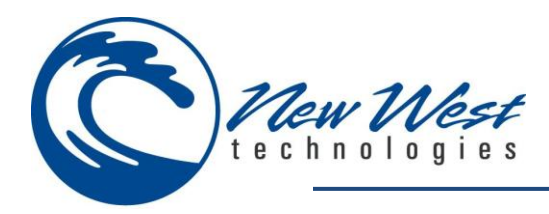

Installation complete screen should show**.** 

**Click OK to close the installation screen**

*NOTE: If other components were installed at the same time as Mobile Manager 5.5 (Example: SQL Server Compact 3.5 Core) you may have to click Install and OK several times to complete the installation(s). You may also need to reboot your handheld device after some of the components have been installed.*

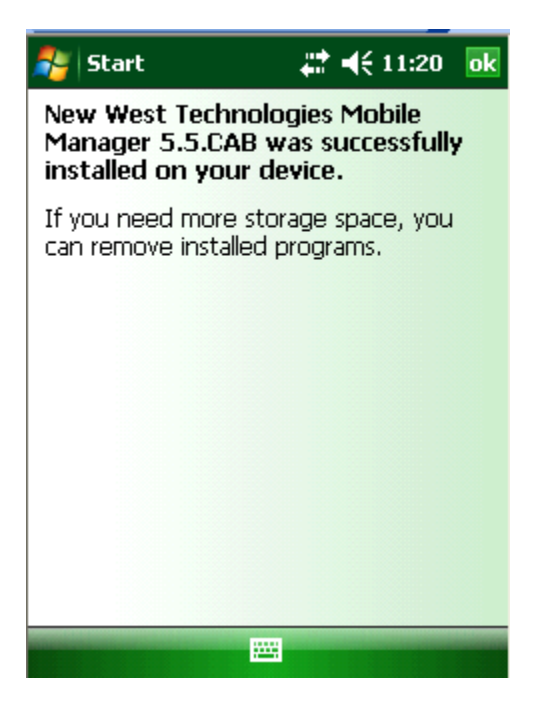

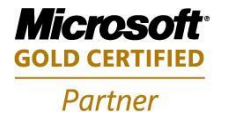

**Mobility Solutions Networking Infrastructure Solutions ISV/Software Solutions Microsoft Business Solutions** 

Portland, OR 97206 www.newestech.com 503-235-4656 1-800-466-7839 Fax: 503-235-4416

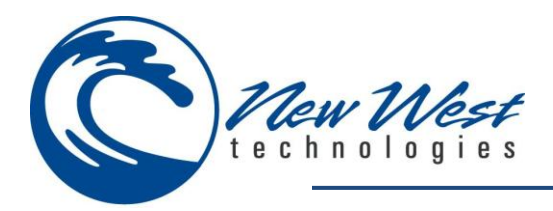

# <span id="page-17-0"></span>**CASHIER MANAGER**

The mobile cashier manger application is installed to your PC during the Mobile Manager installation. By default, each cashier has access to all licensed modules and features. The mobile cashier manager allows you to place some restrictions on which modules and/or features of Mobile Manager each cashier can access.

*NOTE: By default, Cashier Manager will populate Mobile Manager with the current RMS cashier's User ID and name, but will not require a password.*

## <span id="page-17-1"></span>**Configuration**

There is no configuration of this application required.

## <span id="page-17-2"></span>**Application Use**

#### **Run Mobile Cashier Manager**

From your PC, click the start button and follow the path shown below to open the mobile cashier manager application.

- $\rightarrow$  All Programs
- $\rightarrow$  New West Technologies
- $\rightarrow$  Mobile Manager
- $\rightarrow$  Mobile Cashier Manager

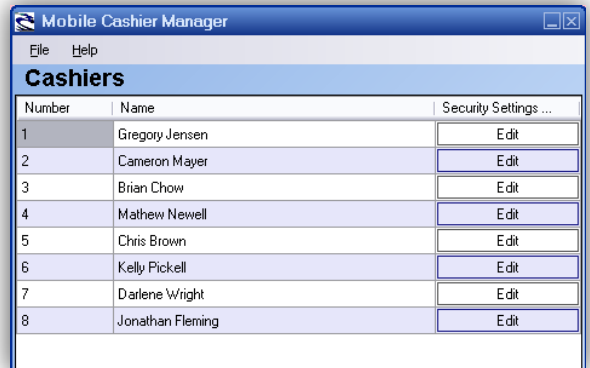

#### **Cashiers Screen**

When presented with the mobile cashier manager interface, select the **Edit** button for the cashier you would like to edit.

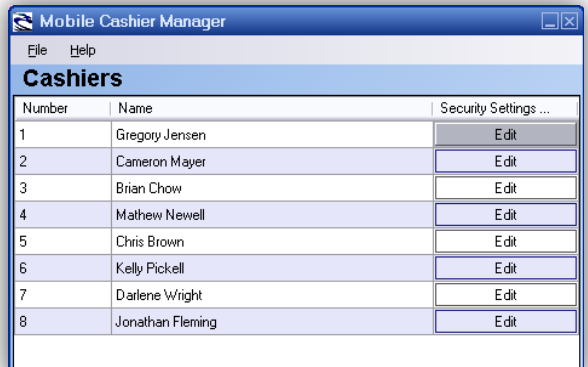

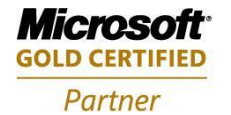

**Mobility Solutions Networking Infrastructure Solutions ISV/Software Solutions Microsoft Business Solutions** 

Portland, OR 97206 www.newestech.com 503-235-4656 1-800-466-7839 Fax: 503-235-4416

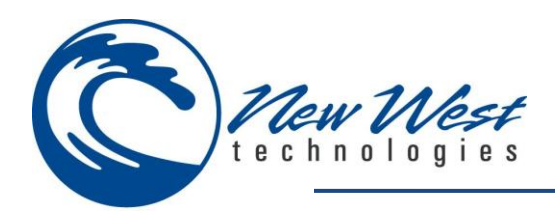

#### **Cashiers Security**

On the cashier security screen, you can limit the access that a cashier has to various areas of functionality. If you would like to limit which modules or features a cashier can access, you can place restrictions on the cashier's access. In the example displayed, you do not want the selected cashier to have the ability to change the price of an item in mobile sales. Therefore, you select **Sales** from the module dropdown list, and then select **Change Price** from the policy list, leaving the allow column checkbox unchecked. You can then create additional policies as needed.

You may also set a password for each cashier; note the password field in the lower left-hand corner of the Cashier Security Screen.

When finished, Press **OK** to save settings and exit cashier security screen.

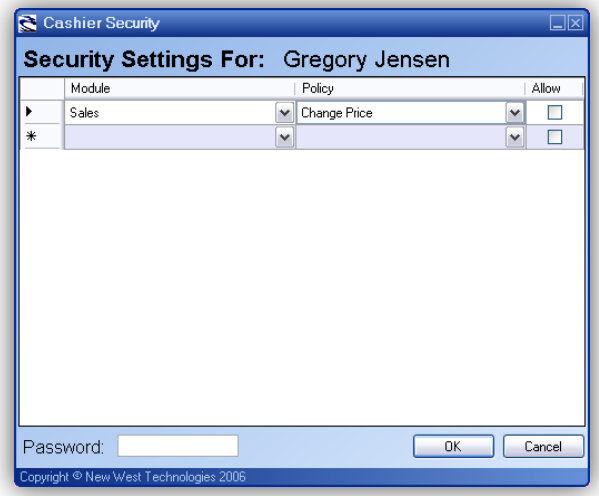

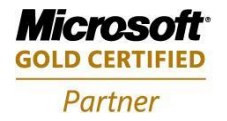

**Mobility Solutions Networking Infrastructure Solutions ISV/Software Solutions Microsoft Business Solutions** 

Portland, OR 97206 www.newestech.com 503-235-4656 1-800-466-7839 Fax: 503-235-4416

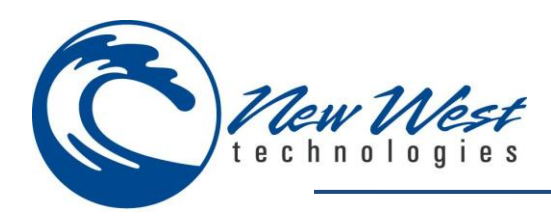

# <span id="page-19-0"></span>**MOBILE MANAGER**

## <span id="page-19-1"></span>**LOGIN SCREEN**

- Launch Mobile Manager
	- o Tap Windows Mobile Start Button
	- o Tap Programs
	- o Tap Mobile Manager

*NOTE: After launching Mobile manager the first time, it will have a shortcut under the Windows Mobile Start Menu*

- **Login Screen**
	- o **User Id**
		- **The User ID used to log into Mobile Manager**
		- **EXECONFIGURABLE IN the Cashier Manager**
	- o **Password**
		- The password associated with the User ID
	- o **OK Button**
		- Tapping this attempts to log into Mobile Manager
	- o **Cancel Button**
		- **E** Closes Mobile Manager
	- o **Settings**
		- **Opens the Setting configuration page**
	- o **Sync**
		- **P** Opens menu for syncing the device
	- o **Log** 
		- Allows you to view or delete the log file
	- o **Help**
		- Allows you to view the product details and active the product

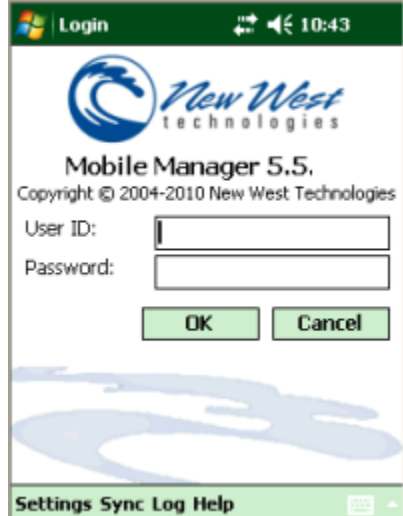

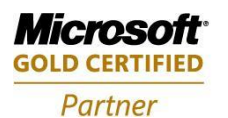

**Mobility Solutions Networking Infrastructure Solutions ISV/Software Solutions Microsoft Business Solutions** 

503-235-4656 1-800-466-7839 Fax: 503-235-4416

4606 SE Division Sales@newestech.com Portland, OR 97206 www.newestech.com

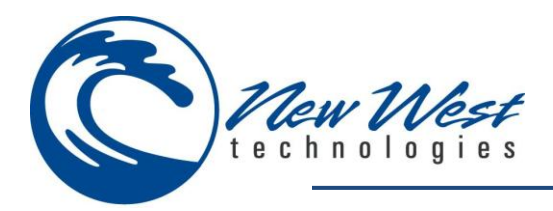

- **Settings**
	- o **Server**
		- **Enter the server address that holds the database**
		- **Example: 192.168.0.10**
		- **Example: (local)**
		- **Example: 192.168.0.10/R2**
	- o **Database**
		- Enter the name of the database
	- o **Username**
		- **Enter the username associated with the SQL** server
	- o **Password**
		- **Enter the password for the username**
	- o **Test Connection Button**
		- **Tests the connection to the database**
		- If the test passes you should see a message:
		- If the test failed you may see a message similar to this:

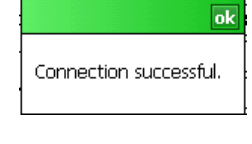

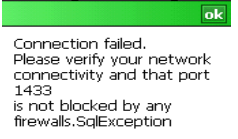

#### o **OK Button**

- **Saves the connection settings**
- If a change is detected the program will prompt to to close and relaunch with the new settings

#### o **Cancel**

No changes are saved, closes settings screen

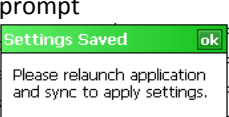

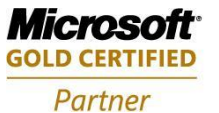

**Mobility Solutions Networking Infrastructure Solutions ISV/Software Solutions Microsoft Business Solutions** 

Portland, OR 97206 www.newestech.com 503-235-4656 1-800-466-7839 Fax: 503-235-4416

4606 SE Division Sales@newestech.com

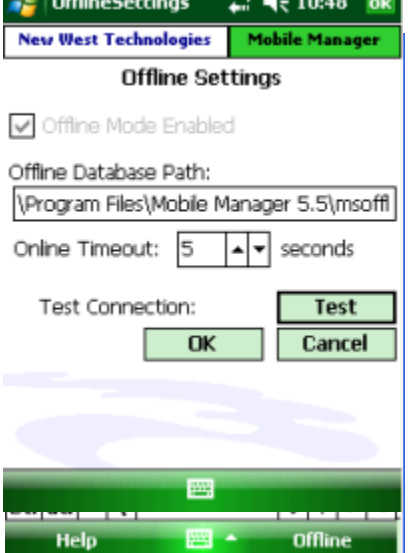

 $+47 + 0.18$ 

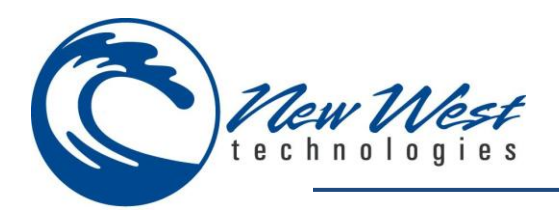

#### o **Offline**

- Allows you to change the offline database settings
	- Offline Mode Enabled
		- o If checked, offline mode will be enabled
	- Offline Database Path:
		- o Allows you to specify the exact path to the offline database.
		- o *NOTE: It is recommended to store the offline database on a storage card*
	- Online Timeout
		- o Specify the amount of seconds to wait before prompting to go into offline mode
- See above for Test, Ok and Cancel Button definiations

#### **Sync**

o **The Sync Menu allows you to sync Sales Only or everything**

#### o **Settings**

- **Allows you to specify which items to be synced.** 
	- Items
		- o Syncs all items
	- **Customers** 
		- o Syncs all customers
	- Purhcase Orders
		- o Syncs all Purchase Orders and **Transfers**
	- Inventory Count
		- o Specify format for Inventory Counts.
		- o *NOTE: It is recommended to use CSV format*
		- o *If you choose SYNC a CLOSED inventory count will be added to RMS after an offline inventory count has been completed. This is not editable.*

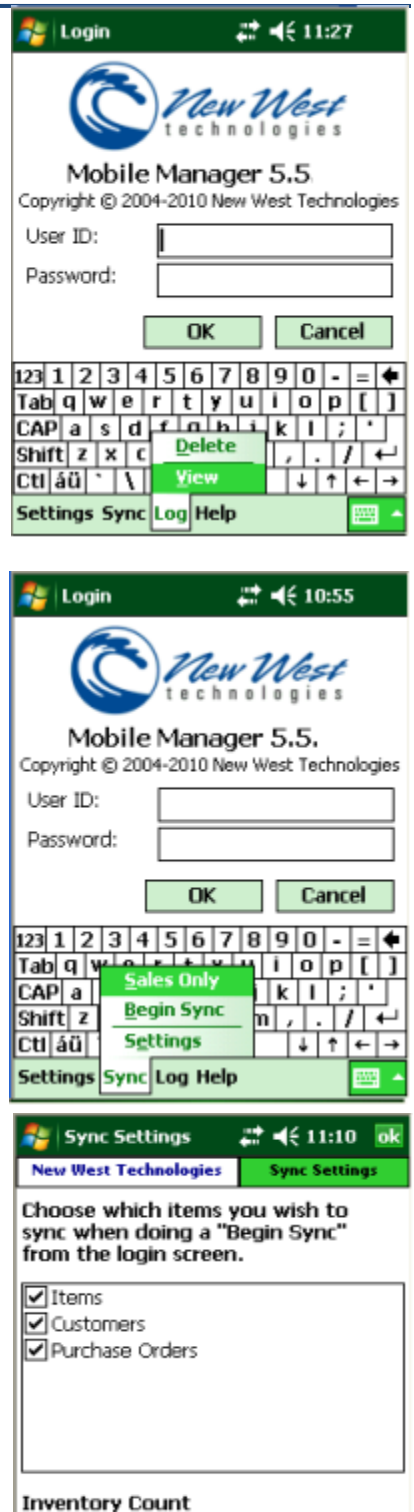

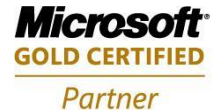

**Mobility Solutions Networking Infrastructure Solutions ISV/Software Solutions Microsoft Business Solutions** 

Portland, OR 97206 www.newestech.com 503-235-4656 1-800-466-7839 Fax: 503-235-4416

4606 SE Division Sales@newestech.com

圖

Cancel

○ Sync ● CSV

Save

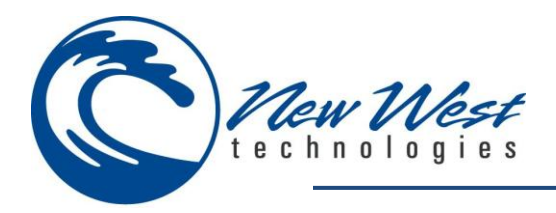

- o **Begin Sync**
	- **This will sync all options set in the Settings menum**
- o **Sales Only**
	- **This will sync offline sales only**

- **Log**
	- o Allows you to view or delete the log file
		- The log file may contain error messages or details of the sync process
- **Help**

#### o **Product Info**

**Displays details about the product, and contact** information for New West Technologies

## <span id="page-22-0"></span>**Activate**

- **Allows you to Activate the modules you have purchased.**
- **Enter your license Key**
- **Press Unlock**
	- The software will store the key in a text file named **ucode.txt** on the root of the device.

*Note: Mobile Manager requires access to the internet to unlock your Mobile Manager modules. If you do not have access to the internet, please refer to the options menu outlined in* **[Validate your software](#page-24-0)** *section, or contact New West Technologies 1-800-466-7839.*

*Mobile Manager requires activation once every 365 days*

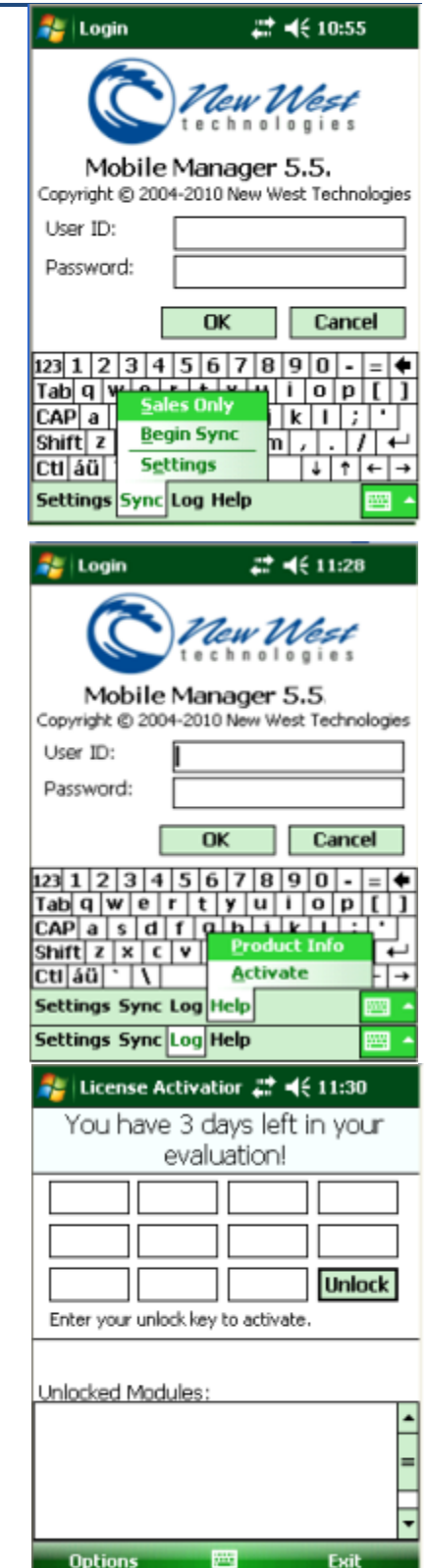

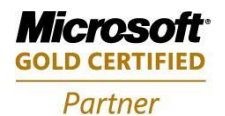

**Mobility Solutions Networking Infrastructure Solutions ISV/Software Solutions Microsoft Business Solutions** 

Portland, OR 97206 www.newestech.com 503-235-4656 1-800-466-7839 Fax: 503-235-4416

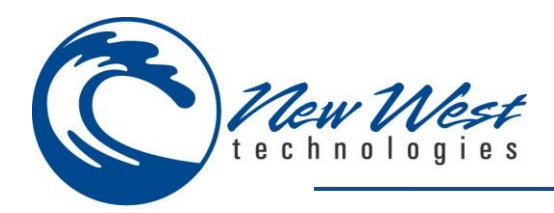

## <span id="page-23-0"></span>**Options**

## **Create System File**

**Name** – Leave the file name set to its default name or rename file.

**Folder** – Select the folder you wish to save the file on your mobile base device.

**Type** – Select the file type.

**Location** – Select the location you wish to save the file on your mobile base device.

Email your SystemKey information to [support@newestech.com.](mailto:support@newestech.com) Please include company name information and the activation key used to ensure quickest response.

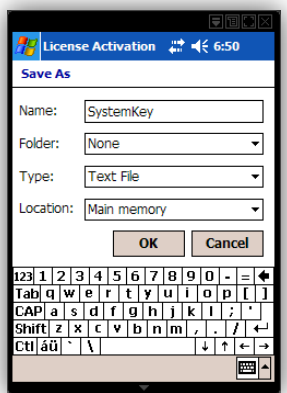

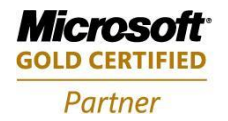

**Mobility Solutions Networking Infrastructure Solutions ISV/Software Solutions Microsoft Business Solutions** 

Portland, OR 97206 www.newestech.com 503-235-4656 1-800-466-7839 Fax: 503-235-4416

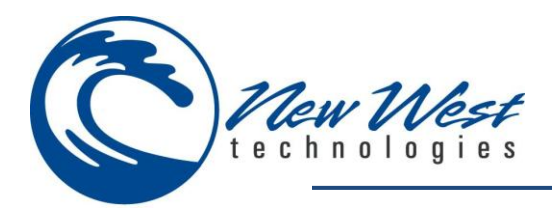

# <span id="page-24-0"></span>**VALIDATE YOUR SOFTWARE**

Mobile Manager will validate the software every 365 days. If cashier will be using the device in an offline environment, they can simply reset the validation counter on the device to ensure access to Mobile Manager for 365 days.

*Note: Validation of software requires an active connection to the internet via wireless connection or while connected to your PC network using the device synchronization application installed during installation of Mobile Manager.*

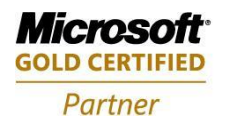

**Mobility Solutions Networking Infrastructure Solutions ISV/Software Solutions Microsoft Business Solutions** 

Portland, OR 97206 www.newestech.com 503-235-4656 1-800-466-7839 Fax: 503-235-4416

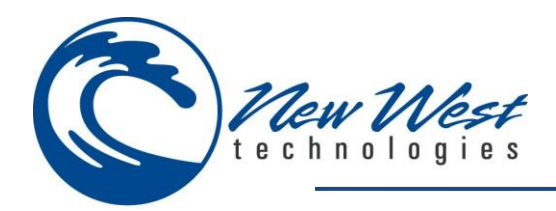

# <span id="page-25-0"></span>**SALES – ONLINE**

 From the main menu, use the down arrow and choose Sales from the drop down menu

• The Sales screen should show

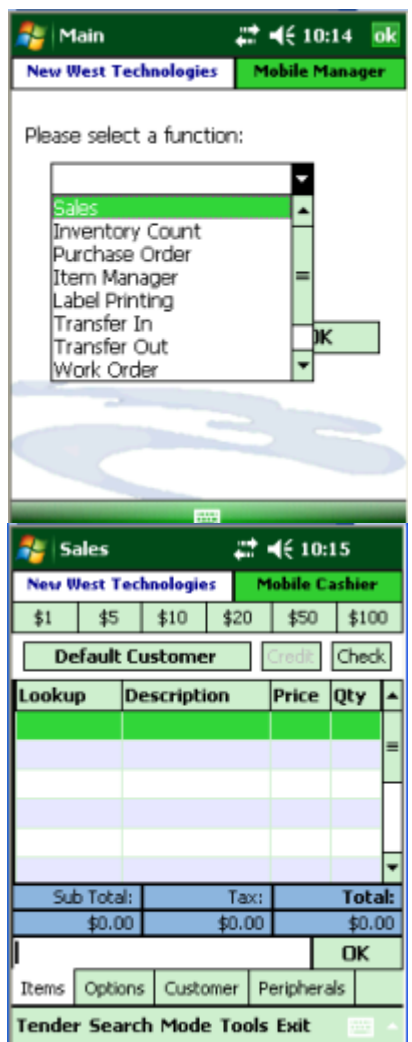

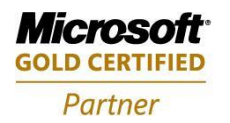

**Mobility Solutions Networking Infrastructure Solutions ISV/Software Solutions Microsoft Business Solutions** 

Portland, OR 97206 www.newestech.com<br>503-235-4656 1-800-466-7839 Fax: 503-235-4416

4606 SE Division Sales@newestech.com 503-235-4656 1-800-466-7839 Fax: 503-235-4416

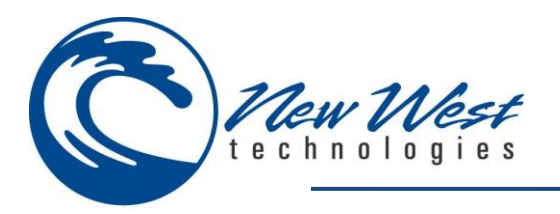

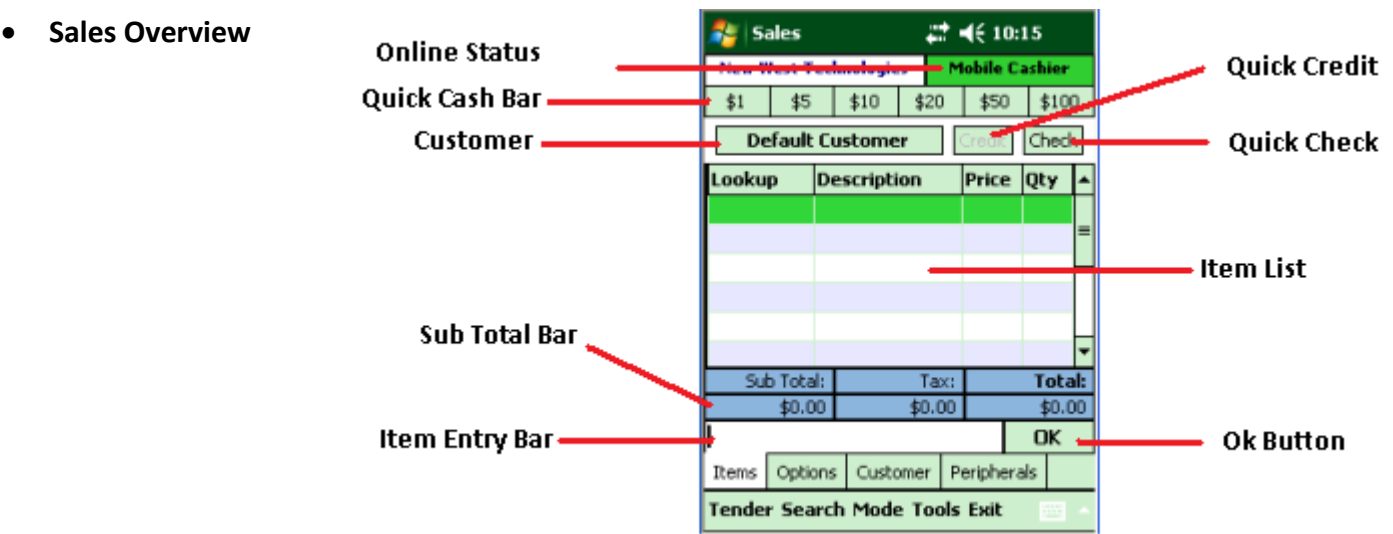

#### o **Online Status**

This field will change color depending on the current state of connection.

**Green** 

**Yellow**

**Red**

o Able to access the Credit Card Processor and the Database

o Able to access the Credit Card Processor, but not able to access the Database

o Unable to access the Credit Card Processer, unable to access the Database

#### o **Quick Cash Bar**

- **Pressing any of the dollar amounts reduces the total due by that amount.**
- If the tendered amount is greater than the total due, it will calculate the change due.
- If the tendered amount is less than the total due, the total due amount will be reduce by the amount tendered.
	- $\bullet$  Example: Total = \$9.99
	- $\bullet$  Tap \$1
	- Total  $=$  \$8.99
	- $\bullet$  Tap \$5
	- $\bullet$  Total = \$3.99
	- Tap \$10
	- Change =  $$6.01$

#### o **Quick Credit**

Activates the Card reader so you can swipe the card instantly

#### o **Quick Check**

Allows you to process a check instantly

#### o **Customer**

- Default Customer
	- If a customer has been set as the Default Customer, tap this button to load the default customer
- Customer Name
	- If you search and select a customer from the Search or Customer tab, the name of the customer will appear here.

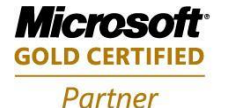

**Mobility Solutions Networking Infrastructure Solutions ISV/Software Solutions Microsoft Business Solutions** 

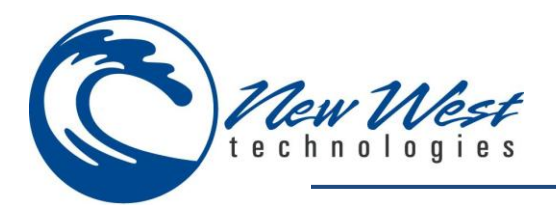

#### o **Item List**

- " Items added to the sale will show here. The Item Look Up Code, Description, Price and Quantity will be displayed.
- If you tap on one of the column headers, the items in the sale will be sorted by that field. (alphanumeric sorting).
- If you tap and hold an Item the Options menu for that item will pop up allowing you to edit the item or delete the item from the sale.

#### o **Total Bar**

- **Sub Total** 
	- Shows the cumulative total of the items in the sale
- Tax
	- Shows the cumulative total of the taxes in the sale
	- Shows Exempt if Tax Exempt status is present
- **Total** 
	- Shows the cumulative total of the sale

#### o **Item Entry Bar**

- Scan or manually enter Item Look Up code
- o **OK Button**
	- If you manually entered an Item Look Up Code, Tap OK to add it to the sale

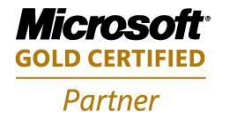

**Mobility Solutions Networking Infrastructure Solutions ISV/Software Solutions Microsoft Business Solutions** 

Portland, OR 97206 www.newestech.com 503-235-4656 1-800-466-7839 Fax: 503-235-4416

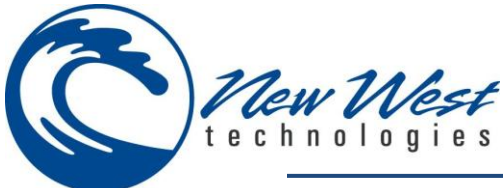

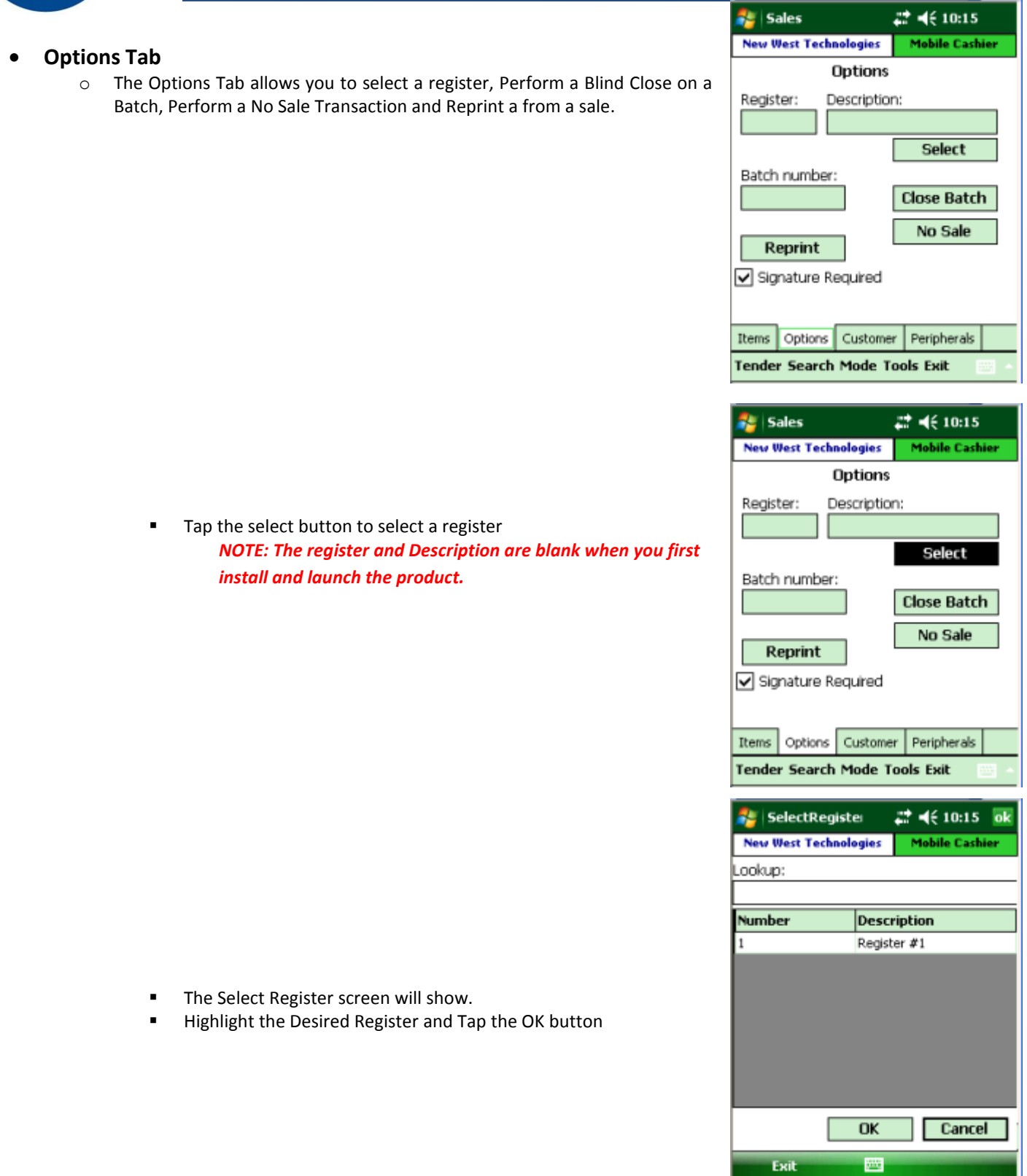

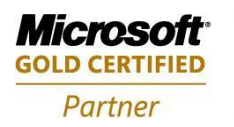

**Mobility Solutions Networking Infrastructure Solutions ISV/Software Solutions Microsoft Business Solutions** 

Portland, OR 97206 www.newestech.com 503-235-4656 1-800-466-7839 Fax: 503-235-4416

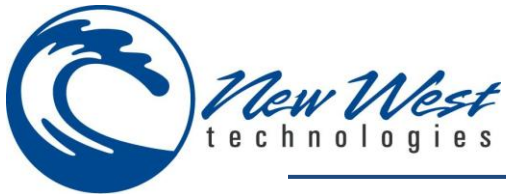

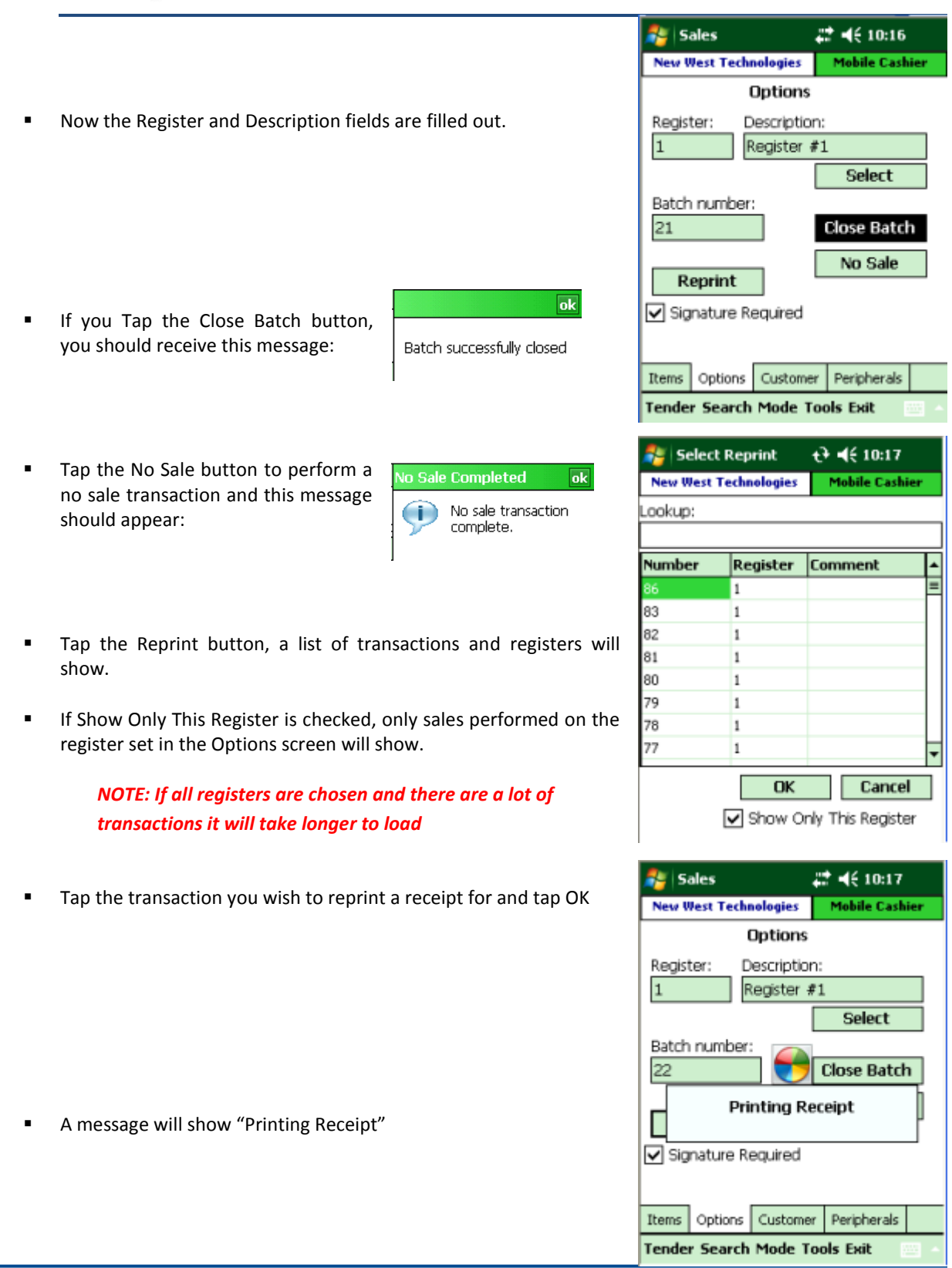

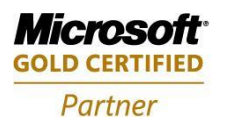

Mobility Solutions<br>Networking Infrastructure Solutions **ISV/Software Solutions Microsoft Business Solutions** 

**Fr** Sales

 $22 + 10:18$ 

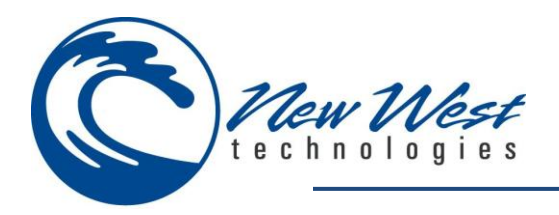

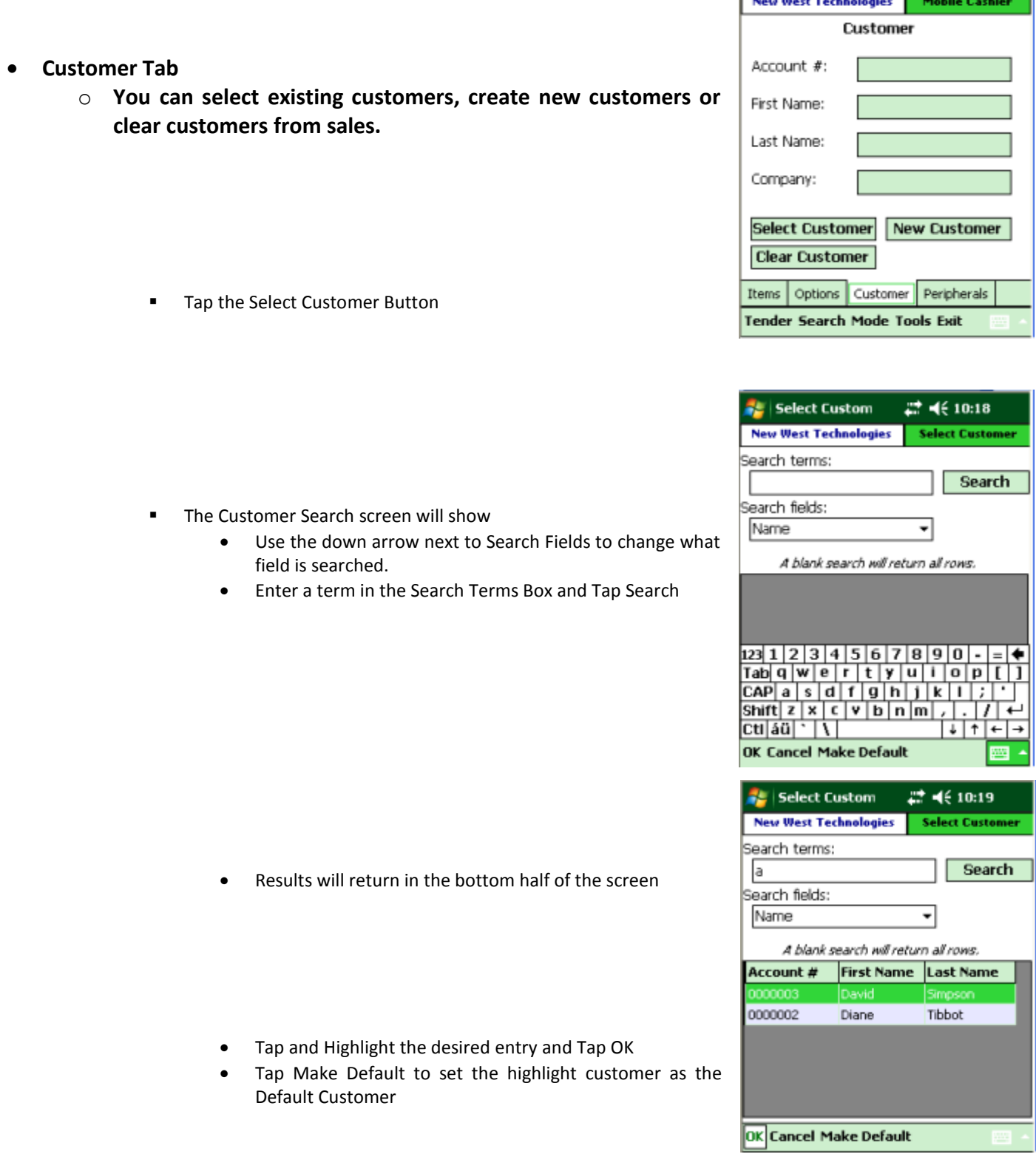

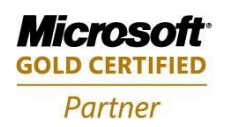

**Mobility Solutions Networking Infrastructure Solutions ISV/Software Solutions Microsoft Business Solutions** 

503-235-4656 1-800-466-7839 Fax: 503-235-4416

4606 SE Division Sales@newestech.com Portland, OR 97206 www.newestech.com

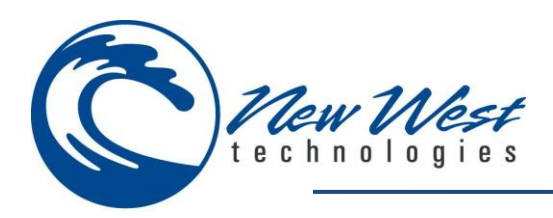

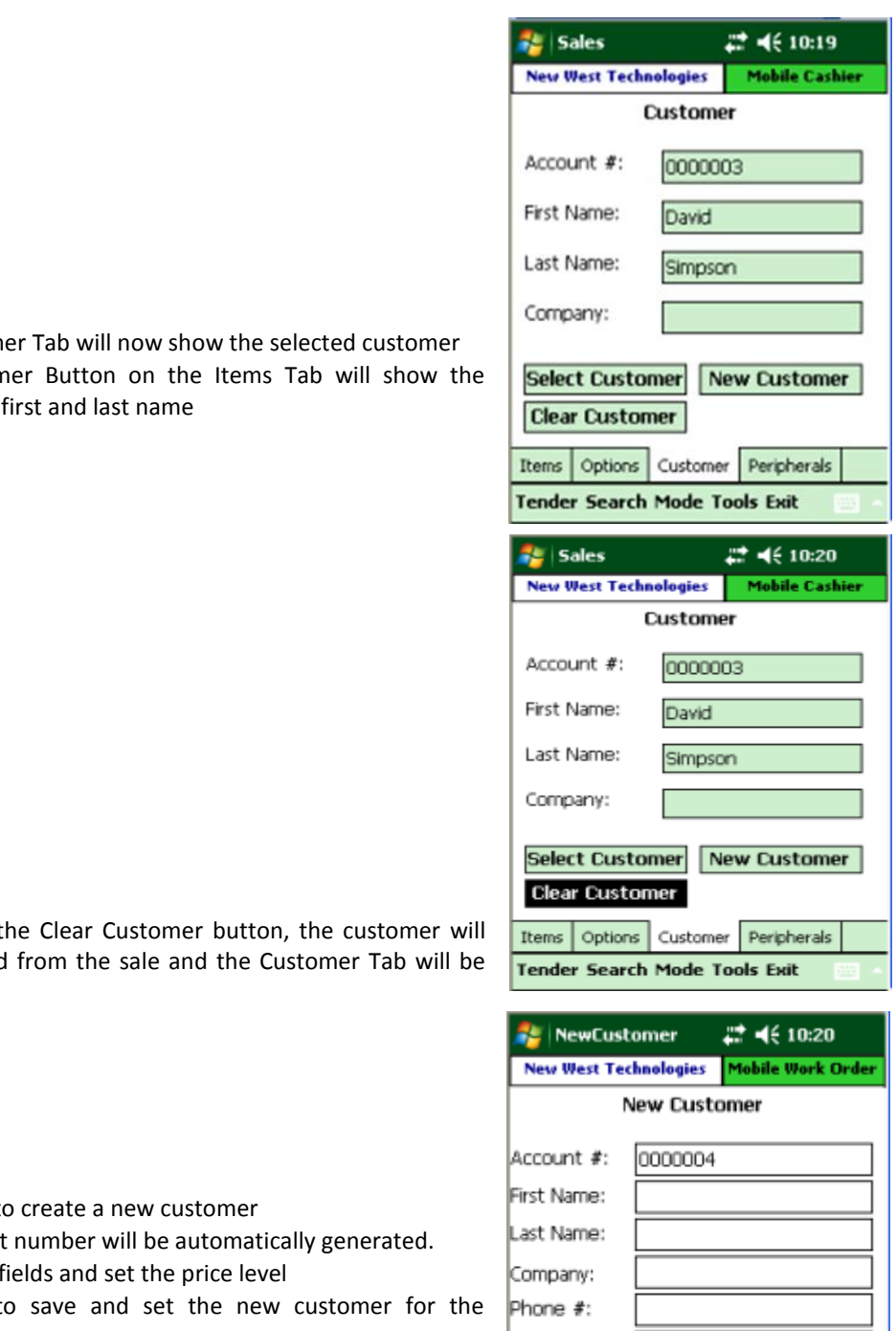

- $\bullet$  The Custom
- The Custom customer's

- If you tap t be removed blank
- **Tap New Customer to** 
	- $\bullet$  The account
	- Fill out the f
	- Tap Save to transaction Price Level:
	- Tap Cancel to not save and return to the Customer Tab

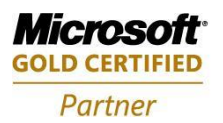

**Mobility Solutions Networking Infrastructure Solutions ISV/Software Solutions Microsoft Business Solutions** 

Portland, OR 97206 www.newestech.com 503-235-4656 1-800-466-7839 Fax: 503-235-4416

4606 SE Division Sales@newestech.com

Cancel

 $\blacktriangledown$ 

Standard

圖

Save

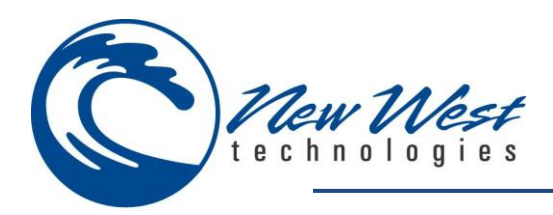

- **Peripherals Tab**
	- o Setup the Card Reader and Printer, set the number of receipts to Print Card Readers
		- Tap the arrow to bring up the menu of Card Readers *NOTE: The card readers should be paired with the device before attempting to use it. See [Common](#page-71-0)  Printer [Pairing](#page-71-0) section for help.*
			- o Symbol
			- o Woosim
			- o Bixolon
			- o Zebra
			- o AllInOne (Pidion Devices)
		- Bluetooth Serial Port
			- If the Card Reader uses Bluetooth a Serial Port or Com Port number will have been assigned or choosen during the pairing process. Use the up/down arrows to set the Serial Port number.
		- Re-Start MSR
			- Used to restart the Card Reader drive in case the mobile device and the card reader have lost connection.
		- Print Receipt
			- Set the number of receipts to print out after each transaction
		- Setup Printer
			- This allows you to set the printer driver, port, paper width and height.

*NOTE: The printer should be paired with the device before attempting to use it. See [Common](#page-71-0)  [Printing](#page-71-0) Pairing section for help.*

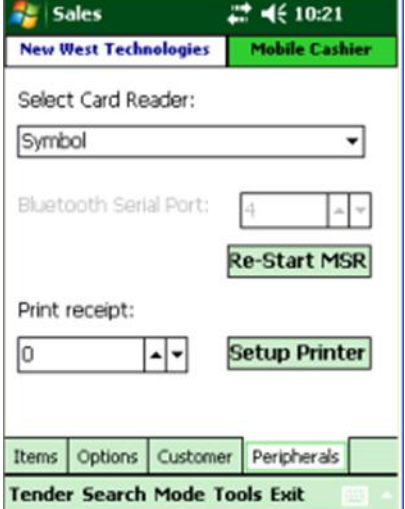

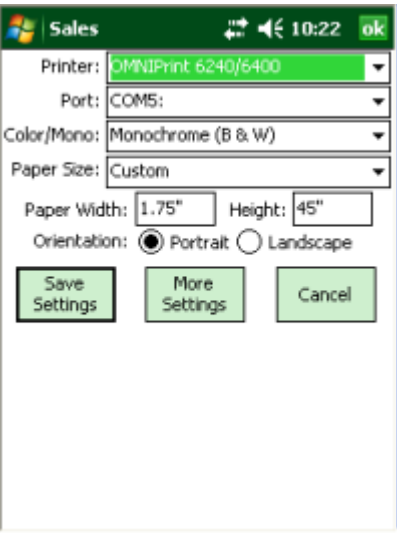

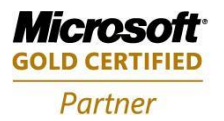

**Mobility Solutions Networking Infrastructure Solutions ISV/Software Solutions Microsoft Business Solutions** 

Portland, OR 97206 www.newestech.com 503-235-4656 1-800-466-7839 Fax: 503-235-4416

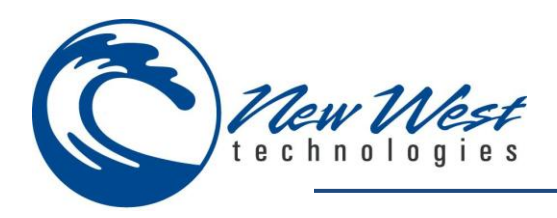

**Search**

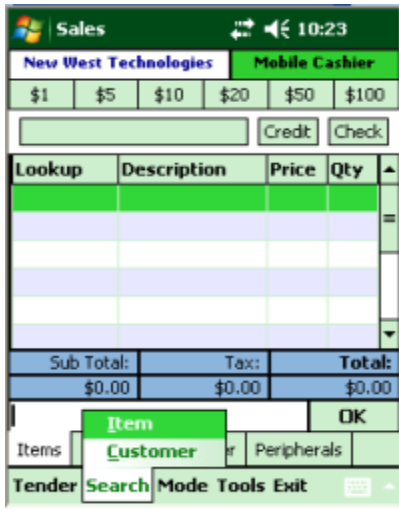

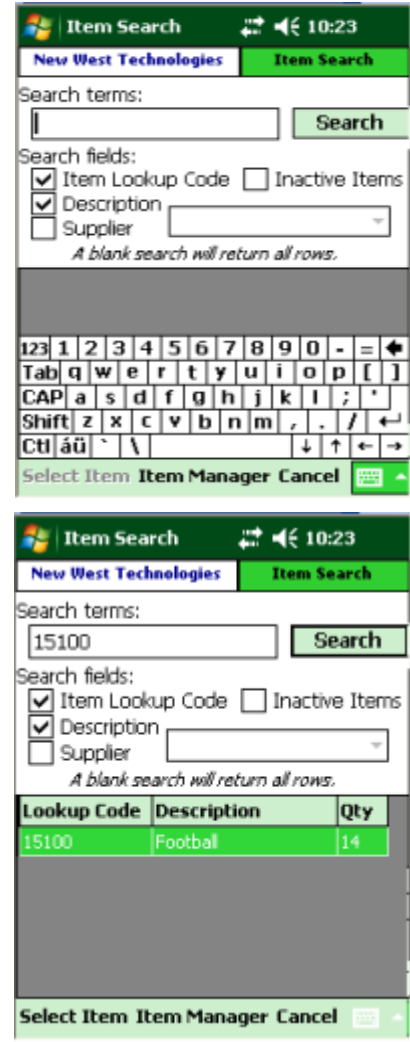

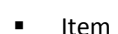

• Search Terms

o **Allows you to search for items or customers**

o Enter the term

*NOTE: If left blank the search may take several minutes to complete. It is not recommended to perform a blank search*

- Search Button
	- o Tap this to search
- Search Fields
	- o Allows you to specify what fields to search by
		- **ILEM Lookup Code**
		- **Description**
		- **Inactive Items**
		- Supplier
- Results
	- o The results will return in the bottom half of the screen
- **ILEM Manager** 
	- Tap Item Manager to launch Item Manager (this allows you to create or edit items).
- **Customer** 
	- This is the same search screen described above in the Customer Tab.

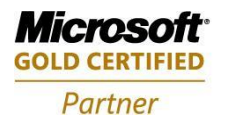

**Mobility Solutions Networking Infrastructure Solutions ISV/Software Solutions Microsoft Business Solutions** 

Portland, OR 97206 www.newestech.com 503-235-4656 1-800-466-7839 Fax: 503-235-4416

**Sales** 

**New West Technologies** 

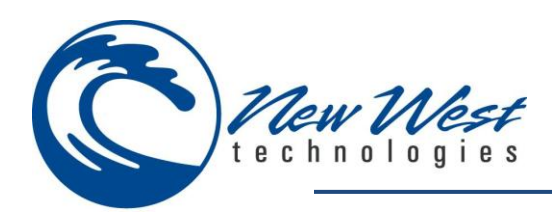

**Mode**

- o **Allows you to turn on or off three modes: Quickscan, Tax Exempt, Return Mode**
- o **If a check mark is present, the mode is enabled**
	- **Quickscan** 
		- Allows you to scan an item and automatically add 1 quantity
	- Tax Exempt
		- Allows you to set transaction as tax exempt, so taxes are not charged
	- Return Mode
		- All items will be considered to have a negative 1 quantity.
		- You will receive a warning message, and an option to cancel, when entering this mode

 After entering return mode, the sub total bar along the bottom will be red.

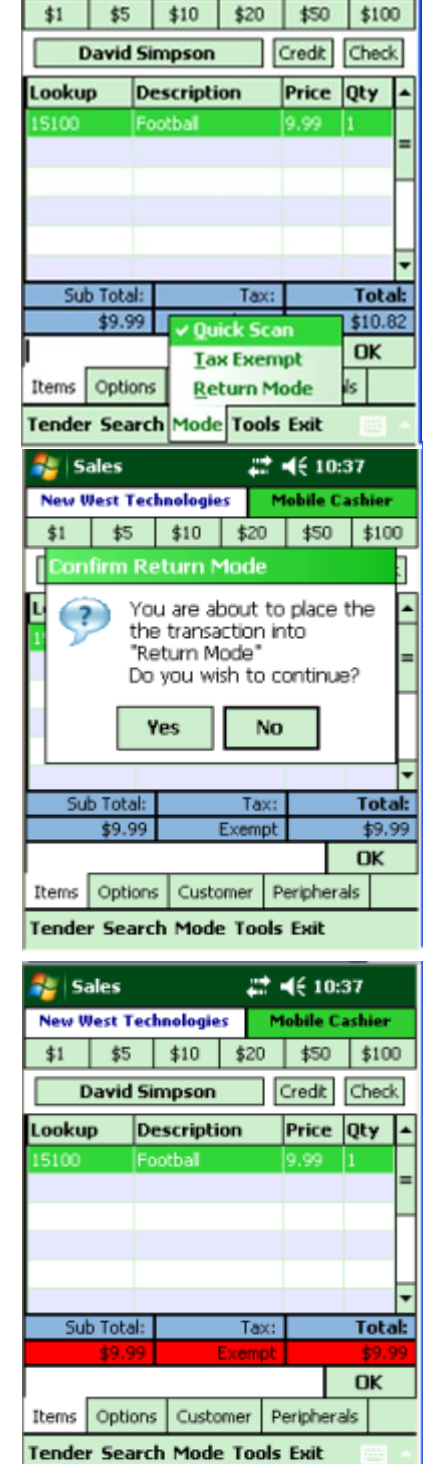

 $2 + 46 + 10:36$ 

**Mobile Cashier** 

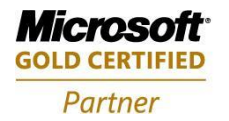

**Mobility Solutions Networking Infrastructure Solutions ISV/Software Solutions Microsoft Business Solutions** 

503-235-4656 1-800-466-7839 Fax: 503-235-4416

4606 SE Division Sales@newestech.com Portland, OR 97206 www.newestech.com

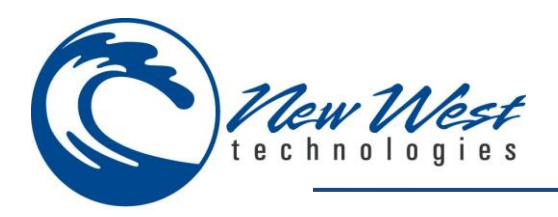

- **Tools**
	- o **Allows you to access the Maintenance options or place the transaction On Hold.**
		- **Maintenance** 
			- **Close Batch**

o Allows you to perform a Blind Close

- Place On Hold
	- Places the transaction on hold
		- o If Print receipt is not zero, it will print a ticket with the transaction number in a barcode to be easily retrieved at an RMS POS register.

*NOTE: Mobile Sales is unable to recall On Hold Transactions.*

- **Tender Button**
	- o **Allows you to specify tender types and amounts**
		- Cash & check are in the first drop down menu
		- Credit options are in the second drop down menu
		- You can specify an Amount or use the Exact Change button
		- Tap OK to load the tender type processing screen; if you use credit card it will bring up the credit card processing screen.
		- **Credit Card Authorization Screen**
			- Entering this screen should activate the Card reader if it is setup and configured.

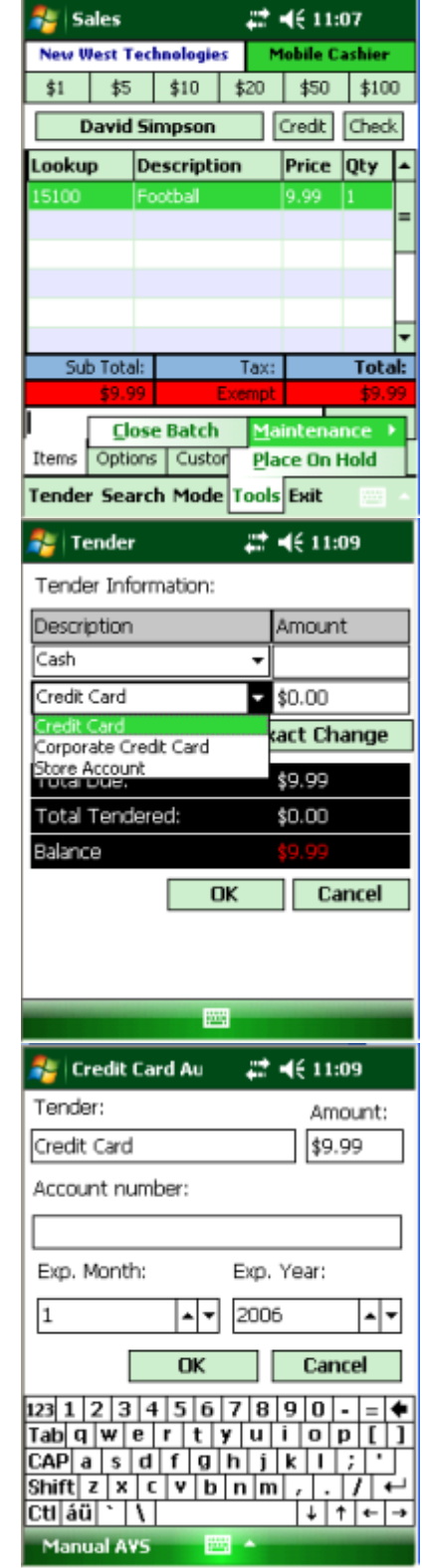

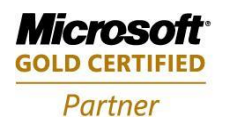

**Mobility Solutions Networking Infrastructure Solutions ISV/Software Solutions Microsoft Business Solutions** 

503-235-4656 1-800-466-7839 Fax: 503-235-4416

4606 SE Division Sales@newestech.com Portland, OR 97206 www.newestech.com
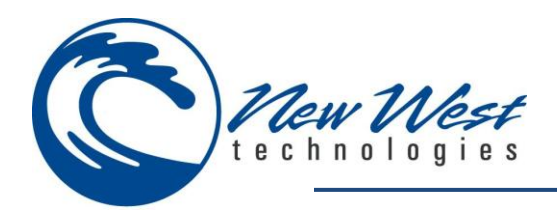

**Fr** Credit Card Au  $22 - 46 + 11:10$ Tender: Amount: Credit Card \$9.99 Account number: 601 Exp. Month: Exp. Year: 4 2013 l∸l≖l Authorizing ... Auth Status: MSR Status: Pending keady. **Manual AVS** 988

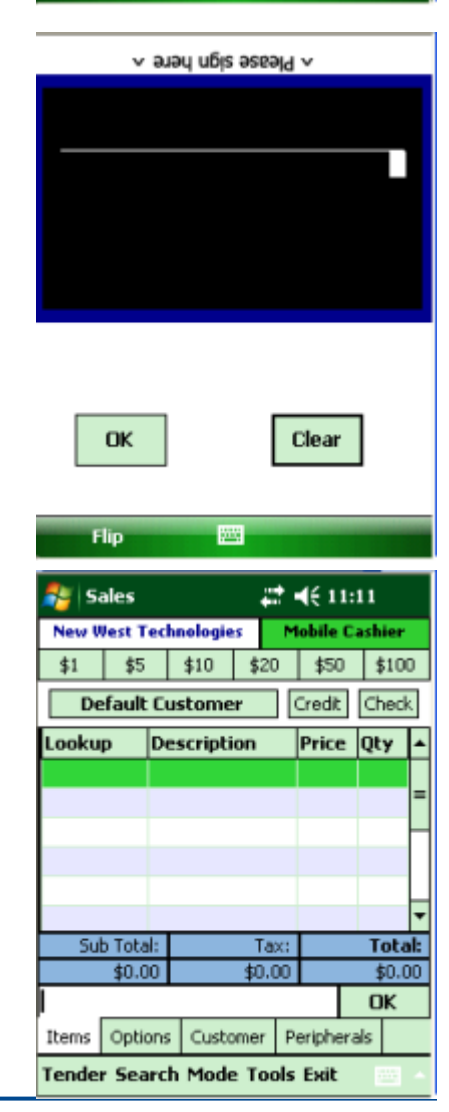

- Swipe the card
	- o Should see the Authorizing message
	- o The Auth Status should be Pending
	- o The MSR Status should be green
		- *NOTE: May have to minimize the soft keyboard to see these fields*

- If the card is approved, a signature screen will appear (if configured to capture signatures)
- The customer can sign and Tap OK
- Clear button clears the signature from the screen

 If set to print receipts, a receipt will print out and the Sales screen/Items tab will reappear.

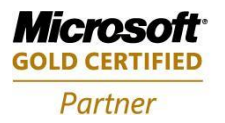

**Mobility Solutions Networking Infrastructure Solutions ISV/Software Solutions Microsoft Business Solutions** 

Portland, OR 97206 www.newestech.com 503-235-4656 1-800-466-7839 Fax: 503-235-4416

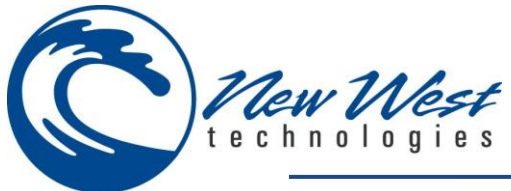

#### **A** Login  $22 + 46 + 11:21$ **SALES – OFFLINE** New West **When the program cannot make a connection the database, it will Online Connection Issue switch to offline mode.** Click retry to establish a  $(?)$ C *NOTE: Sales configuration must be setup and program must be synced*  connection. Or, click cancel to go offline. *before going offline. See section: [going offline for first time](#page-69-0)* Retry Cancel **From the login screen, if the database connection has failed, it will**  <u> .<br>एल्प्साम्बर ग्रा</u> **display a warning.** o Cancel button – Tap this to enter Offline Mode o Retry button – Tap this to retry to connect to the database Settings Sync Log Help **Main**  $22 \div 4(11:22 \text{ ok})$ **Mobile Manager New West Technologies** Please select a function: **Inventory Count** Purchase Order **Main Menu** Item Manager Label Printing  $\circ$  Notice the Mobile Manager window is  $\overline{RED}$  to indicate offline status (Only Transfer In sales has a Yellow mode, all other modules are red). Transfer Out o Choose Sales from the Drop Down Menu o Tap OK ឝ is Sales 과 배 11:22 **New West Technologies** Mobile Cashier  $\pm 1$  $$5$  $$10$ \$20  $$50$  \$100 **Default Customer** Credit Check **Yellow Offline Mode** Lookup **Description** Price Qty o Notice the Mobile Cashier window is **YELLOW**.  $\circ$  This means that the program could connect to the credit card processor, but not the database. (Credit card tenders can be authorized live, but the transaction information is stored in the offline database until a Sync is performed.)Sub Total: Tax: **Total:** \$0.00 \$0.00  $$0.00$

# **Tender Search Mode Tools Exit**

Items | Options | Customer | Peripherals

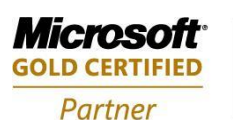

**Mobility Solutions Networking Infrastructure Solutions ISV/Software Solutions Microsoft Business Solutions** 

503-235-4656 1-800-466-7839 Fax: 503-235-4416

4606 SE Division Sales@newestech.com Portland, OR 97206 www.newestech.com

OK

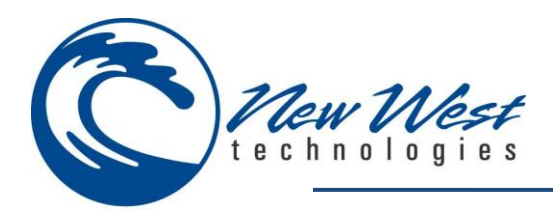

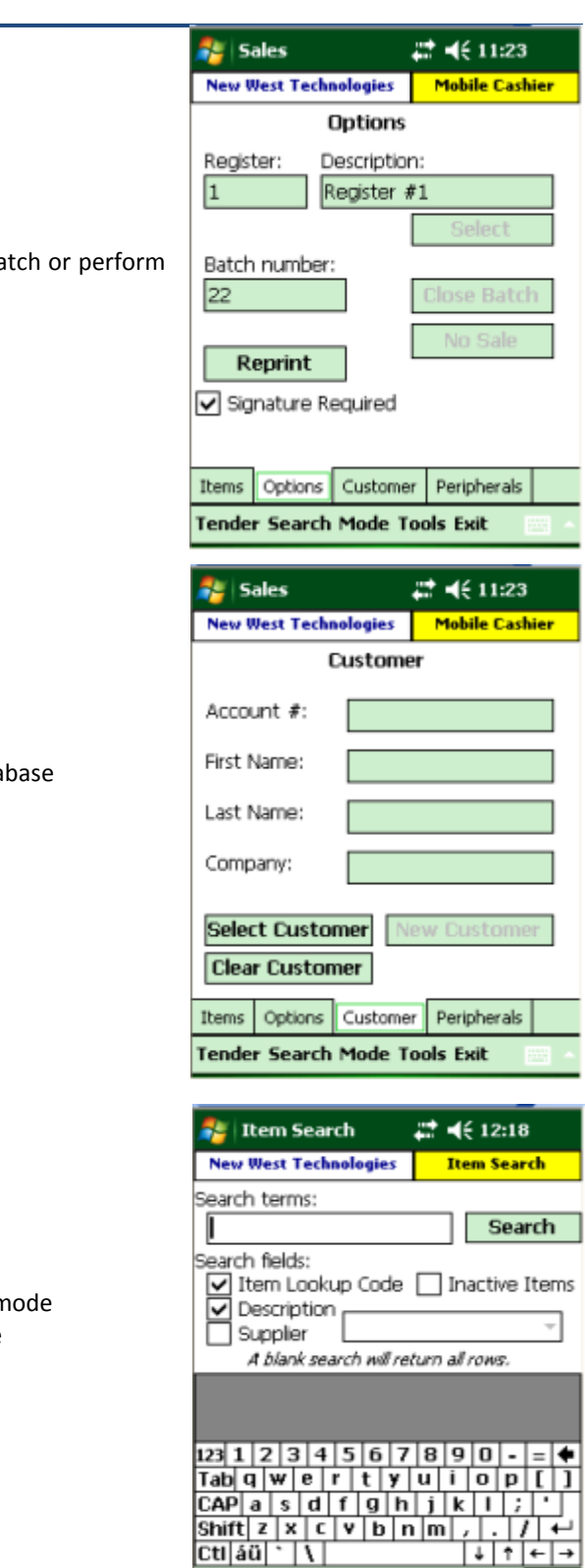

- o Options Tab
	- Notice you cannot change the register, close the batch or performal a No Sale transaction in Offline mode.

- o Customer Tab
	- **Notice you cannot create a NEW customer**
	- " You can still search for customers in the offline data

- o Search Items
	- Notice you cannot launch Item Manager in Offline n
	- You can still search for items in the offline database

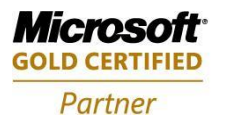

**Mobility Solutions Networking Infrastructure Solutions ISV/Software Solutions Microsoft Business Solutions** 

503-235-4656 1-800-466-7839 Fax: 503-235-4416

4606 SE Division Sales@newestech.com Portland, OR 97206 www.newestech.com

**EVAN** 

Select Item Item Manager Cancel

**Sales** 

과 배 11:26

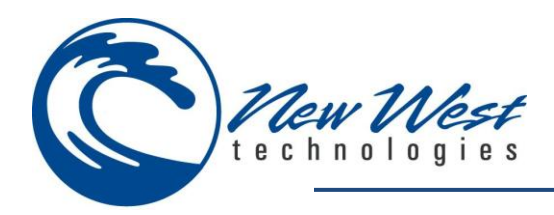

#### **Red Offline Mode**

*NOTE: Sales configuration must be setup and program must be synced before going offline. Se[e going offline for the first time](#page-69-0) section.*

- o Unable to connect to the database, and unable to connect to the credit card processor.
- o When entering sales from the main menu, and no connection to the processor is detected, you will receive a message:
	- Tap cancel to process credit card transactions offline, or retry to try and establish a connection.

- o If you tap Cancel you will get a message:
- o Tap OK

- o Notice the Mobile Cashier Window is RED.
- o Like YELLOW mode, you cannot change registers, close batches or perform No Sale Transactions.
- o You cannot create new Customers, or use the Item Manager

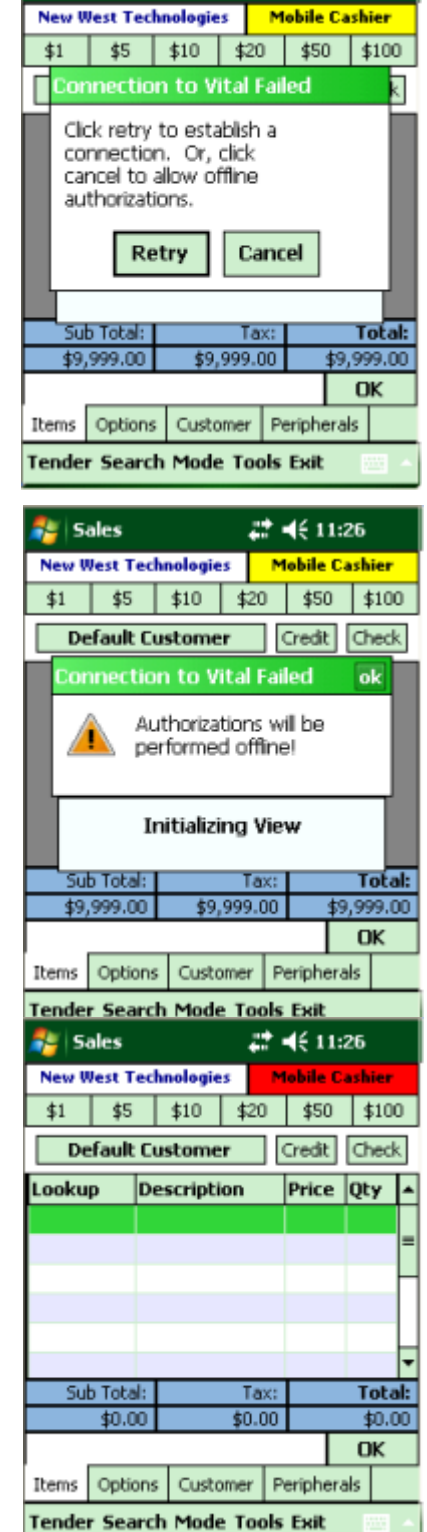

<span id="page-39-0"></span>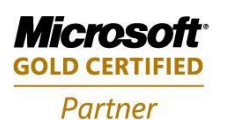

**Mobility Solutions Networking Infrastructure Solutions ISV/Software Solutions Microsoft Business Solutions** 

503-235-4656 1-800-466-7839 Fax: 503-235-4416

4606 SE Division Sales@newestech.com Portland, OR 97206 www.newestech.com

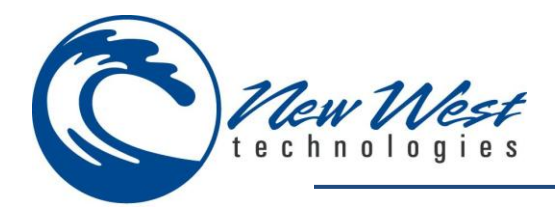

## **INVENTORY COUNT – ONLINE**

**Choose Inventory Count from the drop down list**

o You have two options, create a new count, or recall an existing count.

- o Create New Inventory Count
	- **ILEMS** Tab
		- This is where you scan items
		- The LookupCode, Description and Quantity amounts are displayed
		- The application will combine lines of the same items and increase the quantity instead of having multiple lines of the same items
		- You can Tap and Hold on an entry to Edit or Delete it

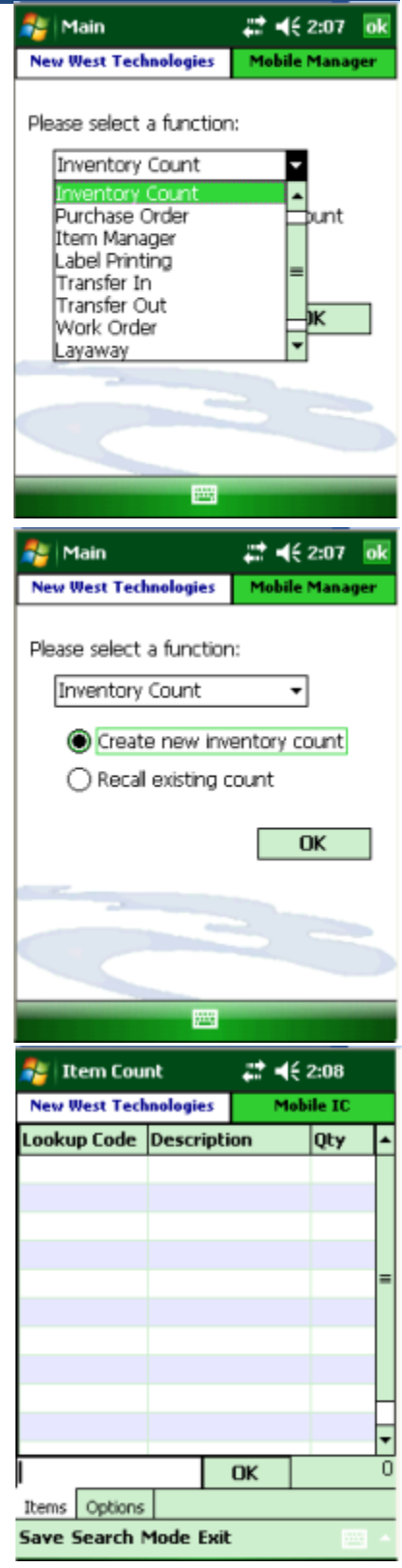

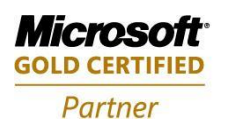

**Mobility Solutions Networking Infrastructure Solutions ISV/Software Solutions Microsoft Business Solutions** 

Portland, OR 97206 www.newestech.com 503-235-4656 1-800-466-7839 Fax: 503-235-4416

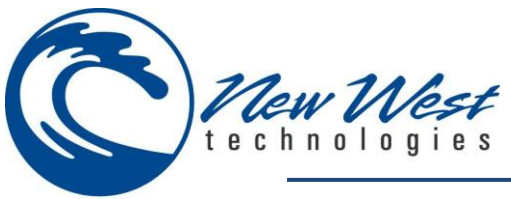

**•** Options

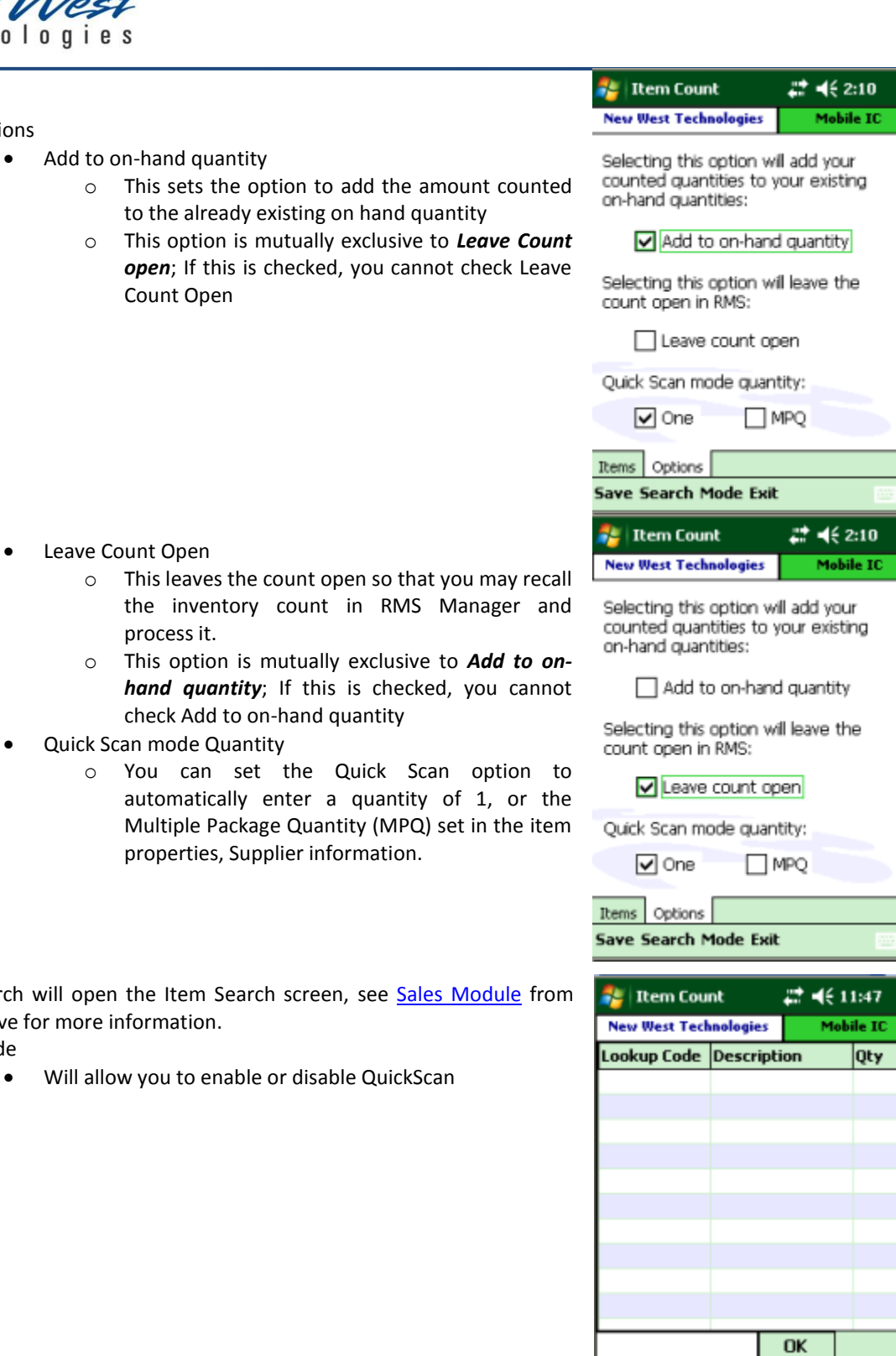

- $-$  Search will above for
- Mode
	- Will allow you to enable or disable QuickScan

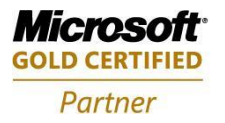

Mobility Solutions<br>Networking Infrastructure Solutions **ISV/Software Solutions Microsoft Business Solutions** 

Portland, OR 97206 www.newestech.com<br>503-235-4656 1-800-466-7839 Fax: 503-235-4416

4606 SE Division Sales@newestech.com 503-235-4656 1-800-466-7839 Fax: 503-235-4416

**Quick Scan** 

Items Option

Save Search Mode Exit

 $\overline{\text{IC}}$ 

- $\overline{0}$ 

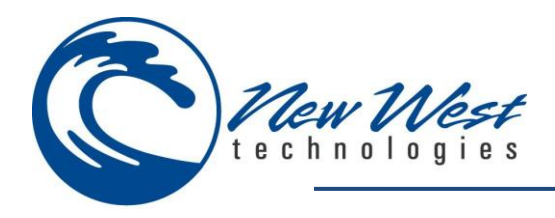

- **Cumulative item count** 
	- In the lower right hand corner, next to the OK button, the cumulative number of items in the count can be viewed.
- Save
	- Allows you to save and exit the inventory count.
- Exit
	- Allows you to exit the inventory count without saving.

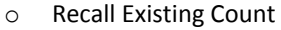

**Allows you to open a previously created or saved inventory count.** 

■ You can search for the count number/code or if it is already visible tap the required count and tap ok to load it.

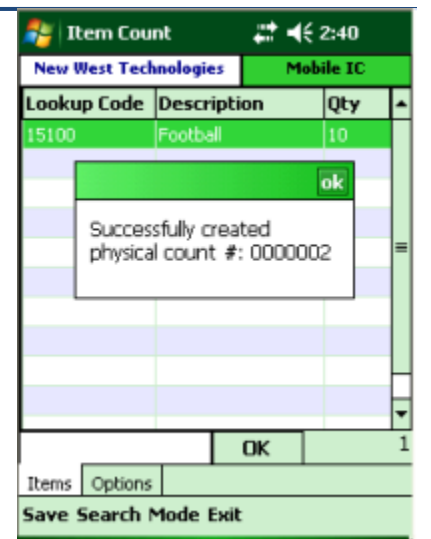

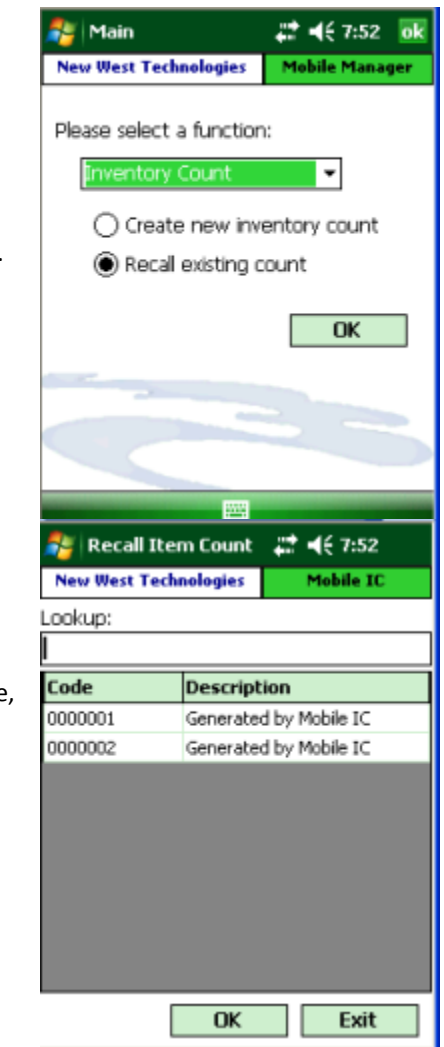

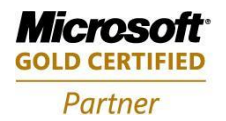

**Mobility Solutions Networking Infrastructure Solutions ISV/Software Solutions Microsoft Business Solutions** 

Portland, OR 97206 www.newestech.com 503-235-4656 1-800-466-7839 Fax: 503-235-4416

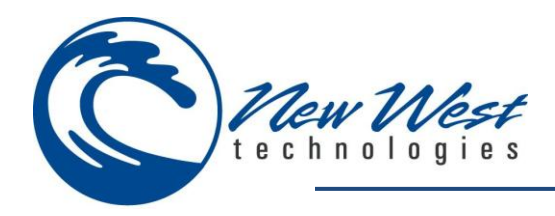

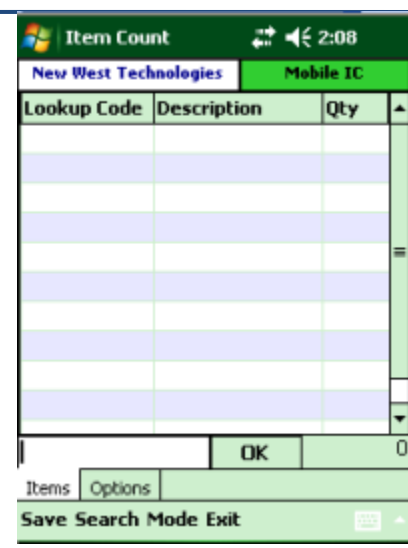

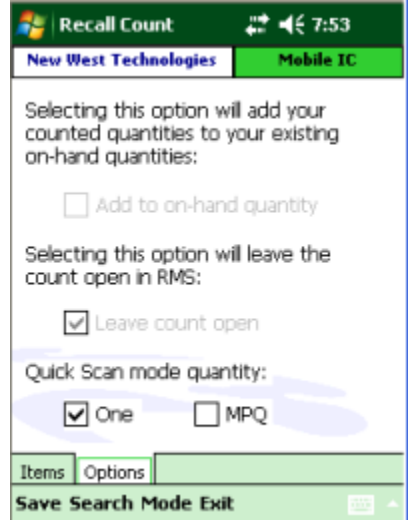

**•** Options Tab

inventory count.

 Notice you cannot change the Add to on-hand quantity or Leave count open options. Whichever option was set when the count was created will stay selected.

**If the Item(s)** entered previously are not accessible when recalling an

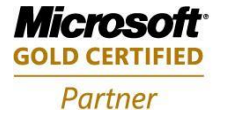

**Mobility Solutions Networking Infrastructure Solutions ISV/Software Solutions Microsoft Business Solutions** 

4606 SE Division Sales@newestech.com Portland, OR 97206 www.newestech.com 503-235-4656 1-800-466-7839 Fax: 503-235-4416

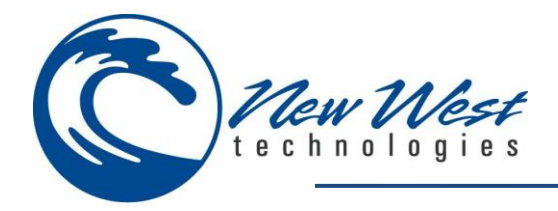

## **INVENTORY COUNT – OFFLINE**

#### **You can only create new inventory counts in offline mode**

o Offline mode is indicated by the RED window around Mobile Manager

*Note: Before using the inventory count module, cashiers will need to configure the application to their specific needs. This is done when completing the configuration settings outlined in the* **[Mobile Inventory](#page-39-0)  [Count Module](#page-39-0)***. It is recommended to keep item counts under 1000 items as your windows mobile device may run short of memory. Save your current count and reboot your windows mobile device by performing a soft reset before each use*

#### **You can add items, just like in online mode.**

- o The RED window around Mobile IC reminds you that you are in offline mode.
- o Search works the same as online mode
- o Mode allows you to toggle QuickScan on or off

#### **The options tab is limited in offline mode.**

- o It defaults to leaving the count closed
- o You cannot change this setting in offline mode
- o **If you chose SYNC in the settings menu, a CLOSED inventory count will be added to RMS after an offline inventory count has been completed. This is not editable.**

*NOTE: It is recommended to use CSV files for offline inventory count. See [Login screen](#page-19-0) section for help setting this option.*

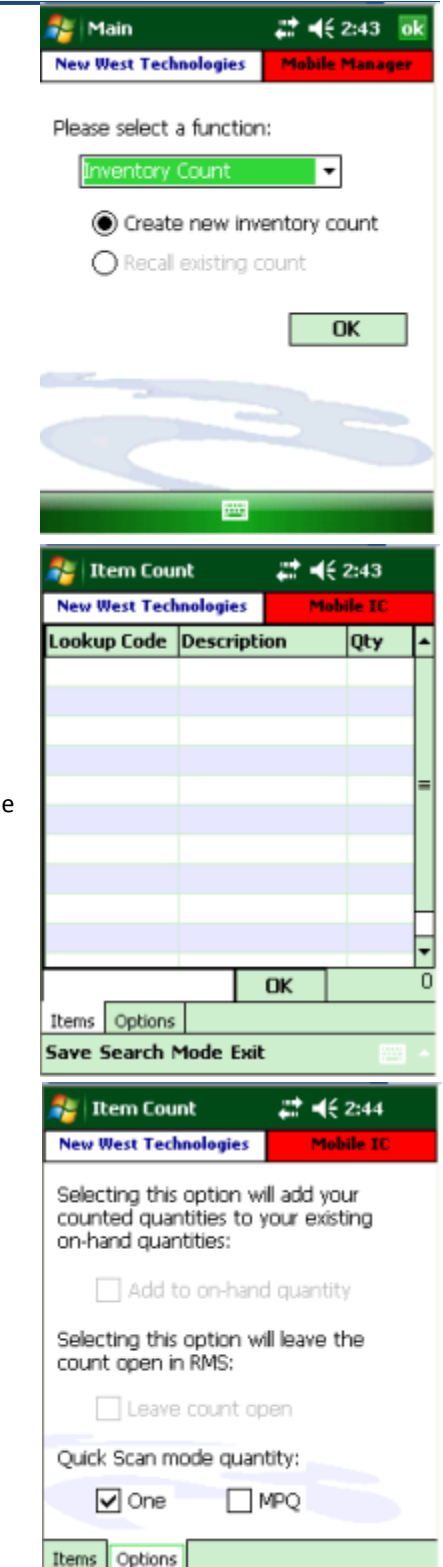

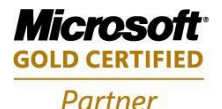

**Mobility Solutions Networking Infrastructure Solutions ISV/Software Solutions Microsoft Business Solutions** 

Portland, OR 97206 www.newestech.com 503-235-4656 1-800-466-7839 Fax: 503-235-4416

4606 SE Division Sales@newestech.com

**Save Search Mode Exit** 

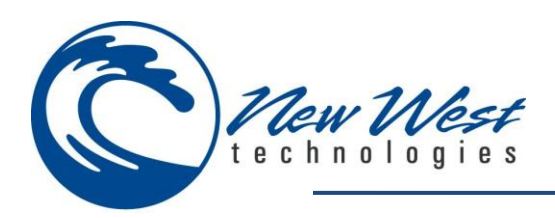

 **You cannot create new items in offline mode. Item Manager is unavailable.**

 **If CSV is set in the Settings menu, from the login screen, when you save the count a CSV file will be created**.

*NOTE: it is recommended to perform offline inventory counts as CSV files, not synced.*

*Note: Please see [CSV File section](#page-46-0) for information on how to retrieve the CSV file*

 **If Sync is set in the Settings menu, from the login screen, when you save the count it will add it to the offline batch.** 

> *NOTE: This method creates a CLOSED inventory count which will appear in RMS after you go online and sync the program.*

- **This inventory count is NOT editable.**
- **It will over write the previous item quantity with what is in the offline count.**

*NOTE: it is recommended to perform offline inventory counts as CSV files, not synced.*

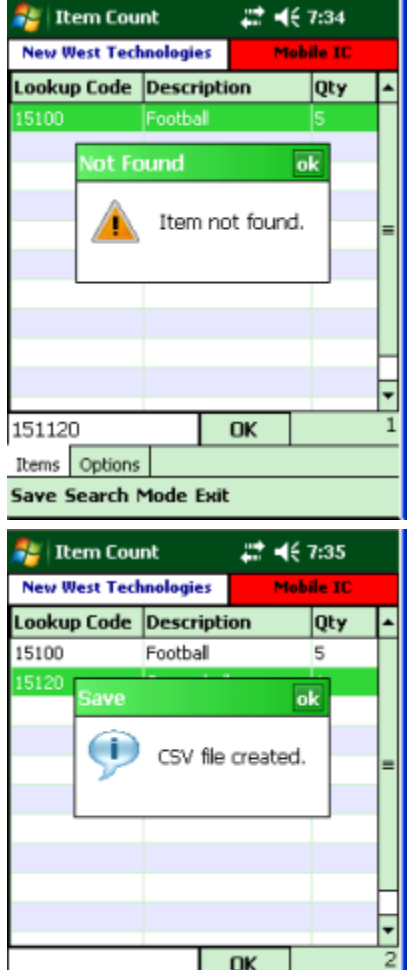

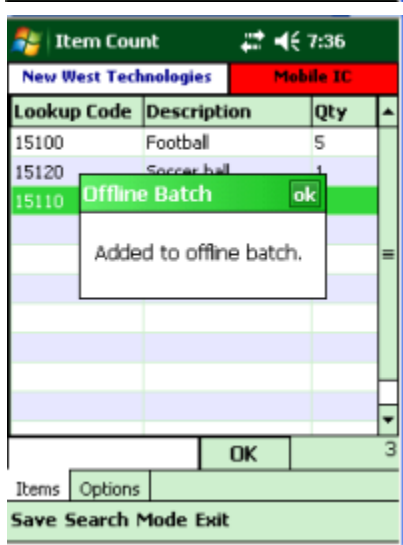

Items Options **Save Search Mode Exit** 

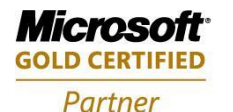

**Mobility Solutions Networking Infrastructure Solutions ISV/Software Solutions Microsoft Business Solutions** 

503-235-4656 1-800-466-7839 Fax: 503-235-4416

4606 SE Division Sales@newestech.com Portland, OR 97206 www.newestech.com

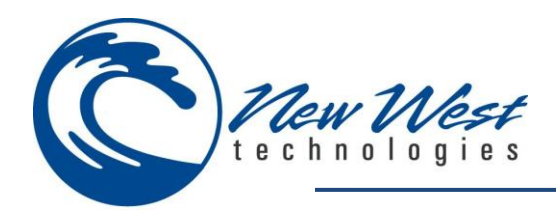

## <span id="page-46-0"></span>**CSV FILE RETRIEVAL**

**Windows XP**

- **Connect the device to a PC with a cradle or USB connection (Depending on the device).**
- **Open Microsoft Active Sync**
- **Verify Active Sync shows the device as connection**
- **Click Explore**

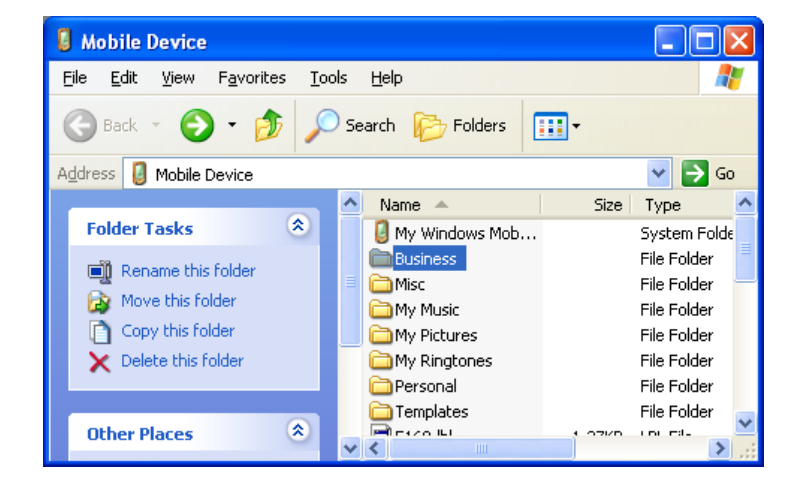

**Double Click the Business Folder**

- **Drag and drop the desired Inventory Count file onto the Desktop**
- **You can now import the file into RMS Store Manager**

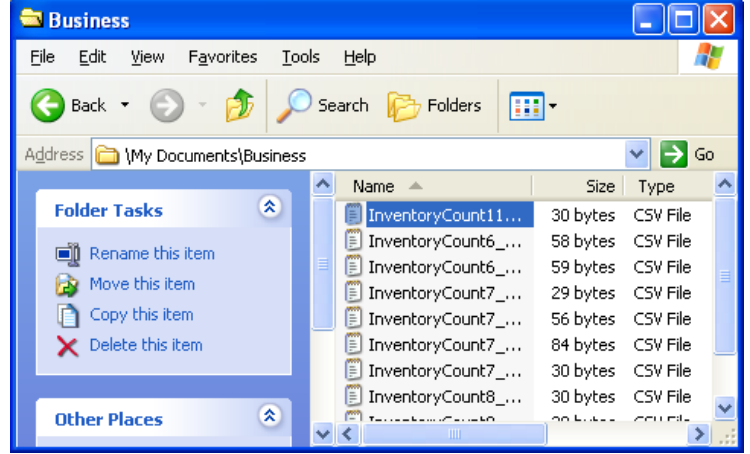

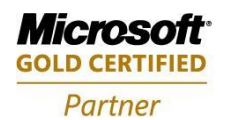

**Mobility Solutions Networking Infrastructure Solutions ISV/Software Solutions Microsoft Business Solutions** 

Portland, OR 97206 www.newestech.com 503-235-4656 1-800-466-7839 Fax: 503-235-4416

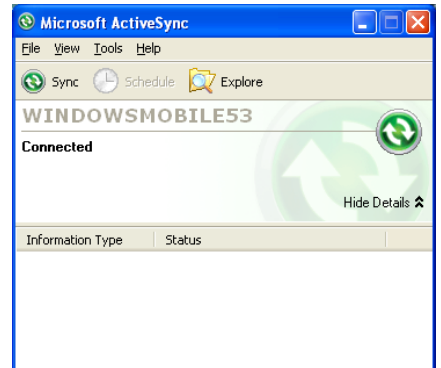

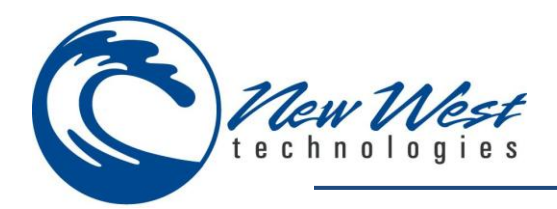

**Windows Vista/7**

- **Connect the device to the PC with a cradle or USB cable (Depending on the device).**
- **Open Microsoft Mobile Device Center**
- **Verify the Device is showing as Connected**
- **Mouse over File Management**
- **Click Browse the contents of your device**

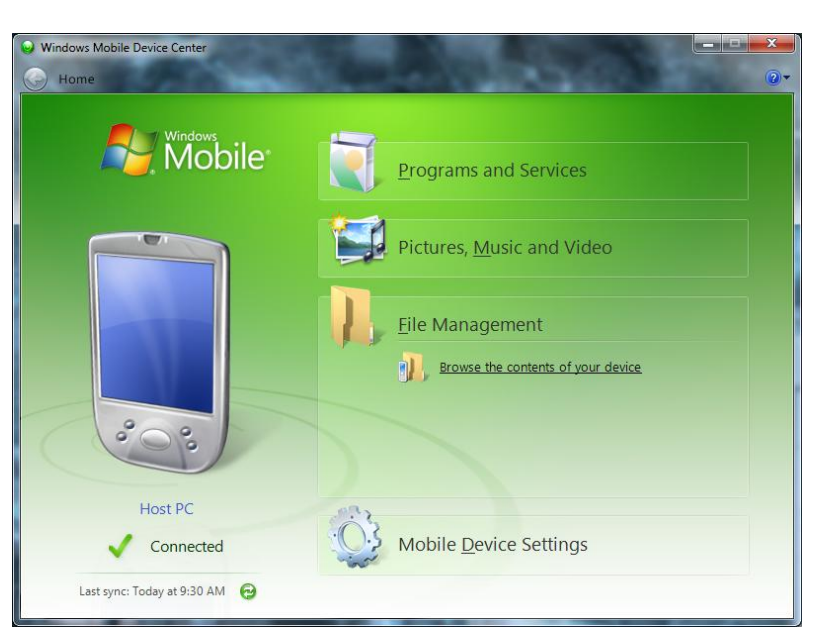

 **Double click the "\" or Root drive of your device**

*NOTE: Drive name may differ depending on device*

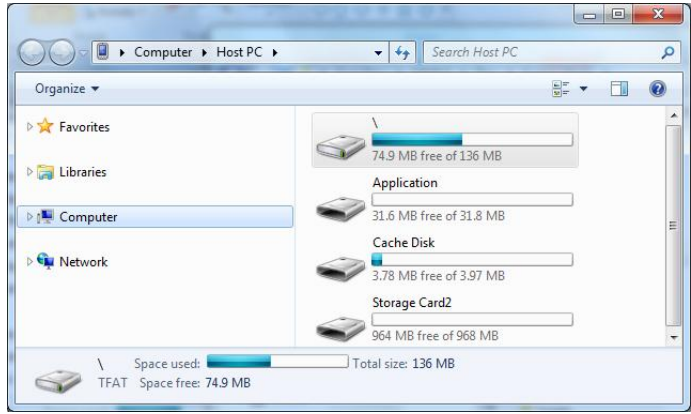

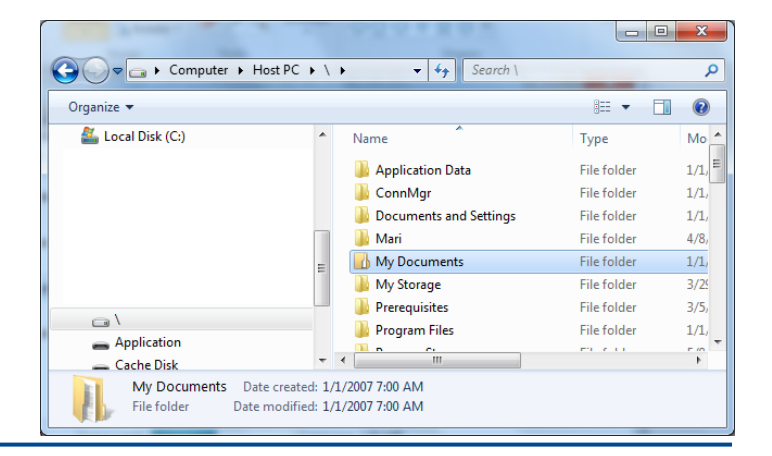

*Microsoft* **GOLD CERTIFIED** Partner

**Mobility Solutions Networking Infrastructure Solutions ISV/Software Solutions Microsoft Business Solutions** 

4606 SE Division Sales@newestech.com Portland, OR 97206 www.newestech.com 503-235-4656 1-800-466-7839 Fax: 503-235-4416

**Double click My Documents**

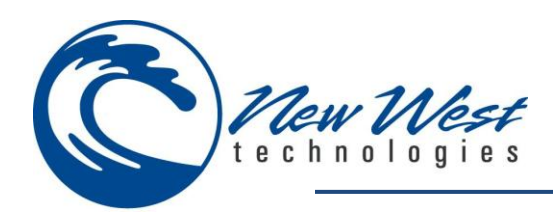

**Double click Business**

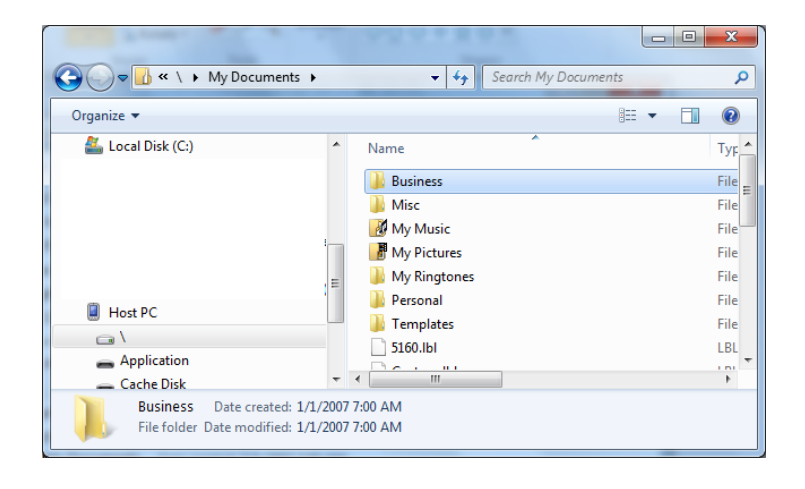

- **Drag and drop the desired Inventory Count file onto the desktop**
- **You can now import the file into RMS Store Manager**

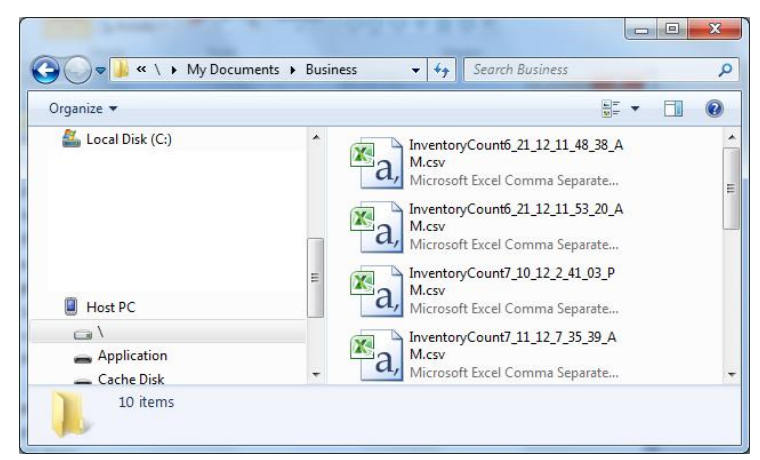

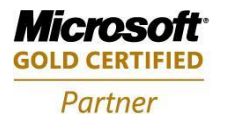

**Mobility Solutions Networking Infrastructure Solutions ISV/Software Solutions Microsoft Business Solutions** 

Portland, OR 97206 www.newestech.com 503-235-4656 1-800-466-7839 Fax: 503-235-4416

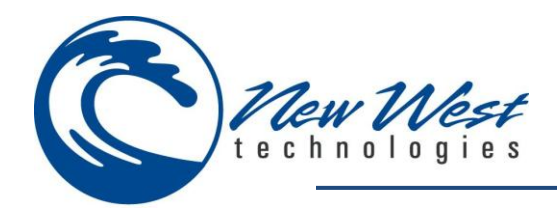

#### **PURCHASE ORDER – ONLINE**

**Choose Purchase Order from the drop down menu**

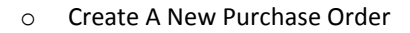

- **I**tems
	- This is where you scan items
	- The LookupCode, Description and Quantity amounts are displayed
	- The application will combine lines of the same items and increase the quantity instead of having multiple lines of the same items
	- You can Tap and Hold on an entry to Edit or Delete it

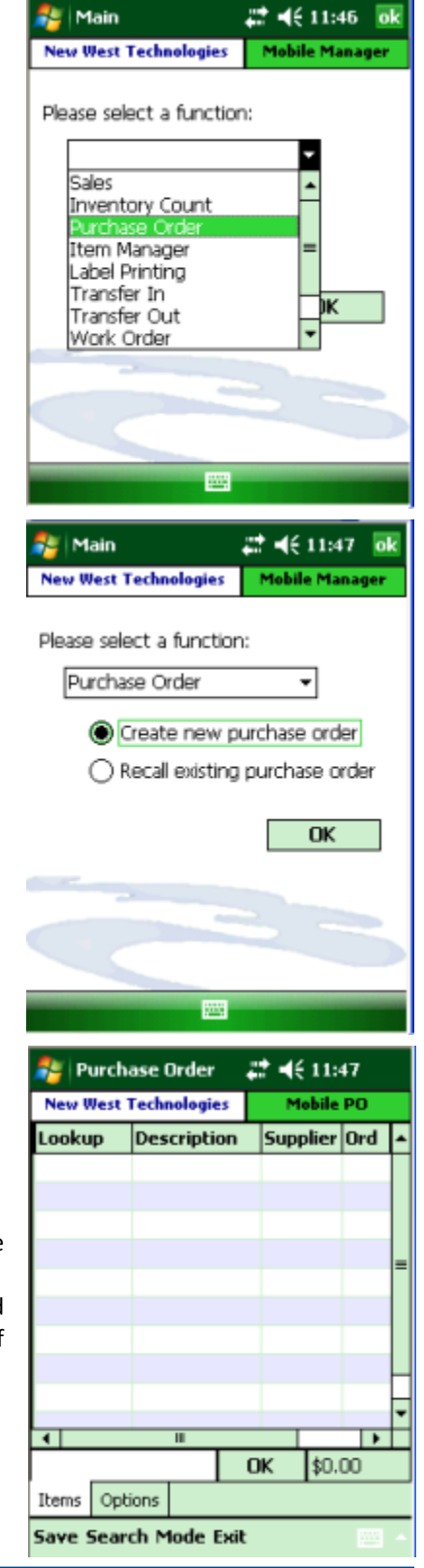

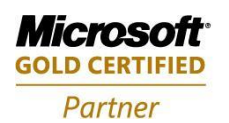

**Mobility Solutions Networking Infrastructure Solutions ISV/Software Solutions Microsoft Business Solutions** 

Portland, OR 97206 www.newestech.com 503-235-4656 1-800-466-7839 Fax: 503-235-4416

**Fe** Purchase Order

 $22 - 46 + 11:55$ 

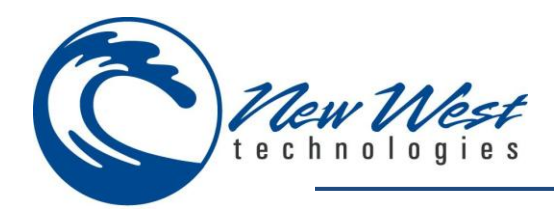

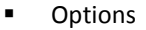

- Place Purchase Order
	- o This marks the Purchase Order as Placed
- Receive All
	- o This option will add the quantities to the on hand quantities, mark the Purchase Order complete and close the Purchase Order
	- o If this option is checked, the Landed Cost Tab will be visible
- QuickScan Mode Quantity
	- o You can set the Quick Scan option to automatically enter a quantity of 1, or the Multiple Package Quantity (MPQ) set in the item properties, Supplier information.
- Use One Supplier
	- o Allows you to set One Supplier for this Purchase Order

*NOTE: This option must be selected prior to adding items to the Purchase Order*

- Landed Cost
	- o Use landed cost when receiving
		- Allows use of the Landed Cost option in RMS
	- o Cost distribution method
		- Allows you to choose which method of distributing the landed cost: Quantity, Value, Manual
	- o Other Cost
		- Allows you to enter an Other Cost amount
	- o Shipping Cost
		- Allows you to enter a Shipping Cost amount

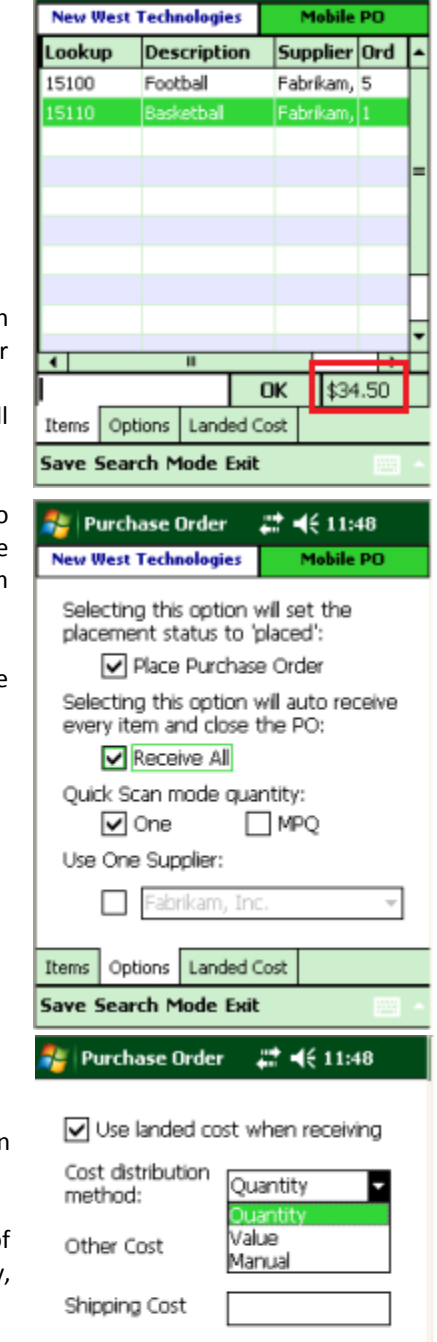

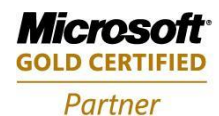

**Mobility Solutions Networking Infrastructure Solutions ISV/Software Solutions Microsoft Business Solutions** 

503-235-4656 1-800-466-7839 Fax: 503-235-4416

4606 SE Division Sales@newestech.com Portland, OR 97206 www.newestech.com

Options | Landed Cost

**Save Search Mode Exit** 

Items

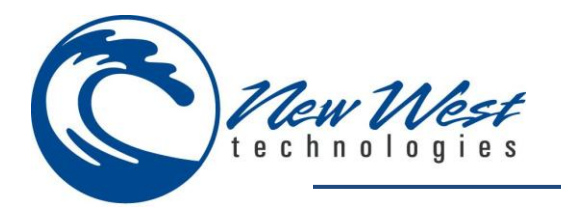

- **Cumulative Cost Total** 
	- In the lower right hand corner, next to the OK button, th cumulative cost can be viewed.
- **Search** 
	- Open the Item Search
- Mode
	- Allows you to toggle QuickScan mode on or off
- Save
	- Allows you to save and exit the Purchase Order
- $\blacksquare$  Exit
	- Allows you to exit without saving
- o Recall A Purchse Order

**EXECHOOSE OF SEARCH FOR A PO Number** 

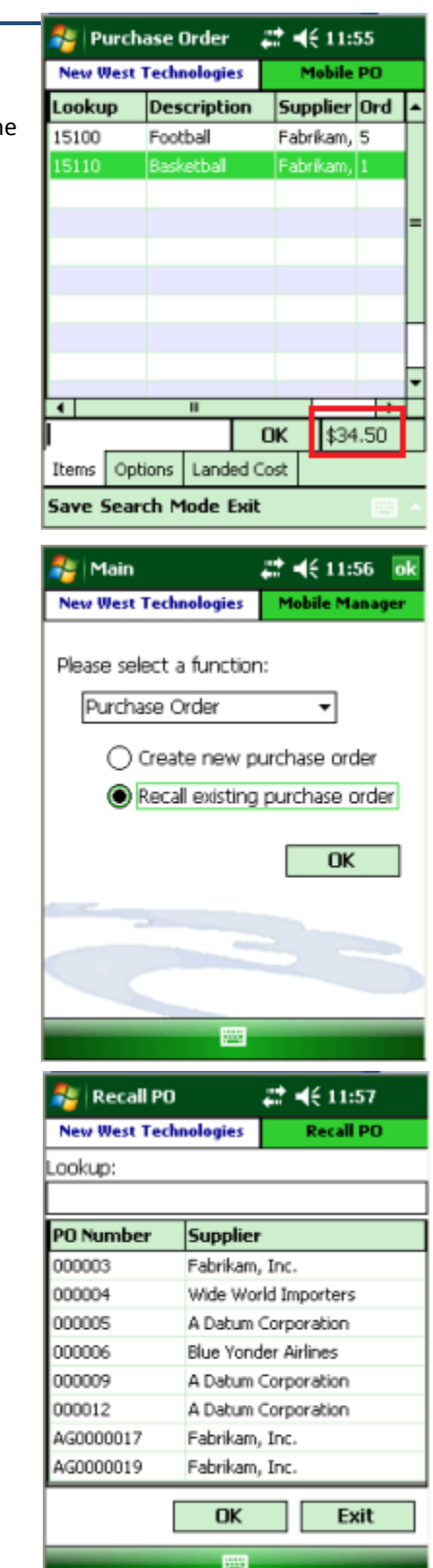

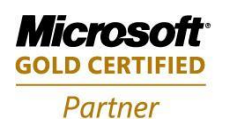

**Mobility Solutions Networking Infrastructure Solutions ISV/Software Solutions Microsoft Business Solutions** 

Portland, OR 97206 www.newestech.com 503-235-4656 1-800-466-7839 Fax: 503-235-4416

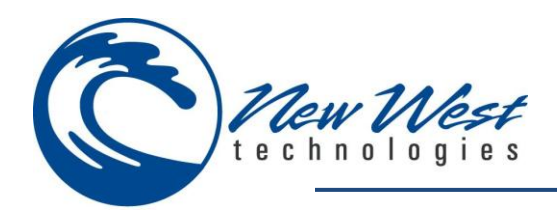

**Recall**  $22 - 46 + 11:57$ Mobile PO **New West Technologies** PO #: AG0000019 Mode: Receive Description Ord Rcv RTD Lookup 15100 Football 5  $\overline{0}$  $\vert$ 0 15110 Basketball lo. ▪ **OK** Items Options **Save Tools Mode Exit**  $\frac{1}{2}$  Recall 과 배 12:02 **New West Technologies Options** Selecting this option will set the placement status to 'placed': ✔ Place Order Quick Scan mode quantity:  $\Box$  One  $\Box$  All  $\Box$  MPQ Configure this option from the Label Printing module: Print labels for received items Set this option to commit the quantities: Commit quantities Items Options **Save Tools Mode Exit** 2 4€ 12:03 **Recall New West Technologies Options** Selecting this option will set the placement status to 'placed': ✔ Place Order Quick Scan mode quantity:  $\triangledown$  One  $\square$  All  $\Box$  MPQ Configure this option from the Label Printing module: Print labels for received items Set this option to commit the quantities: Commit quantities Items Options Landed Cost **Save Tools Mode Exit** 

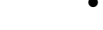

Items

- This items tab is set to Receive Mode on default. This means you cannot add items to the PO unless you change modes, but if you scan an item it will add it to the Rcv (Receive) quantity.
- You can also Tap and HOLD to edit the item information.
- **Options** 
	- Place Order
		- o This Option is unable in Receive Mode
	- QuickScan Mode Quantity
		- o You can set the Quick Scan option to automatically enter a quantity of 1, the Multiple Package Quantity (MPQ) set in the item properties, Supplier information, or ALL which sets the received quantity to the ordered quantity in the PO.
	- Print labels for received items
		- o If the Labels have been configured previously and a printer is paired you can print out a label for each item quantity received.
	- Commit quantities
		- o This will commit the quantities to the inventory when the PO is closed.
		- o With Commit quantites checked, the Landed Cost tab becomes available
- Landed Cost
	- Works the same as in create a PO above.

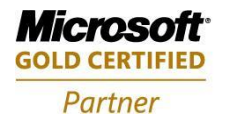

**Mobility Solutions Networking Infrastructure Solutions ISV/Software Solutions Microsoft Business Solutions** 

503-235-4656 1-800-466-7839 Fax: 503-235-4416

A606 SE Division Sales@newestech.com Portland, OR 97206 www.newestech.com

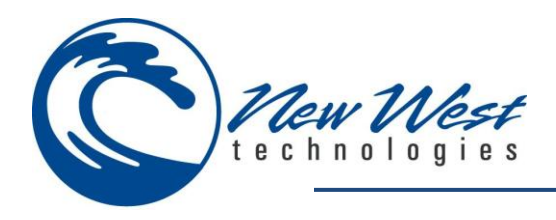

- Tools
	- Search
		- o Opens Item Search
		- Receive All
			- o Sets the Received Quantity equal to the Ordered Quantity for each item in the PO

Mode

- Receive
	- o Sets the PO to Receive mode
	- o In receive mode, you cannot add new items to the PO.
- Edit
	- o Sets the PO to Edit mode, so more items may be added to the PO or previous items maybe edited or deleted
- **OuickScan** 
	- o Enabled or disabled Quick Scan
- Save
	- Allows you to save, close or leave the PO open, and exit the PO
- Exit
	- Allows you to exit without saving or closing the PO

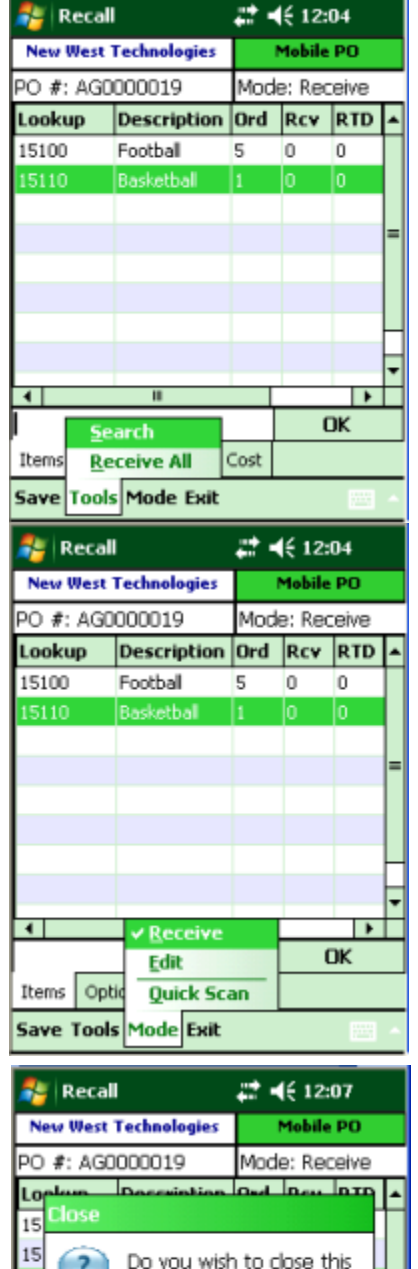

 $22 + 46 + 12:04$ 

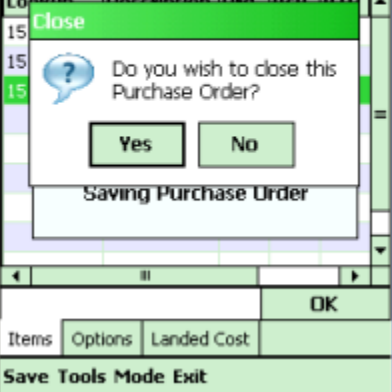

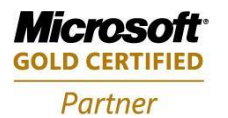

**Mobility Solutions Networking Infrastructure Solutions ISV/Software Solutions Microsoft Business Solutions** 

Portland, OR 97206 www.newestech.com 503-235-4656 1-800-466-7839 Fax: 503-235-4416

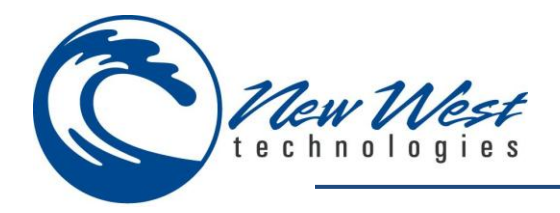

## **PURCHASE ORDER – OFFLINE**

- **There are only a few differences between online and offline mode for purchase orders.**
	- o Create New Purchase Order
		- You cannot access Item Manager, so you can only add items to the Purchase Order that already exist.
	- o Recall Purchase Order
		- You cannot print labels for items as they are received, you may goto Label Manager and print labels.

You cannot switch to EDIT mode, you can only receive the

purchase order in offline mode.

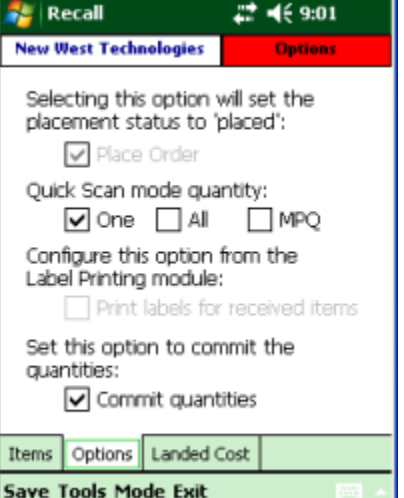

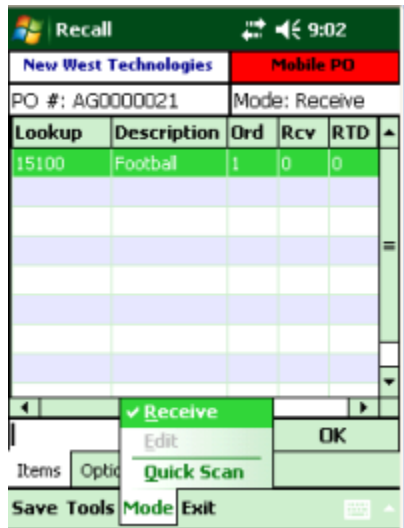

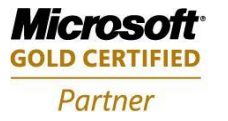

**Mobility Solutions Networking Infrastructure Solutions ISV/Software Solutions Microsoft Business Solutions** 

Portland, OR 97206 www.newestech.com 503-235-4656 1-800-466-7839 Fax: 503-235-4416

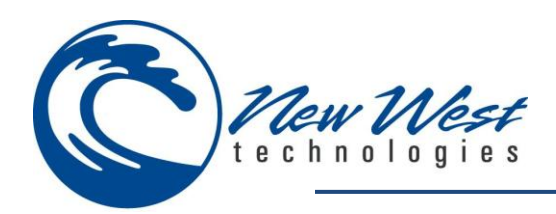

#### **ITEM MANAGER**

Allows creation and modification of items

The Item manager starts with the Item search screen as described in the Sale section

*Note: For detailed information on these options, please reference your RMS manual.*

- **Add**
	- o Item
		- Price
		- Cost
		- Item Code (Item Lookup Code)
		- **•** Description
		- Department
		- Category

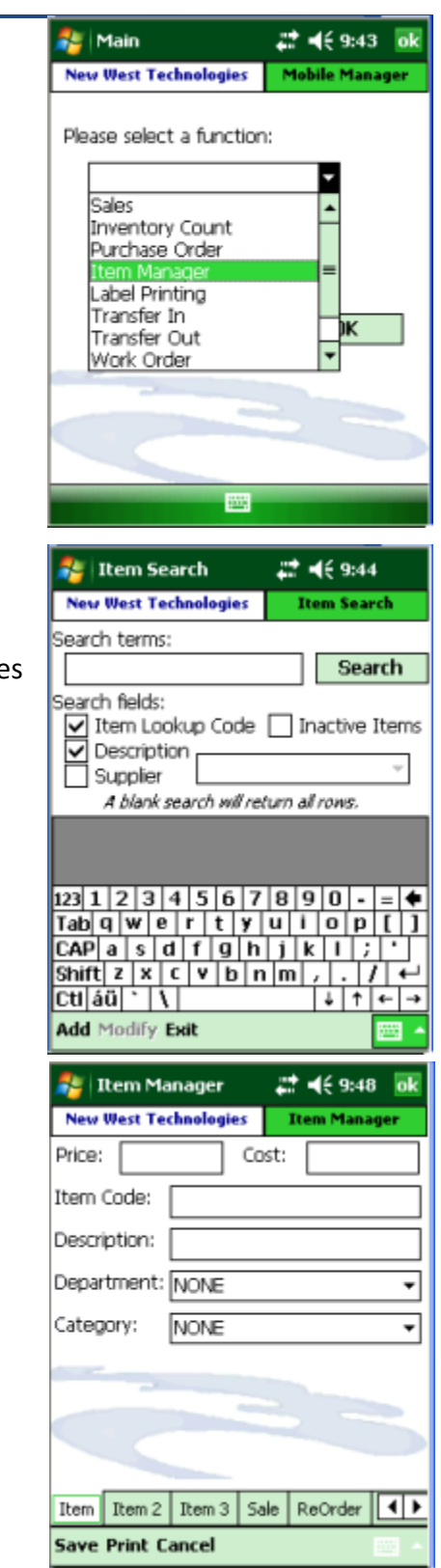

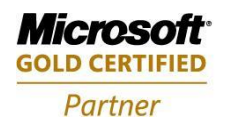

**Mobility Solutions Networking Infrastructure Solutions ISV/Software Solutions Microsoft Business Solutions** 

Portland, OR 97206 www.newestech.com 503-235-4656 1-800-466-7839 Fax: 503-235-4416

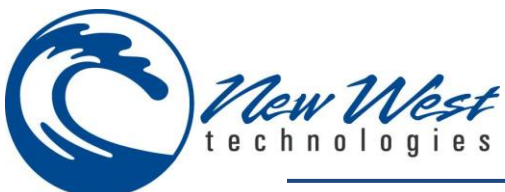

 $\circ$ 

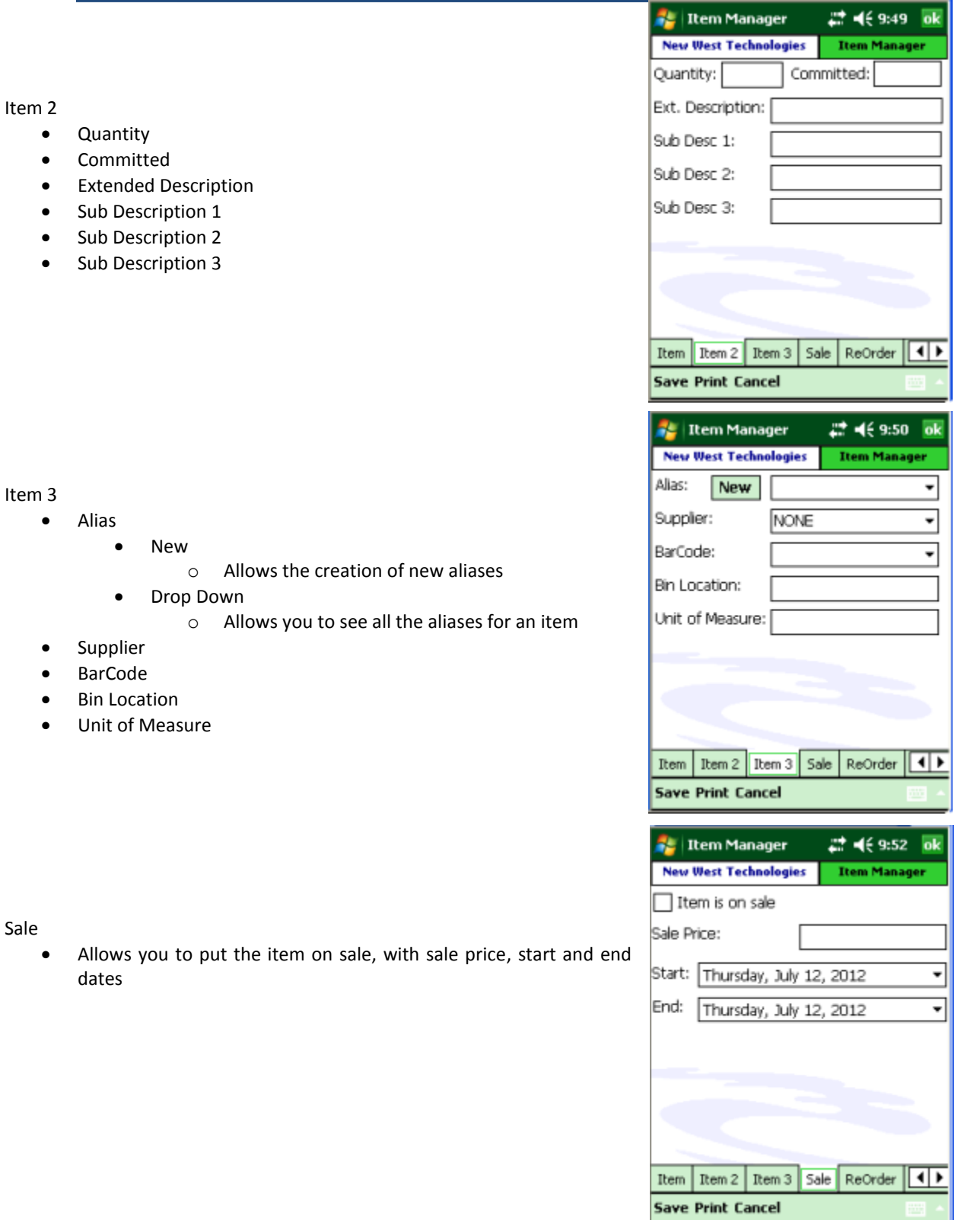

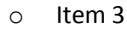

 $\circ$ 

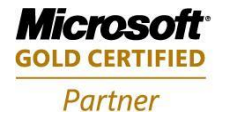

Mobility Solutions<br>Networking Infrastructure Solutions **ISV/Software Solutions Microsoft Business Solutions** 

Portland, OR 97206 www.newestech.com<br>503-235-4656 1-800-466-7839 Fax: 503-235-4416

4606 SE Division Sales@newestech.com 503-235-4656 1-800-466-7839 Fax: 503-235-4416

 $\overline{D}$ 

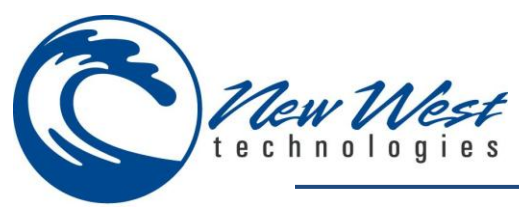

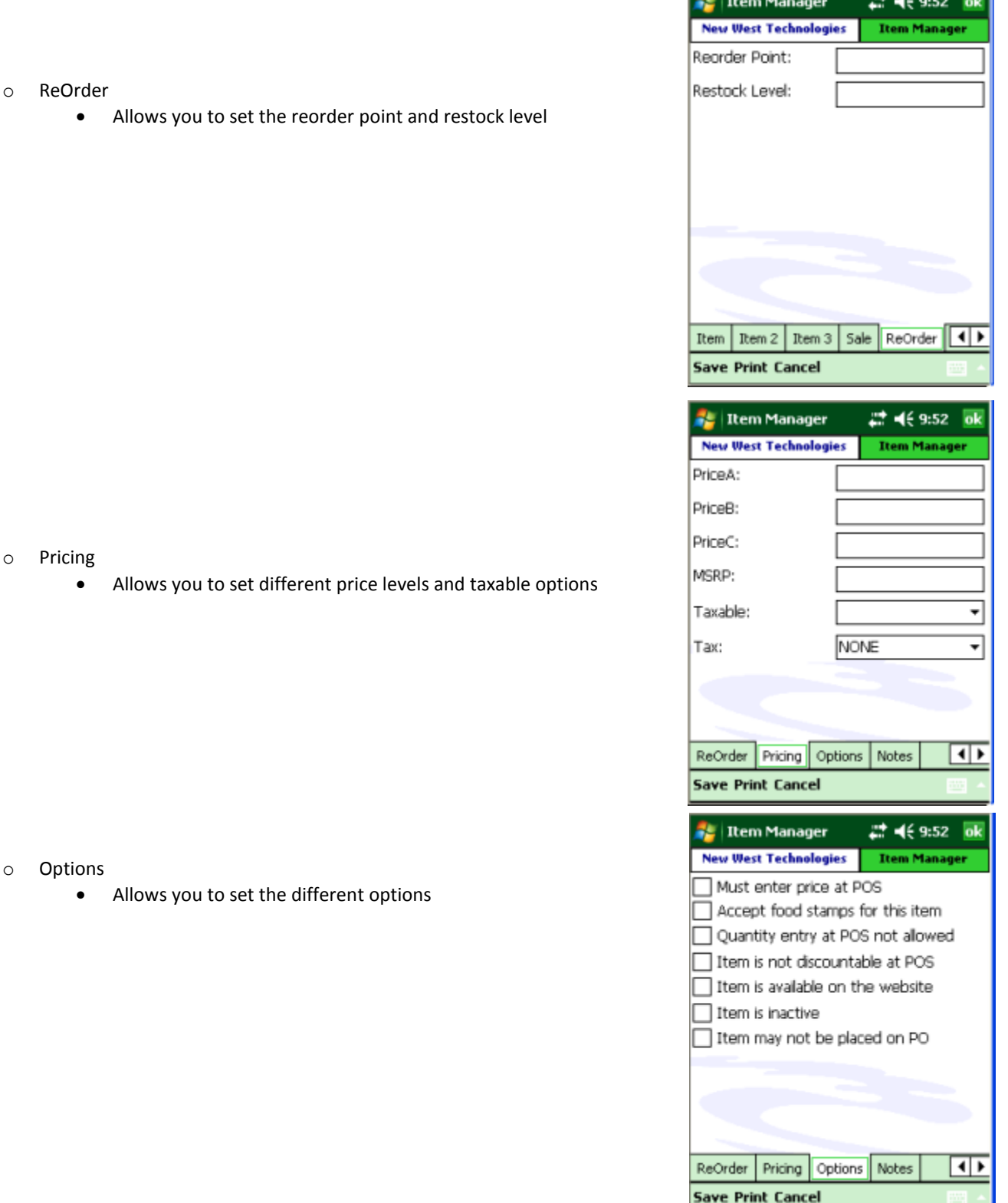

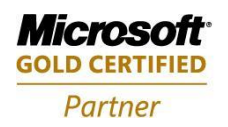

Mobility Solutions<br>Networking Infrastructure Solutions **ISV/Software Solutions Microsoft Business Solutions** 

Portland, OR 97206 www.newestech.com<br>503-235-4656 1-800-466-7839 Fax: 503-235-4416

4606 SE Division Sales@newestech.com 503-235-4656 1-800-466-7839 Fax: 503-235-4416

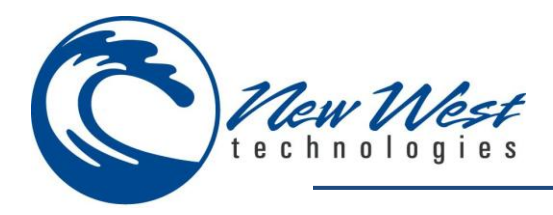

- o Notes
	- Allows you to enter notes for the item

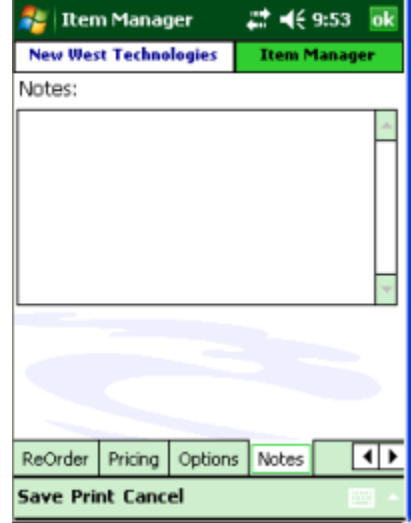

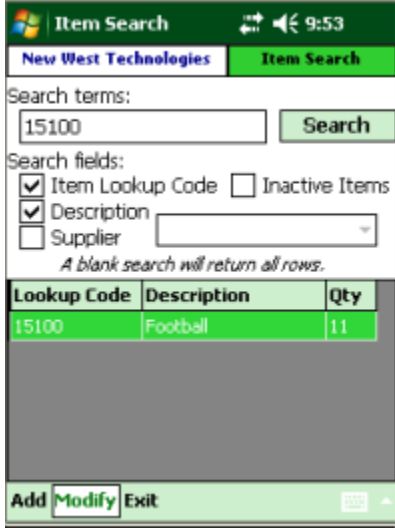

- Modify
	- o Allows you to change the item details for existing items
	- o Search for an item
	- o Tap the item to highlight it
	- o Tap Modify
	- o The Item details window will show, like above. Pick the tab with the option you wish to change and make the change. Tap Save to save the changes

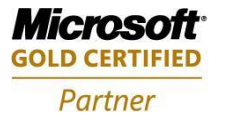

**Mobility Solutions Networking Infrastructure Solutions ISV/Software Solutions Microsoft Business Solutions** 

Portland, OR 97206 www.newestech.com 503-235-4656 1-800-466-7839 Fax: 503-235-4416

**E** Print Labels

Printer:

Barcode

Source:

Items | Options | **Search Print Exit** 

**New West Technologies** 

 $\overline{a}$ 

급 배(7:06)

Raw Text Setup

**Mobile Label** 

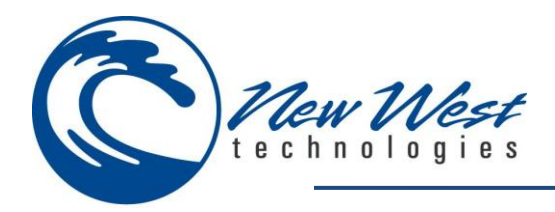

#### **LABEL PRINTING**

This allows you to print labels from the mobile device.

*NOTE: You must have a label file on the device to print labels from. You may use RMS Manager Label Designer to create a label file for use with this module. See your RMS Manual for more information.*

The printer can be configured from the Label Printing module, se[e Sales module](#page-25-0) for more information on the steps to setup the printer, o[r Common Printer Pairing](#page-71-0) Section for more details about printer drivers and setup.

- **Items**
	- o Allows you to scan or enter items to print labels for
	- o Shows the Item Look Up Code, Description and Quantity On Hand
- **Options**
	- o Printer
		- Raw Text Some printers require this
		- Setup Allows you to enter the Printer setup and configuarion screen
	- o Label Template File
		- Setup Allows you to choose the label file to print
	- o Quantity
		- Fixed
			- If you choose fixed you can enter a number into the text box next to it to print a set number of labels
		- On Hand
			- Will print out the number of labels equal to the on hand quantity for the items
	- o Barcode Source
		- Allows you to set the barcode source
	- o Print labels as they are scanned
		- If enabled as you scan items into the Items tab labels will start to print
- Search
	- o Allows you to search for an item to print labels for
- Print
	- o If Print labels as they are scanned is NOT checked, tap this to print out the labels after youhave entered the desired Items
- Exit
- o Exits Label Manager

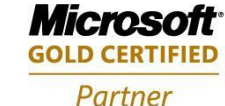

**Mobility Solutions Networking Infrastructure Solutions ISV/Software Solutions Microsoft Business Solutions** 

503-235-4656 1-800-466-7839 Fax: 503-235-4416

4606 SE Division Sales@newestech.com Portland, OR 97206 www.newestech.com

 $\cdot$ 

ItemLookupCode

Print labels as they are scanned

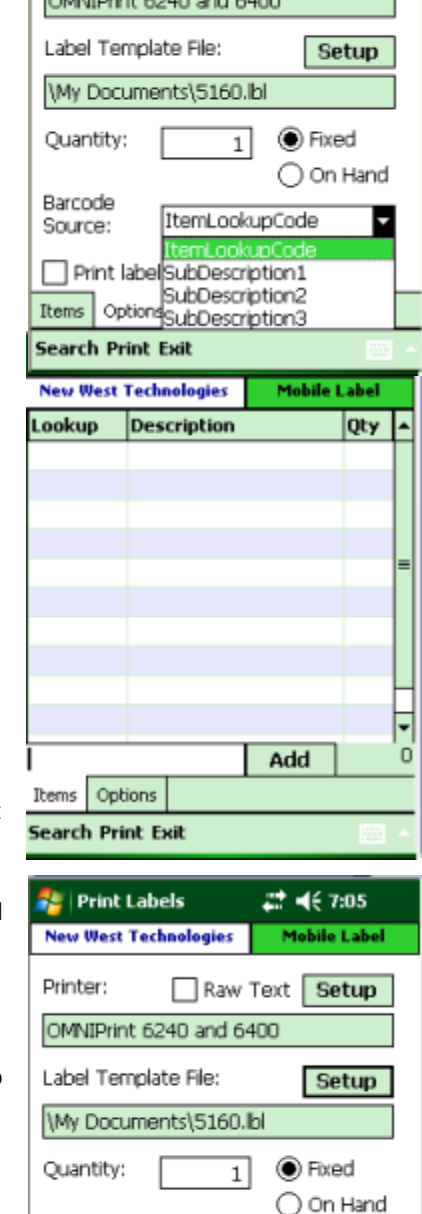

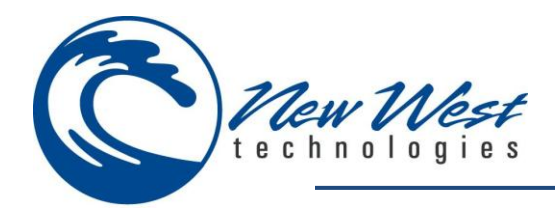

#### **TRANSFERS - ONLINE**

Allows you to transfer inventory from one store to another

**Create a new transfer in/out**

o Items

**Similar to Purchase Order Items tab** 

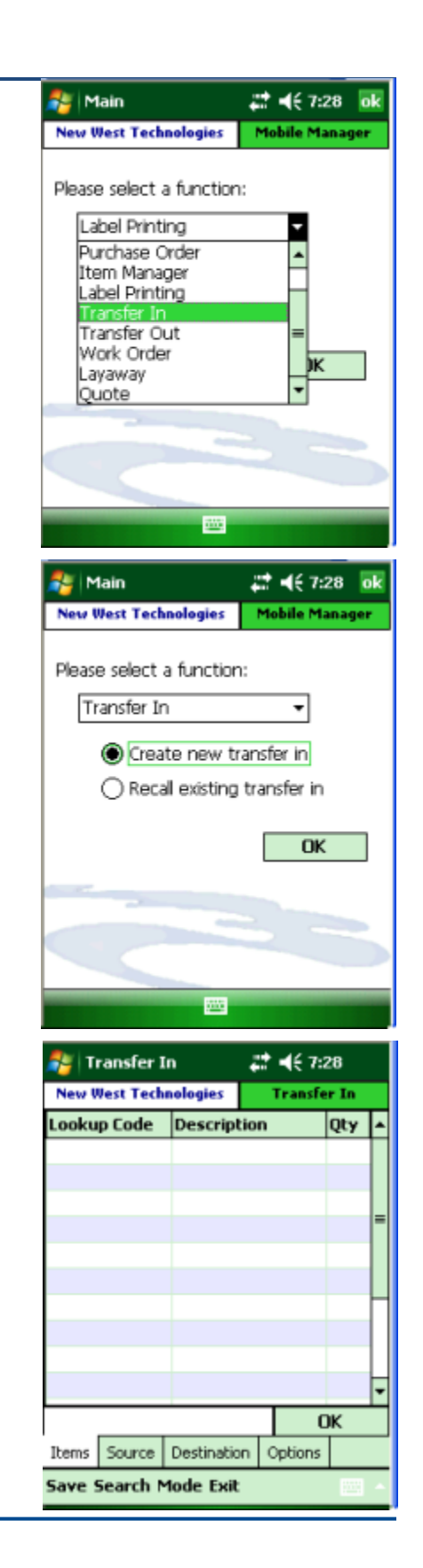

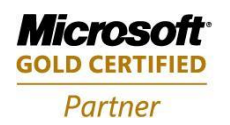

**Mobility Solutions Networking Infrastructure Solutions ISV/Software Solutions Microsoft Business Solutions** 

Portland, OR 97206 www.newestech.com 503-235-4656 1-800-466-7839 Fax: 503-235-4416

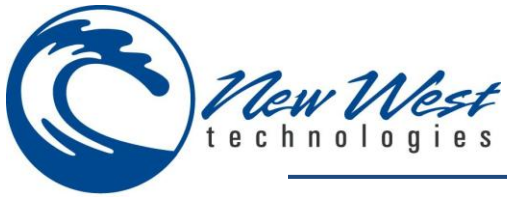

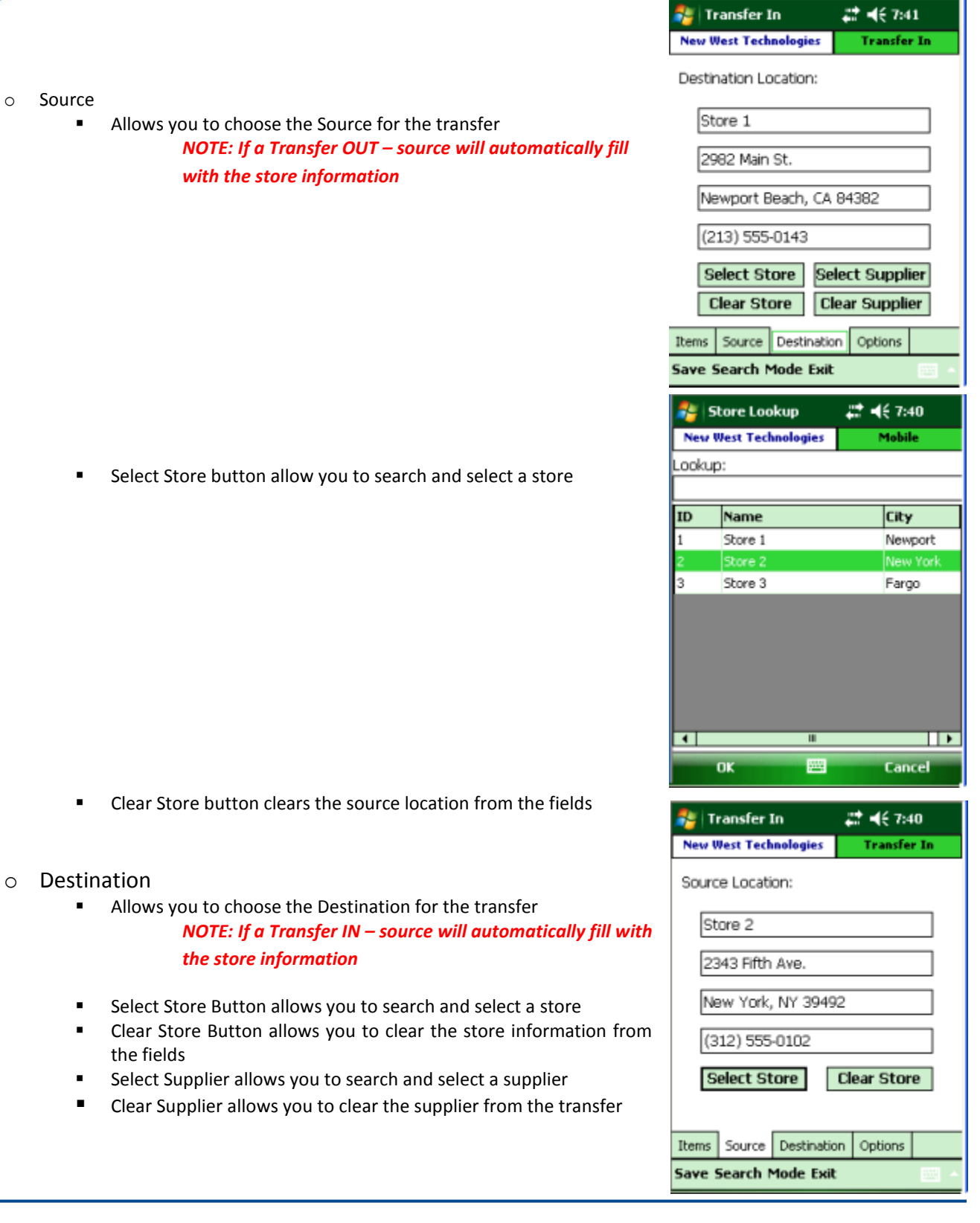

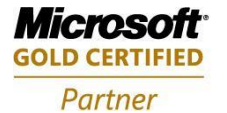

Mobility Solutions<br>Networking Infrastructure Solutions **ISV/Software Solutions Microsoft Business Solutions** 

Portland, OR 97206 www.newestech.com<br>503-235-4656 1-800-466-7839 Fax: 503-235-4416

4606 SE Division Sales@newestech.com Fax: 503-235-4416

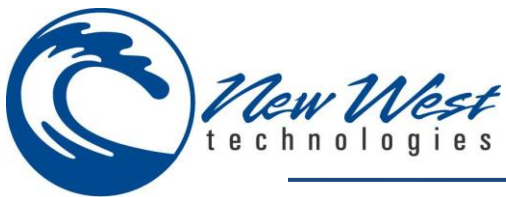

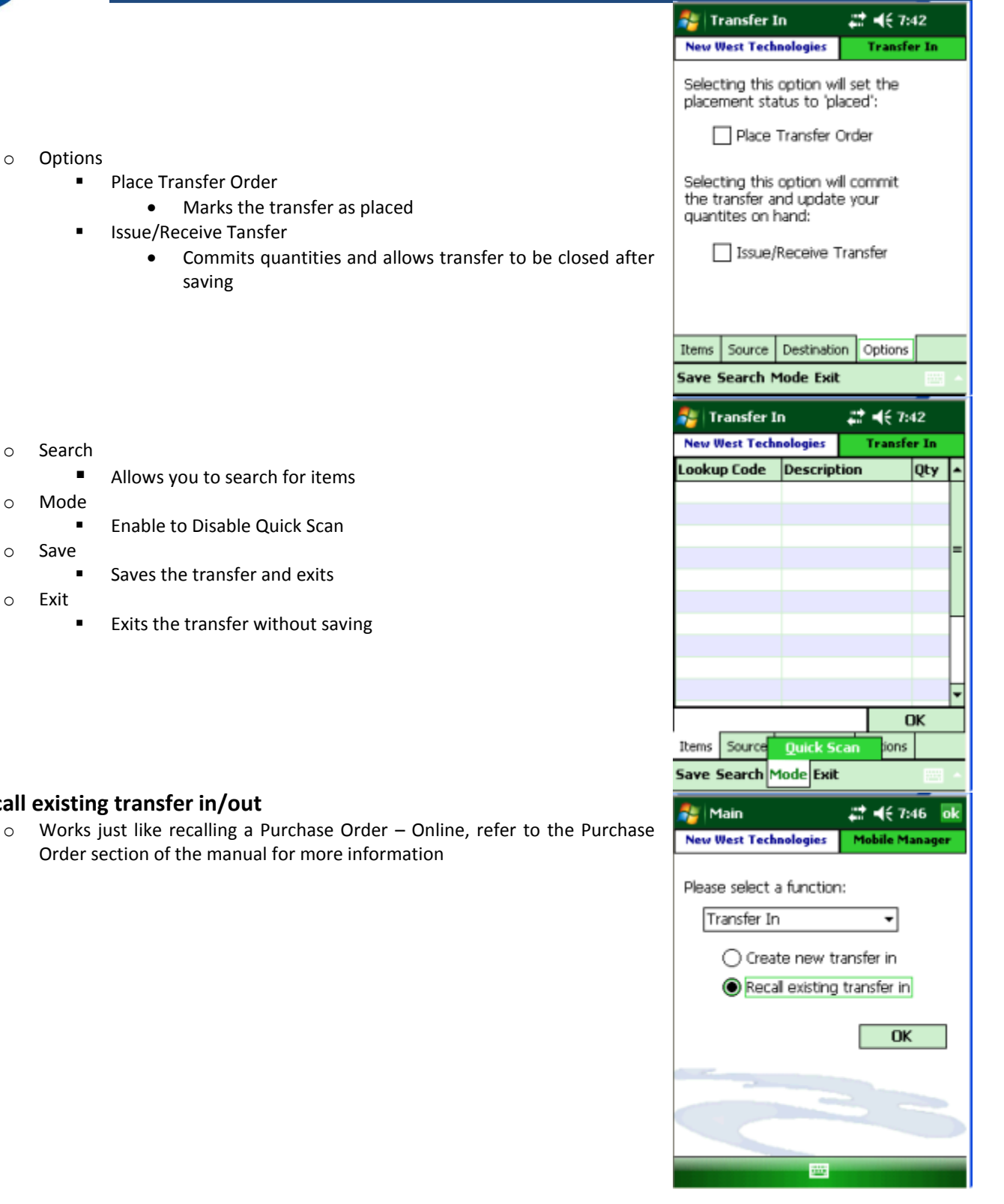

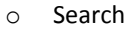

- 
- o Mode
	-
- o Save
	- **Saves the transfer and exits**
- o Exit
	- **Exits the transfer without saving**

#### **Recall existing**

o Works Order

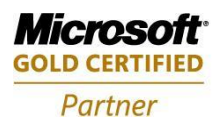

**Mobility Solutions Networking Infrastructure Solutions ISV/Software Solutions Microsoft Business Solutions** 

Portland, OR 97206 www.newestech.com 503-235-4656 1-800-466-7839 Fax: 503-235-4416

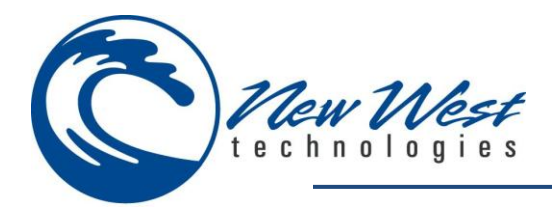

#### **TRANSFERS – OFFLINE**

Transfers work the same in offline mode as they do in online mode.

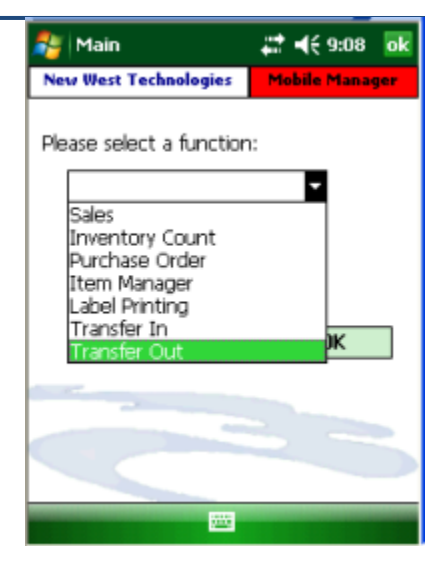

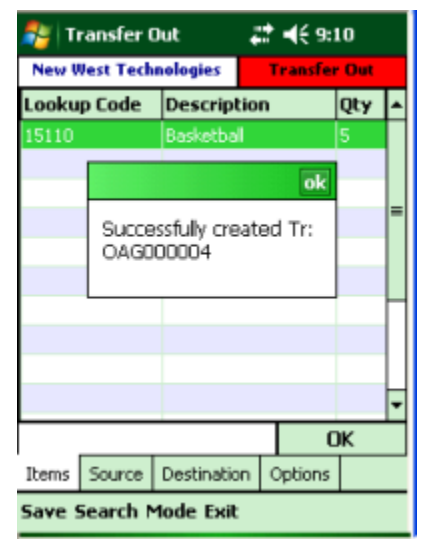

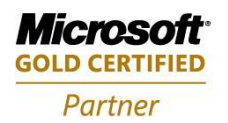

**Mobility Solutions Networking Infrastructure Solutions ISV/Software Solutions Microsoft Business Solutions** 

Portland, OR 97206 www.newestech.com 503-235-4656 1-800-466-7839 Fax: 503-235-4416

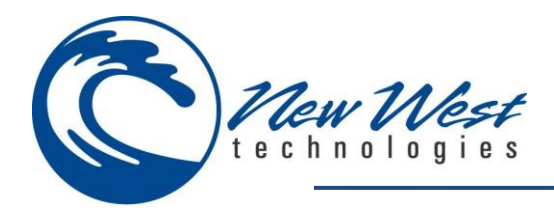

## **WORK ORDER & QUOTE**

Allows you to create and recall work orders, online only.

Quotes work the same as work orders, but in RMS Store Operations you can convert a Quote into a Work Order, you cannot convert a Quote into a Work Order in Mobile Manager.

*NOTE: You cannot tender or accept a deposit, only add items and customers.*

**Create new work order**

- o Items
	- Add items to the work order Item Look Up Code, Description, Price and Ordered Quantity show
- o Customer
	- Search and add/create customers see [Sales module](#page-25-0) for more details

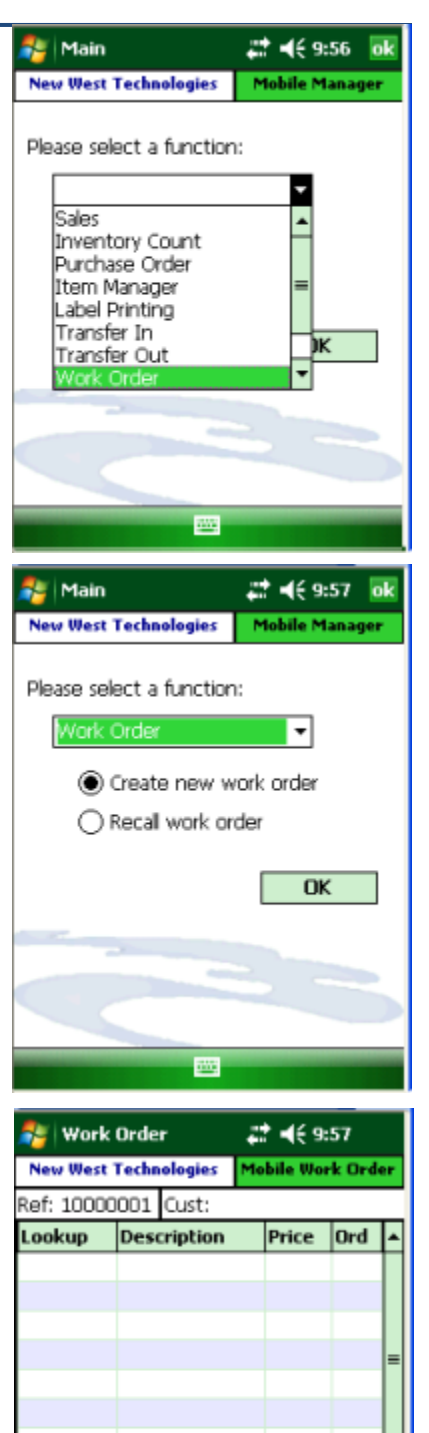

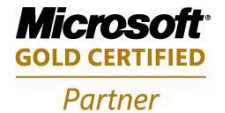

**Mobility Solutions Networking Infrastructure Solutions ISV/Software Solutions Microsoft Business Solutions** 

Portland, OR 97206 www.newestech.com 503-235-4656 1-800-466-7839 Fax: 503-235-4416

4606 SE Division Sales@newestech.com

\$0.00

 $\overline{OK}$ 

Options

Items | Customer

Save Search Mode Exit

**SE** Work Order

*급* =( 9:58

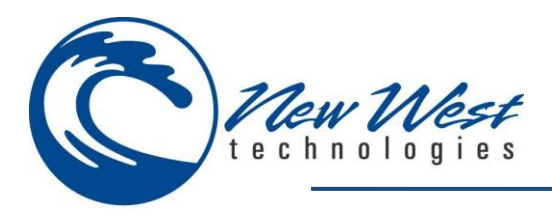

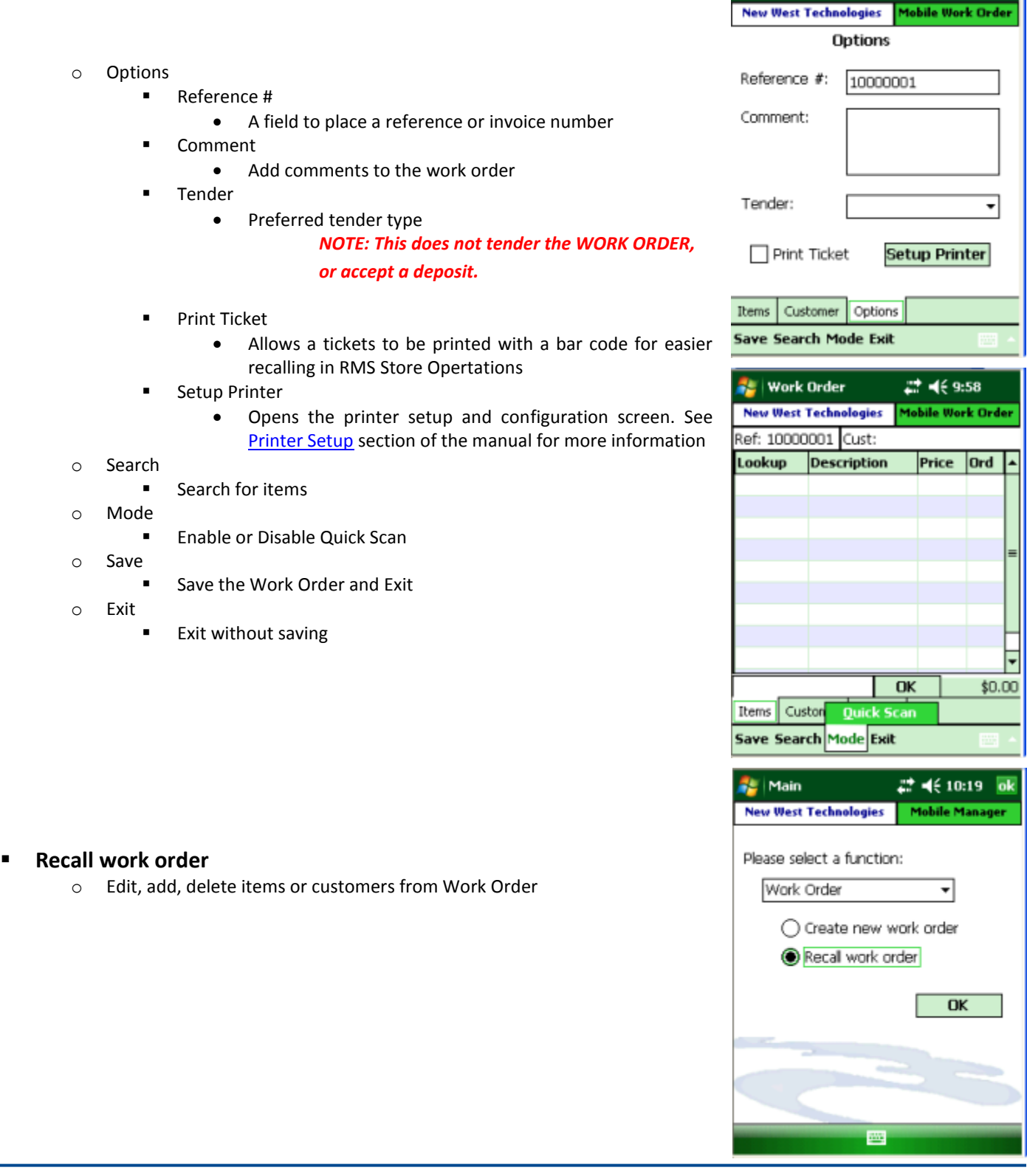

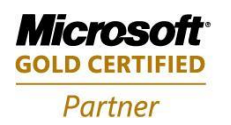

Mobility Solutions<br>Networking Infrastructure Solutions **ISV/Software Solutions Microsoft Business Solutions** 

Portland, OR 97206 www.newestech.com<br>503-235-4656 1-800-466-7839 Fax: 503-235-4416

4606 SE Division Sales@newestech.com 503-235-4656 1-800-466-7839 Fax: 503-235-4416

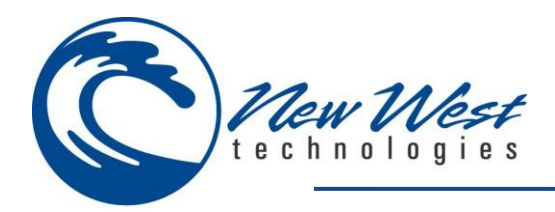

#### **LAYAWAY**

Layaway works the same as Work Order and Quotes, except it requires a customer to be assigned before saving.

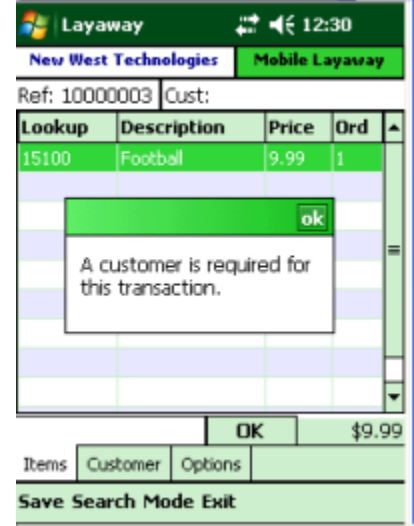

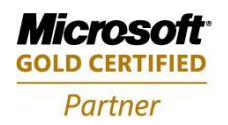

**Mobility Solutions Networking Infrastructure Solutions ISV/Software Solutions Microsoft Business Solutions** 

Portland, OR 97206 www.newestech.com 503-235-4656 1-800-466-7839 Fax: 503-235-4416

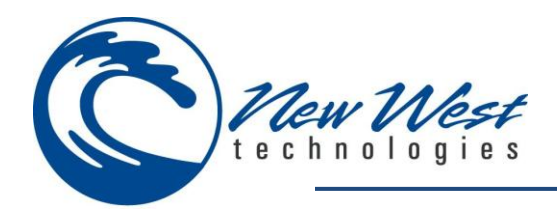

## **SYNC**

Allows you to sync items into the offline database for offline use; and to add offline transactions, purchase orders, transfers and inventory counts into the live database.

*NOTE: Syncing Mobile Manager is different than syncing the device with Microsoft Active Sync or Mobile Device Center.*

- **From the login screen, tap Sync and Begin Sync.**
	- o If you only did offline sales, you can choose Sales Only to sync.
	- o The Sync Settings should have been previously setup.

**A box will pop up showing the Uploading progress.**

- **If you have offline sales, you will see each sale processed and synced into the live database.**
	- o Any Red Mode offline credit card transactions will be authorized at this point. In the example to the right you can see one transaction being authorized and one previous transaction that has already been authorized.

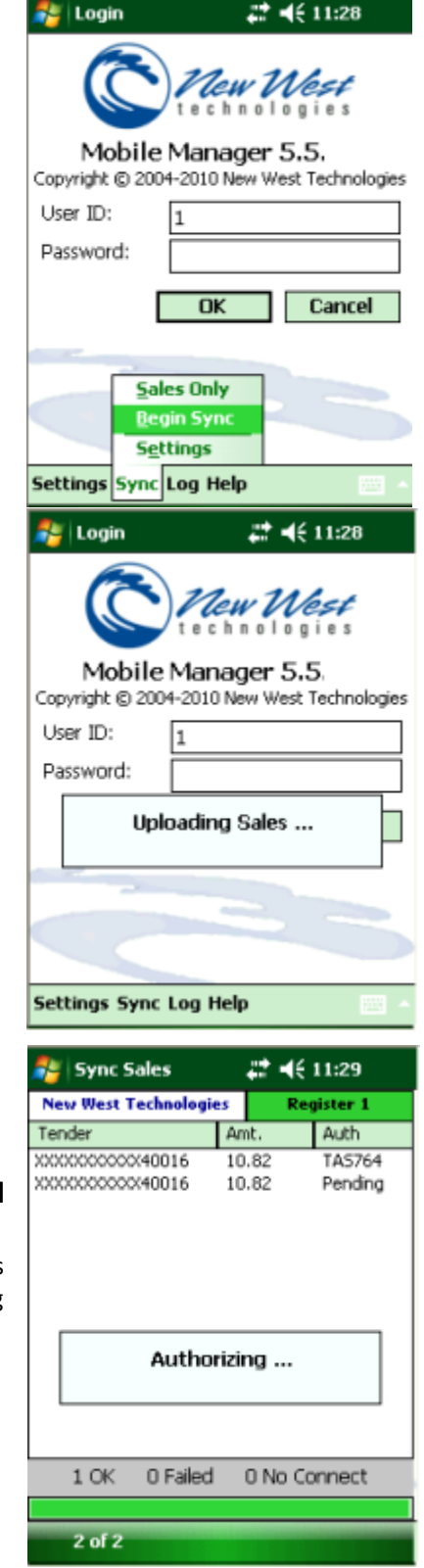

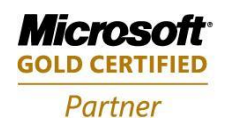

**Mobility Solutions Networking Infrastructure Solutions ISV/Software Solutions Microsoft Business Solutions** 

503-235-4656 1-800-466-7839 Fax: 503-235-4416

4606 SE Division Sales@newestech.com Portland, OR 97206 www.newestech.com

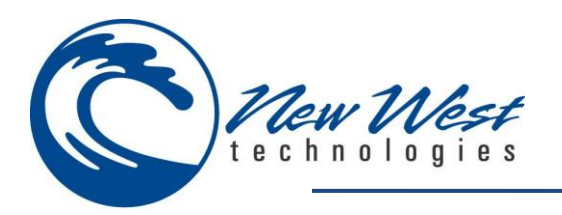

- **After processing the sales transaction, a message will pop up letting you know how many transactions were synced successfully, and how many failed, or could not connect.**
- **You can also choose to view the log at this point.**
	- o If you wish to view the log later, you can use the log button on the login screen.

- **After the sales have processed, all other modules will start processing.**
	- o The message box will update to show which items are syncing to the database.

 **When the sync has finished, a message will appear letting you know how long it took.**

*NOTE: If you have a large database it may take hours to sync all the items.*

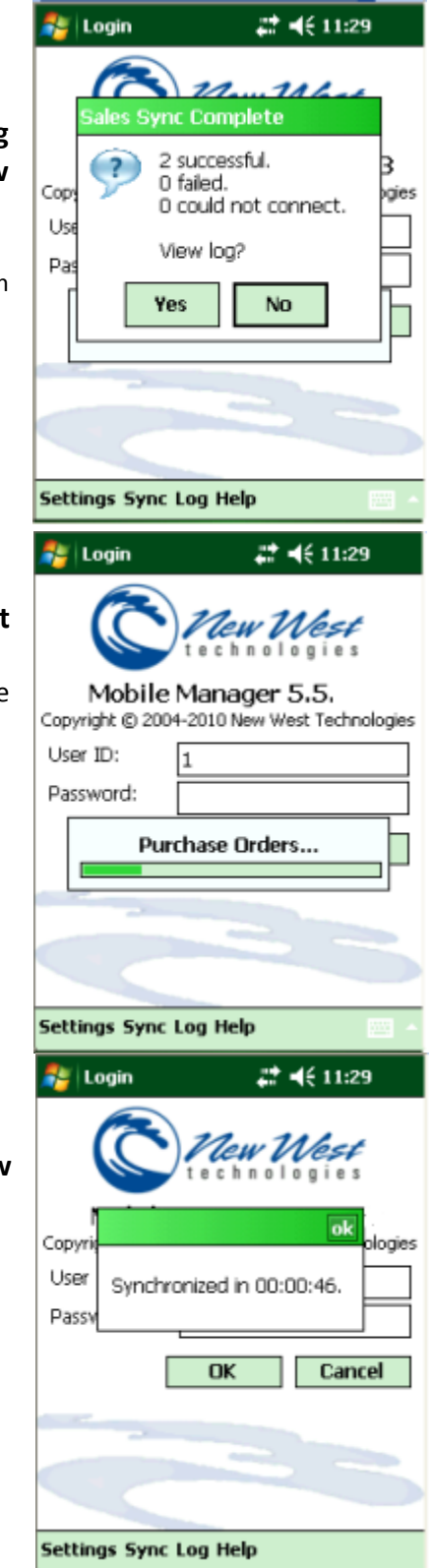

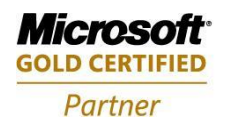

**Mobility Solutions Networking Infrastructure Solutions ISV/Software Solutions Microsoft Business Solutions** 

Portland, OR 97206 www.newestech.com 503-235-4656 1-800-466-7839 Fax: 503-235-4416

**Re** Sales

 $22 + 46 + 11:01$ 

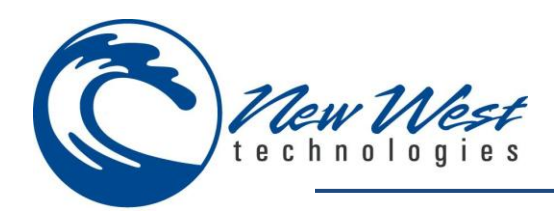

## <span id="page-69-0"></span>**GOING OFFLINE FOR THE FIRST TIME**

Verify the register and batch has been set in the Sales Module in Online mode before you go offline for the first time.

- **Login to Mobile Suite**
- **Choose Sales**
- **Click the Options Tab**
- **Verify the Register and Black number are not blank.**

If the Register and batch number are blank follow these steps to select the register and batch number:

- **Login to Mobile Suite**
- **Choose Sales from the Main Menu**
- **Tap the Options Tab**
- **Tap the Select Button**

- **Select a Register**
- **Tap OK**

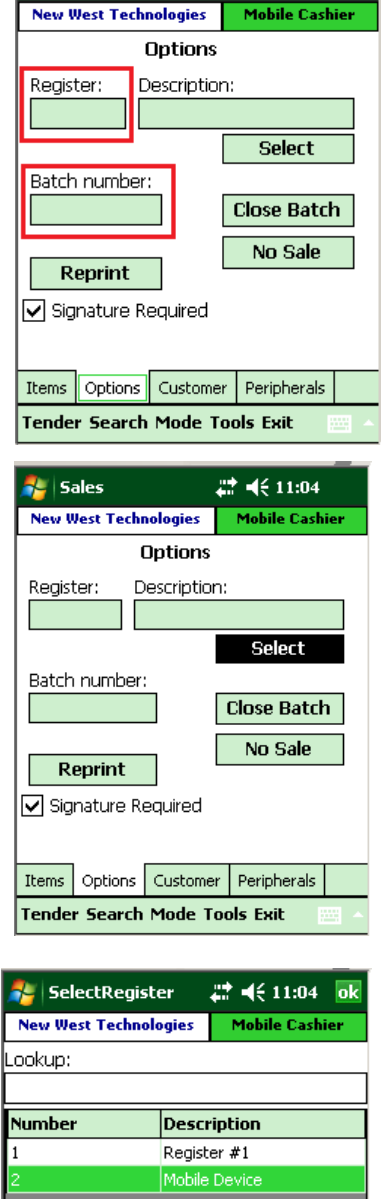

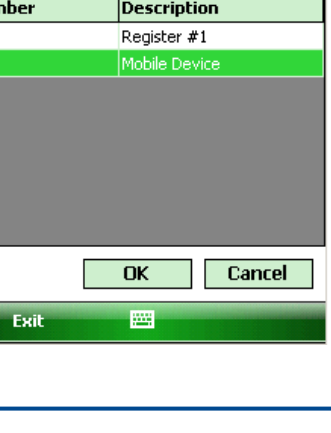

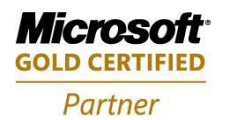

**Mobility Solutions Networking Infrastructure Solutions ISV/Software Solutions Microsoft Business Solutions** 

Portland, OR 97206 www.newestech.com 503-235-4656 1-800-466-7839 Fax: 503-235-4416

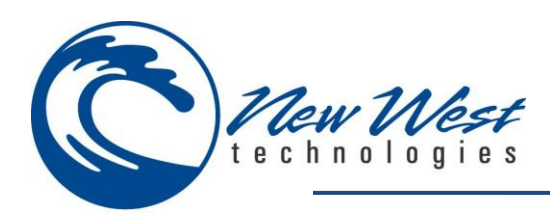

- **The Options screen should show a Register and Batch Number now.**
- **Sync the database** 
	- o **Tap Exit**
	- o **Tap Ok**
	- o **Tap Sync>Begin Sync**
- **Once the Sync has completed you can remove the device from the cradle, or turn off the wifi connection to go into Offline mode.**

**It is recommended to setup the printer and card reader in online mode before going offline. Please see the section [\(COMMON](#page-71-0)  [PRINTER PAIRING AND SETUP\)](#page-71-0) for pairing and setup instructions.**

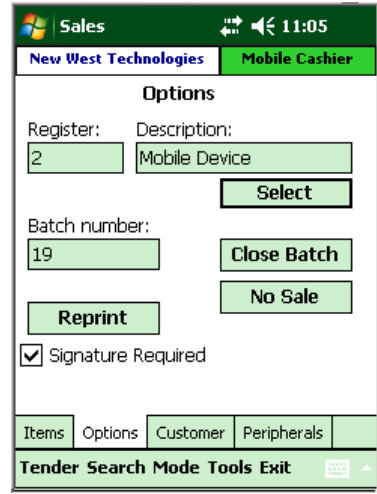

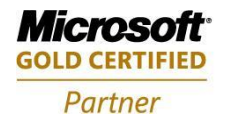

**Mobility Solutions Networking Infrastructure Solutions ISV/Software Solutions Microsoft Business Solutions** 

Portland, OR 97206 www.newestech.com 503-235-4656 1-800-466-7839 Fax: 503-235-4416

<span id="page-71-0"></span>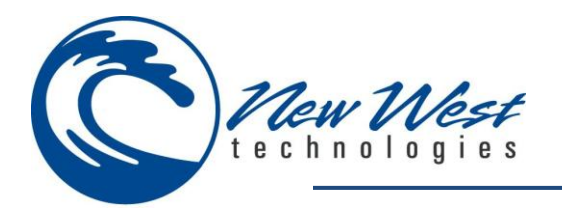

# **COMMON PRINTER PAIRING AND SETUP**

An example of Bluetooth pairing of a mobile hand held device and MSR/Printer combination. Your devices may difference slightly from the screen shots, but you should be able to follow this guide and pair a device and set it up in Mobile Suite for use.

#### **Verify Bluetooth is enabled**

- o Tap the Start Menu Icon
- o Tap Settings
- o Tap Connections Tab
- o Tap Bluetooth

o Verify Turn on Bluetooth is Checked

- o Tap Devices Tab
- o Tap Add new Device
	- The hand held deivce will search for available devices, make sure the MSR/Printer is turned on and in discovery mode if applicable.

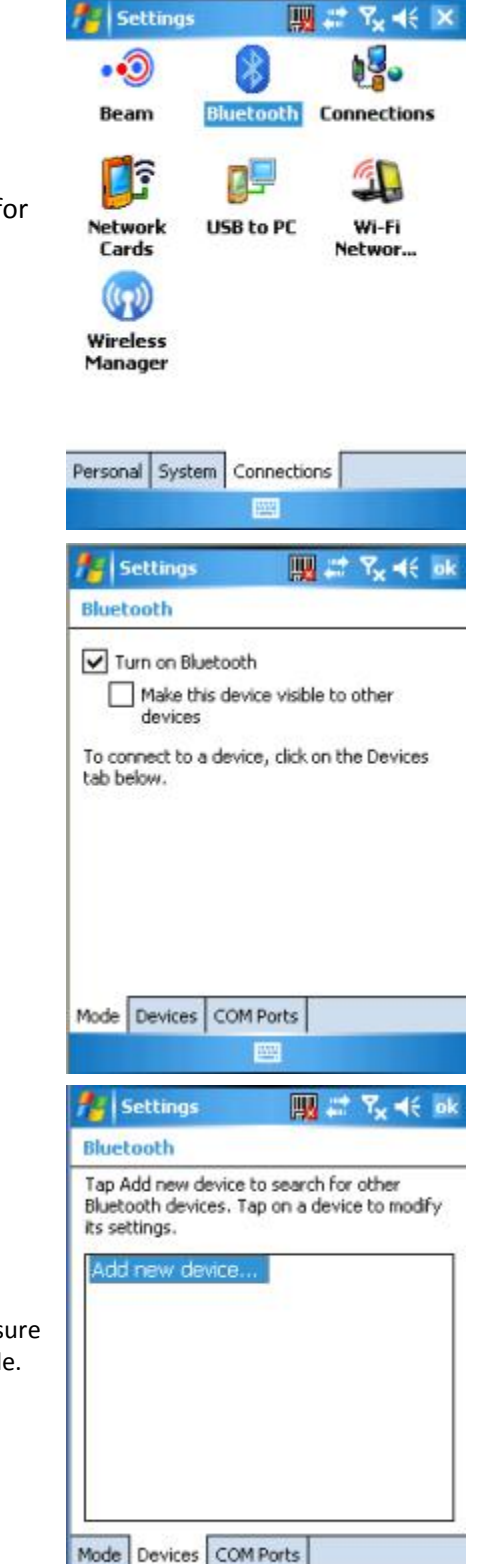

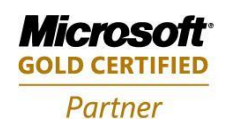

**Mobility Solutions Networking Infrastructure Solutions ISV/Software Solutions Microsoft Business Solutions** 

Portland, OR 97206 www.newestech.com 503-235-4656 1-800-466-7839 Fax: 503-235-4416

4606 SE Division Sales@newestech.com

噩
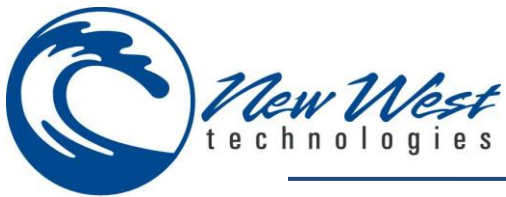

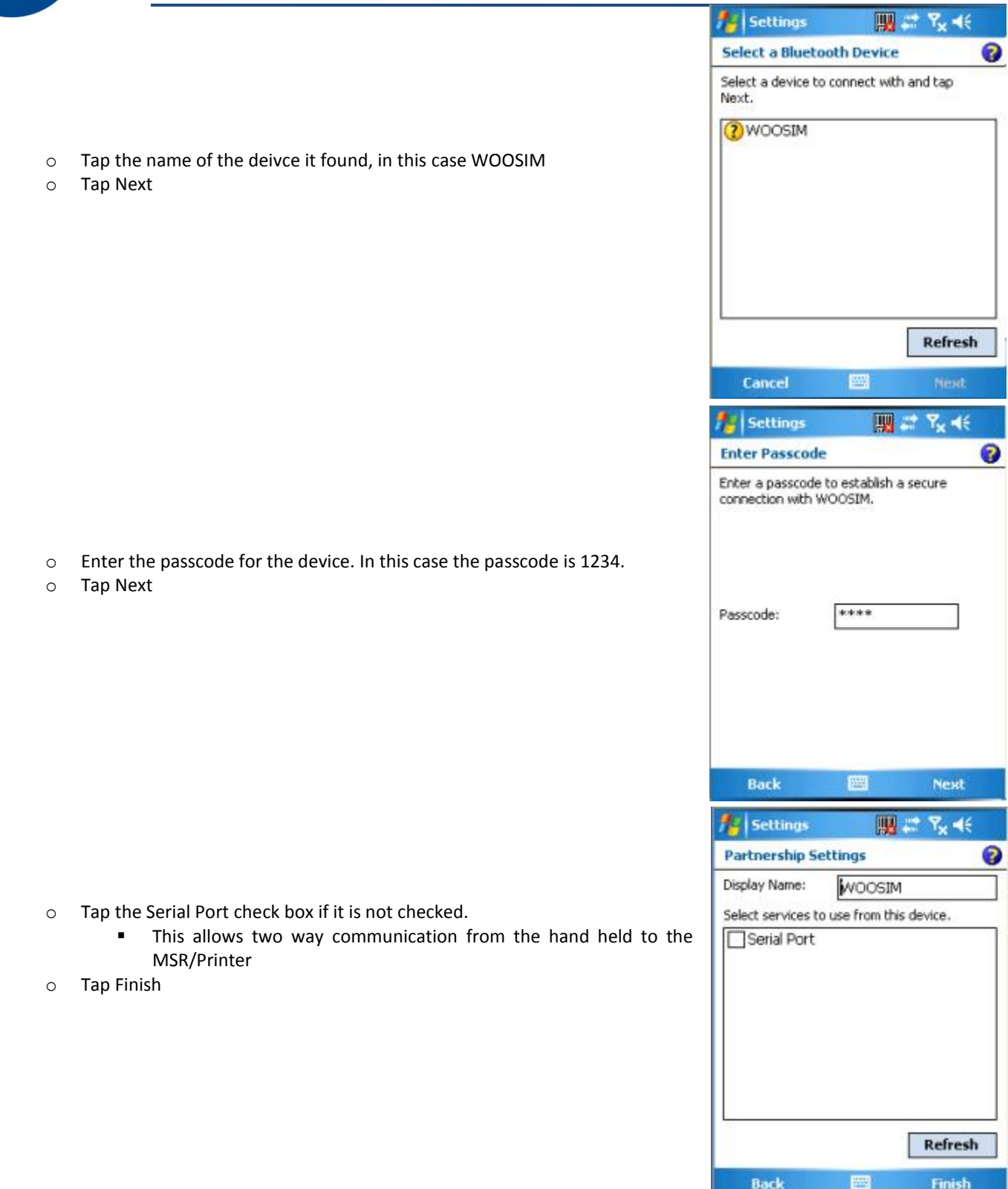

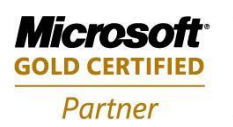

Portland, OR 97206 www.newestech.com<br>503-235-4656 1-800-466-7839 Fax: 503-235-4416

4606 SE Division Sales@newestech.com 503-235-4656 1-800-466-7839 Fax: 503-235-4416

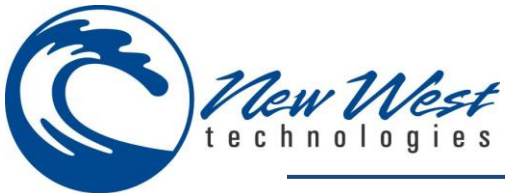

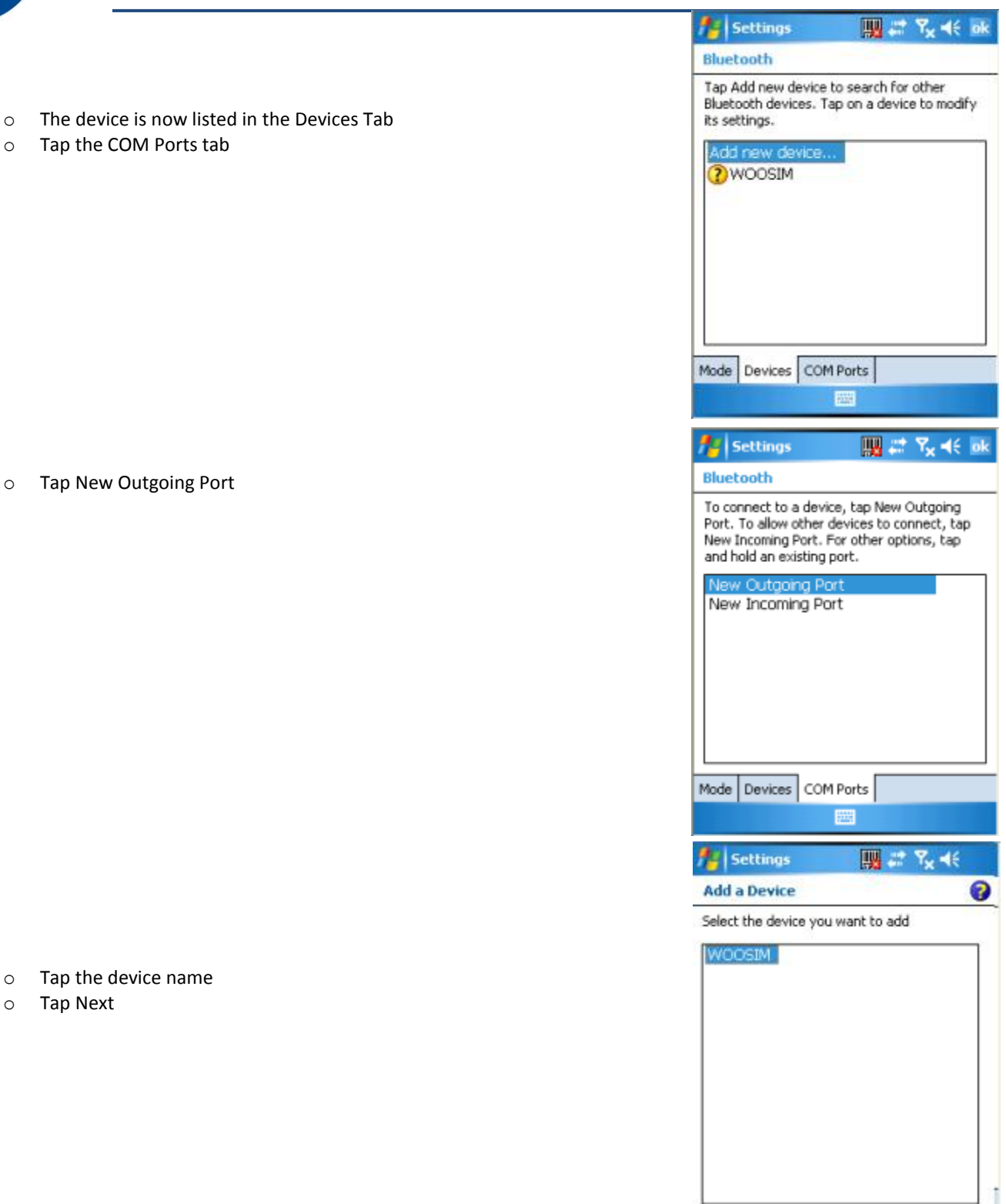

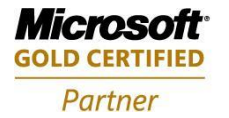

Portland, OR 97206 www.newestech.com<br>503-235-4656 1-800-466-7839 Fax: 503-235-4416

4606 SE Division Sales@newestech.com 503-235-4656 1-800-466-7839 Fax: 503-235-4416

**Next** 

圖

Cancel

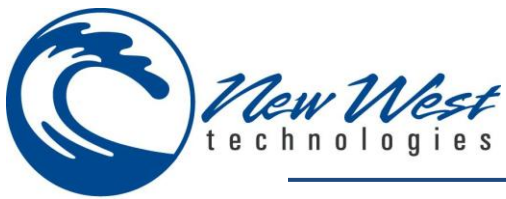

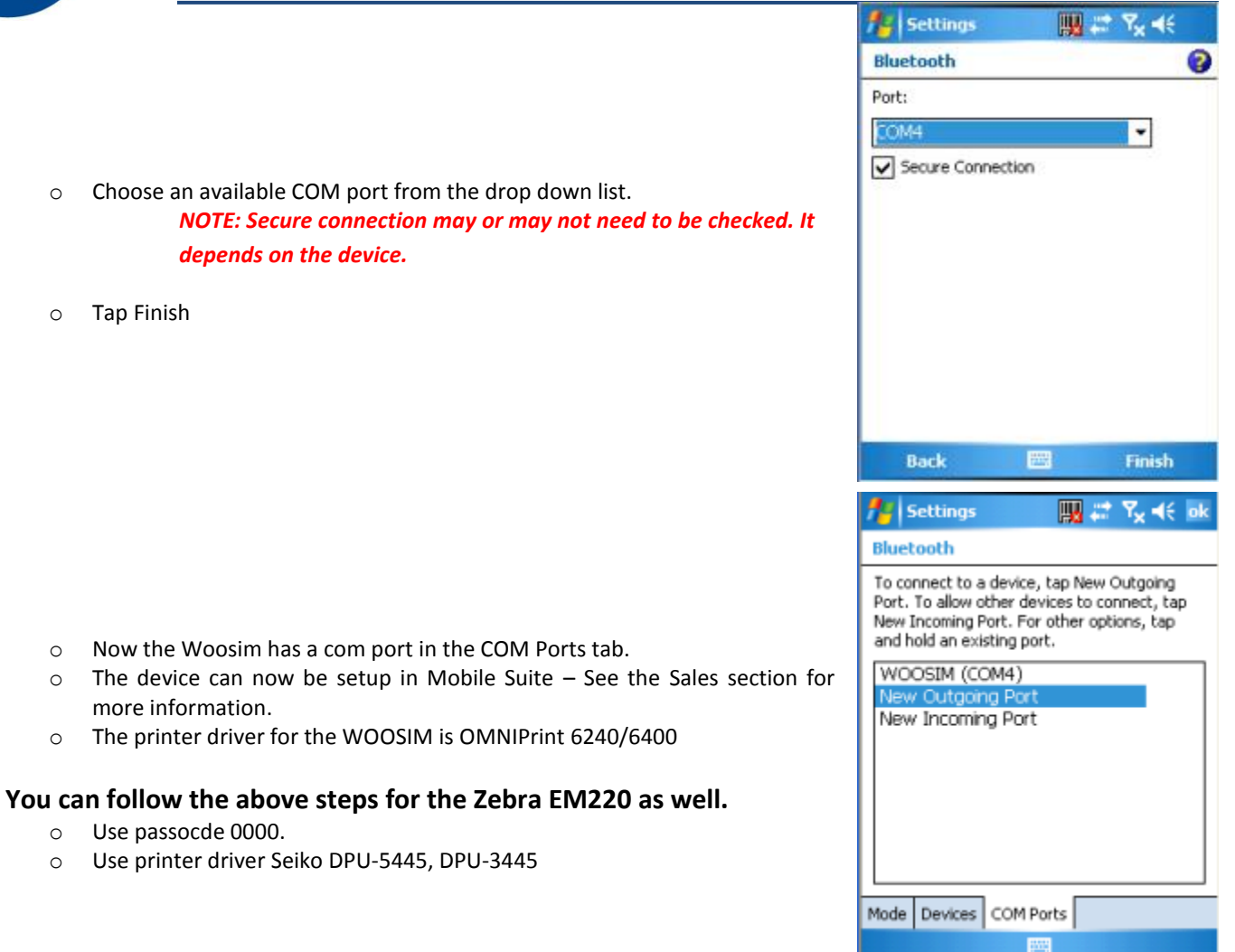

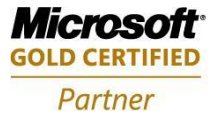

Portland, OR 97206 www.newestech.com 503-235-4656 1-800-466-7839 Fax: 503-235-4416

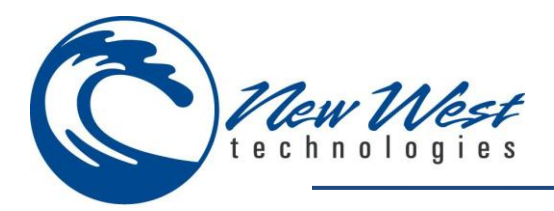

## **CLOSE BATCH**

Blind-close the batch and open a new batch by selecting the Close Batch button from the Options tab in the Sales module.

*Note: Please refer to RMS documentation for more information on Blind Close.*

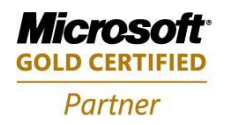

**Mobility Solutions Networking Infrastructure Solutions ISV/Software Solutions Microsoft Business Solutions** 

4606 SE Division Sales@newestech.com Portland, OR 97206 www.newestech.com 503-235-4656 1-800-466-7839 Fax: 503-235-4416

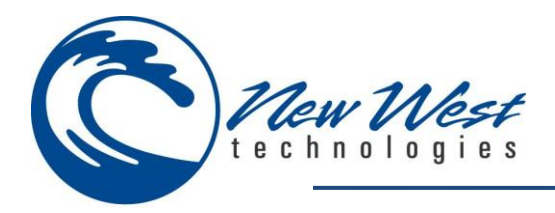

# **PRINT (X) REPORT**

Perform X or Z Reports from Store Operations Manager:

- 1. Select **Journal** from the menu bar
- 2. Select **Update Batch Info** from the drop down list
- 3. You can select your desired filter criteria or simply press **OK** to continue with default
- 4. Note the status of your Mobile Register (number ##?)
- 5. If *Open,* you will need close the batch before you can process any reports against the batch in question (Refer to close batch above)
- 6. Double Click the batch number in question
- 7. Choose from any one of the selections

*Note: You will need to have an active connection to your online database when completing the above steps.*

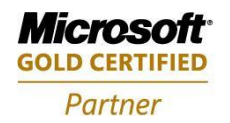

**Mobility Solutions Networking Infrastructure Solutions ISV/Software Solutions Microsoft Business Solutions** 

Portland, OR 97206 www.newestech.com 503-235-4656 1-800-466-7839 Fax: 503-235-4416

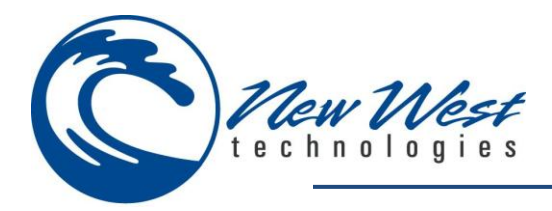

## **TROUBLE SHOOTING**

#### **Installation Error**

The error messages below indicate the machine which you are installing on does not meet system requirements.

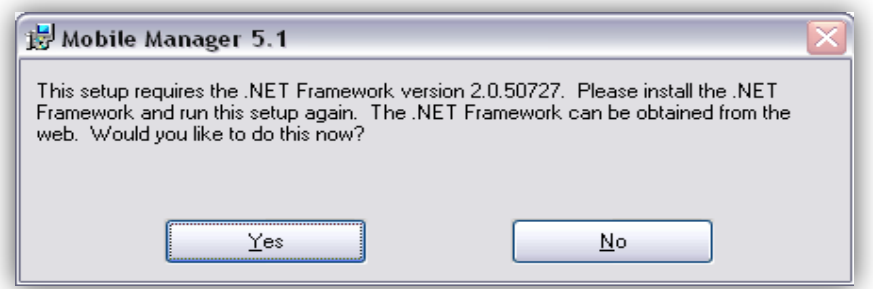

 Commonly seen when .NET Framework 2.0 is not installed. Please reference Microsoft .NET Framework 2.0 during installation.

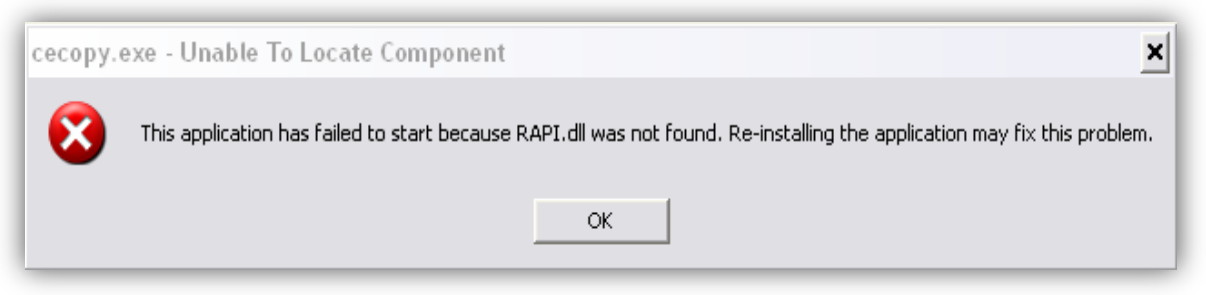

 $\uparrow$  Commonly seen when Device Sychronization application is not installed. Please reference Device Synchronization during installation.

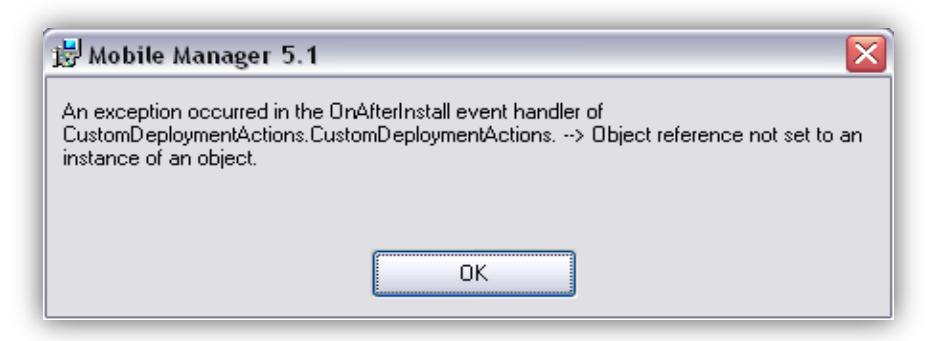

 $\uparrow$  Commonly seen when Microsoft RMS is not installed. Please reference software requirements.

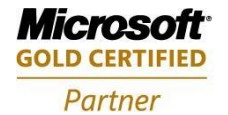

**Mobility Solutions Networking Infrastructure Solutions ISV/Software Solutions Microsoft Business Solutions** 

Portland, OR 97206 www.newestech.com 503-235-4656 1-800-466-7839 Fax: 503-235-4416

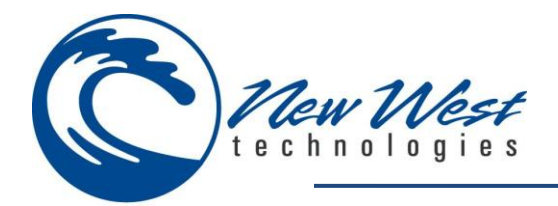

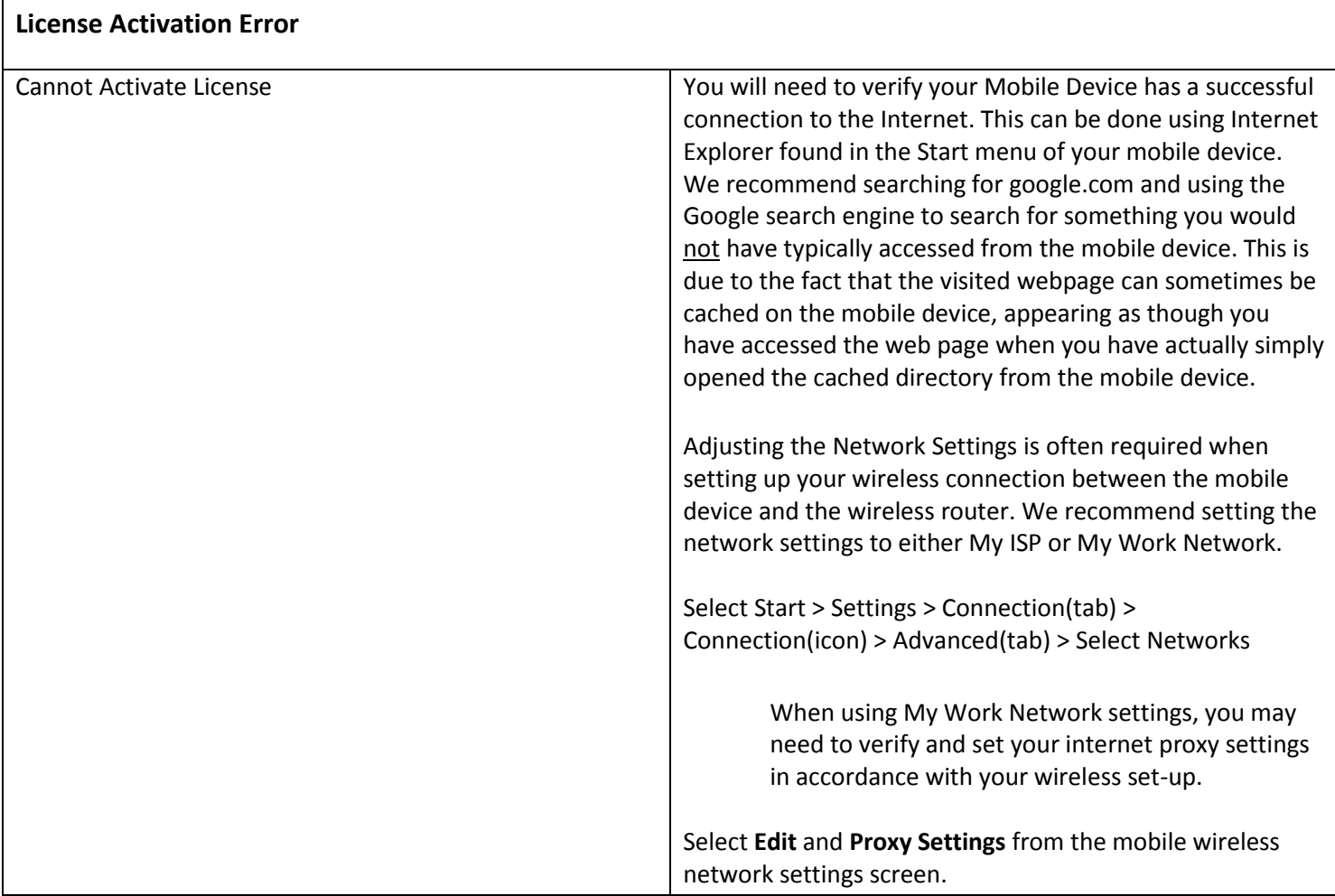

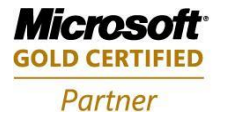

Portland, OR 97206 www.newestech.com<br>503-235-4656 1-800-466-7839 Fax: 503-235-4416

4606 SE Division Sales@newestech.com 503-235-4656 1-800-466-7839 Fax: 503-235-4416

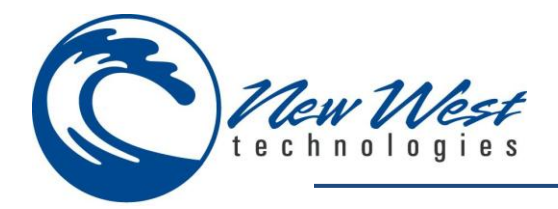

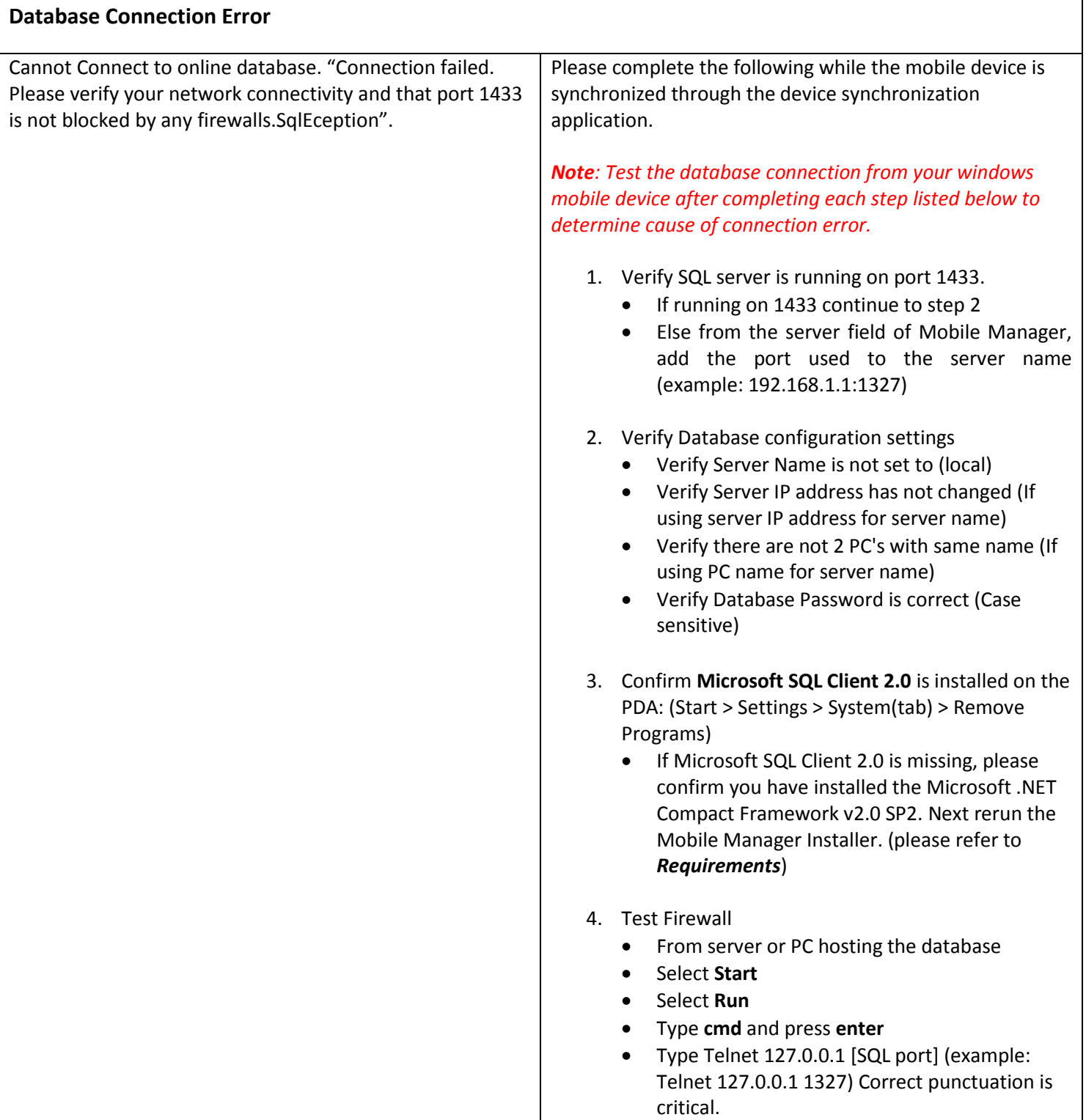

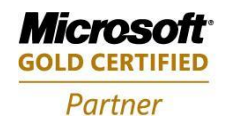

4606 SE Division Sales@newestech.com Portland, OR 97206 www.newestech.com<br>503-235-4656 1-800-466-7839 Fax: 503-235-4416 503-235-4656 1-800-466-7839 Fax: 503-235-4416

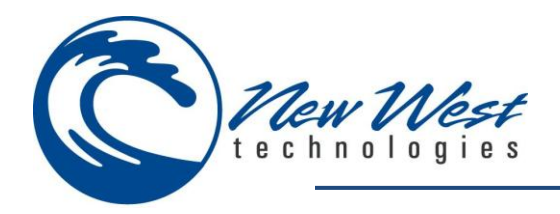

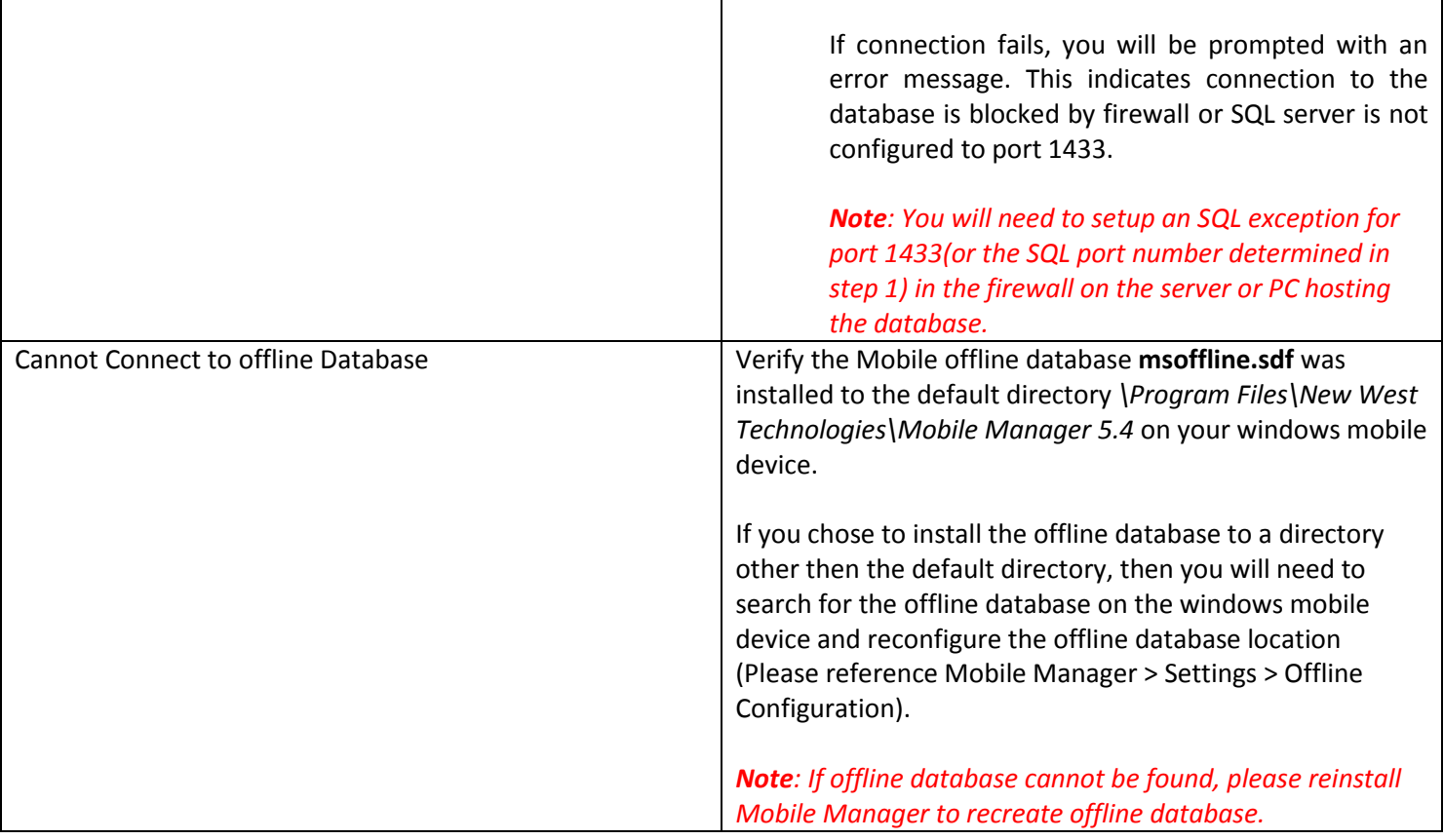

#### **Login Error**

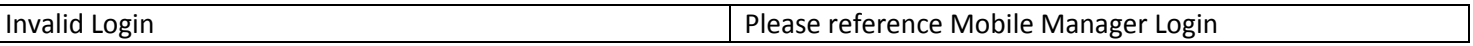

### **SUPPORT INFORMATION**

New West Technologies 4606 SE Division Portland, OR 97206

Ph. (503) 235-4656 Toll free (800) 466-7839 Fax (503) 235-4416 [http://www.newestech.com](http://www.newestech.com/faq/index.htm)

[support@newestech.com](mailto:support@newestech.com)

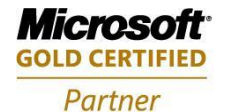

**Mobility Solutions Networking Infrastructure Solutions ISV/Software Solutions Microsoft Business Solutions** 

Portland, OR 97206 www.newestech.com 503-235-4656 1-800-466-7839 Fax: 503-235-4416